Onyx2™ Rackmount Owner's Guide

Document Number 007-3457-002

#### **CONTRIBUTORS**

Written by M. Schwenden and P. Rozal Illustrated by Dan Young and Cheri Brown Production by Kirsten Johnson

Engineering contributions by Bob Patel, Reuel Nash, Dan Farmer, Bob Murphy, Sam Sengupta, Mike Mackovitch, Mohsen Hosseini, Jeff Milo, Patrick Conway, Kirk Law, Suzanne Jones, and Bob Marinelli.

St Peter's Basilica image courtesy of ENEL SpA and InfoByte SpA. Disk Thrower image courtesy of Xavier Berenguer, Animatica.

© 1996, Silicon Graphics, Inc.— All Rights Reserved The contents of this document may not be copied or duplicated in any form, in whole or in part, without the prior written permission of Silicon Graphics, Inc.

#### RESTRICTED RIGHTS LEGEND

Use, duplication, or disclosure of the technical data contained in this document by the Government is subject to restrictions as set forth in subdivision (c) (1) (ii) of the Rights in Technical Data and Computer Software clause at DFARS 52.227-7013 and/or in similar or successor clauses in the FAR, or in the DOD or NASA FAR Supplement. Unpublished rights reserved under the Copyright Laws of the United States. Contractor/manufacturer is Silicon Graphics, Inc., 2011 N. Shoreline Blvd., Mountain View, CA 94043-1389.

Silicon Graphics and the Silicon Graphics logo, Geometry Engine, and IRIS are registered trademarks of Silicon Graphics, Inc. and InfiniteReality, IRIX, Origin Vault, Onyx2, Onyx2 Reality, and XIO are trademarks of Silicon Graphics, Inc. SILICON SURF is a service mark of Silicon Graphics, Inc. R10000 is a trademark of MIPS Technologies, Inc. StereoView is a trademark of StereoGraphic Corporation. UNIX is a registered trademark in the United States and other countries, licensed exclusively through X/Open Company, Ltd.

Onyx2™ Rackmount Owner's Guide Document Number 007-3457-002

#### **FCC WARNING**

This equipment has been tested and found compliant with the limits for a Class A digital device, pursuant to Part 15 of the FCC rules. These limits are designed to provide reasonable protection against harmful interference when the equipment is operated in a commercial environment. This equipment generates, uses, and can radiate radio frequency energy and if not installed and used in accordance with the instruction manual, may cause harmful interference to radio communications. This product requires the use of external shielded cables in order to maintain compliance. Changes or modification to this product not expressly approved by the party responsible for compliance could void the user's authority to operate the equipment. Operation of this equipment in a residential area is likely to cause harmful interference, in which case users will be required to correct the interference at their own expense.

You may find the following booklet, prepared by the Federal Communications Commission, helpful: *Interference Handbook 1993 Edition*. This booklet is available from the U.S. Government Printing Office, Superintendent of Documents, Mail Stop: SSOP, Washington D.C. 20402-9328, ISBN 0-16-041736-8.

#### **Canadian Department of Communications Statement**

This digital apparatus does not exceed the Class A limits for radio noise emissions from digital apparatus as set out in the Radio Interference Regulations of the Canadian Department of Communications.

#### Attention

Le présent appareil numérique n'émet pas de perturbations radioélectriques dépassant les normes applicables aux appareils numériques de Classe A prescrites dans le Règlement sur les interferences radioélectriques établi par le Ministère des Communications du Canada.

Onyx2™ Rackmount Owner's Guide Document Number 007-3457-002

#### **Japanese VCCI Information**

この装置は、第一種情報装置(商工業地域において 使用されるべき情報装置)で商工業地域での電波障害 防止を目的とした情報処理装置等電波障害自主規制協 議会(VCCI)基準に適合しております。

従って、住宅地域またはその隣接した地域で使用す ると、ラジオ、テレビジョン受信機等に受信障害を与 えることがあります。

取扱説明書に従って正しい取り扱いをして下さい。

**Canadian and European Compliance Insignia**

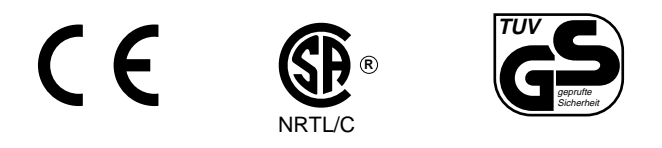

#### **Manufacturer's Regulatory Declarations**

This workstation conforms to several national and international specifications and European directives as listed on the "Manufacturer's Declaration of Conformity," which is included with each computer system and peripheral. The CE insignia displayed on each device is an indication of conformity to the European requirements.

Your workstation has several governmental and third-party approvals, licenses, and permits. Do not modify this product in any way that is not expressly approved by Silicon Graphics, Inc. If you do, you may lose these approvals and your governmental agency authority to operate this device.

Onyx2™ Rackmount Owner's Guide Document Number 007-3457-002

# **Contents**

**List of Figures** ix **List of Tables** xiii **About This Guide** xv Finding Additional Information xvi Online Reference (Manual) Pages xviii Release Notes xviii World Wide Web-Accessible Documentation xix Conventions xix **1. Introducing the Onyx2 Rackmount System** 1 Rackmount System Features and Options 1 Graphics Features 1 Additional System Features 2 Hardware Overview 2 The Single Rack Graphics System 3 The Multirack Onyx2 5 Graphics Subsystem Overview 9 Computing Subsystem Overview 9 Graphics BaseIO Subsystem 10

Onyx2 Graphics Rack Functional Overview 11 Linked Microprocessors 11 Multirack Interconnect Features 12 S2MP Architecture and Memory 13 The Node Boards 13 XIO Boards 15 Compute Module Midplane 15 Graphics Module Midplane 15 System Location and Environment 18 **2. Chassis Tour** 21 Graphics Rack Chassis 21 Graphics Module Components 27 Compute Module Components 29 Board Configurations 29 XIO Boards 32 BaseIO Panel 33 Node Boards 36 The R10000 Processor 38 Main Memory 38 HUB ASIC 38 The Node Board Status LEDs 38 Graphics Rack System Controllers 40 Single-Module Controller and Display 40 Multimodule Controller and Display 40 Router Boards 41 Null Router Board 42 Star Router Board 43 Rack Router 43 Module-to-Module Interconnects 43 Cautionary Guidelines 44 Optional PCI Board Carrier 44

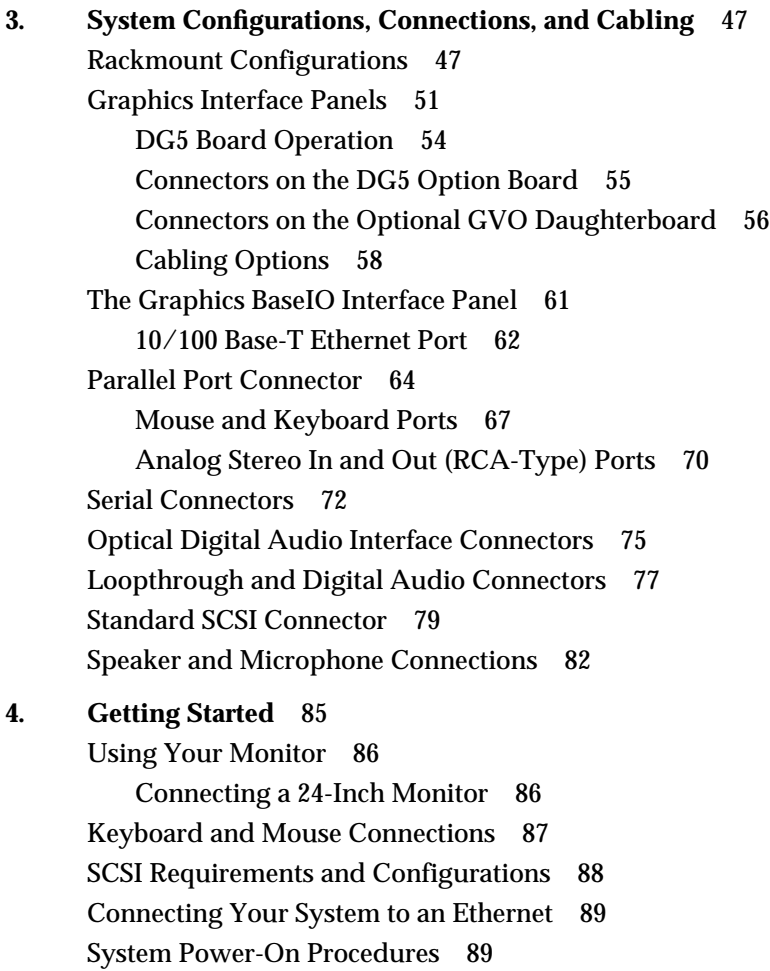

Booting Your System 96

Powering Off the System 99

Installing the Operating System 98

**vii**

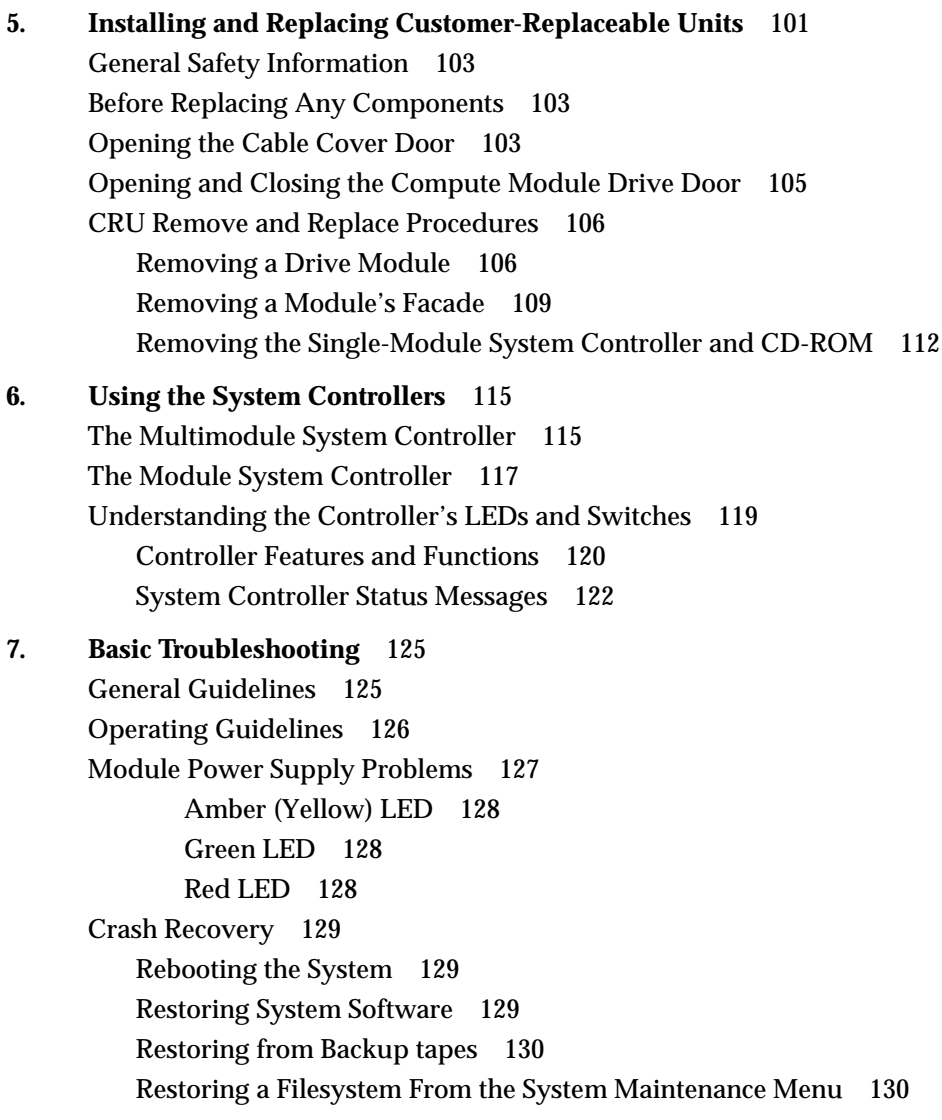

**viii**

**A. Video Format Combiner Tutorial** 137 Reinitializing Graphics 137 Modifying Video Formats 139 Performing Steps to Avoid a Reboot 139 Selecting a Video Format for Channel 0 141 Selecting a Video Format for Channel 1 142 Saving Video Format Combinations to the GE Board's EEPROM 144 Resizing a Single-Channel Combination 149 Redisplaying Graphics 152 Combiner Interface Summary 153 **Index** 155

# List of Figures

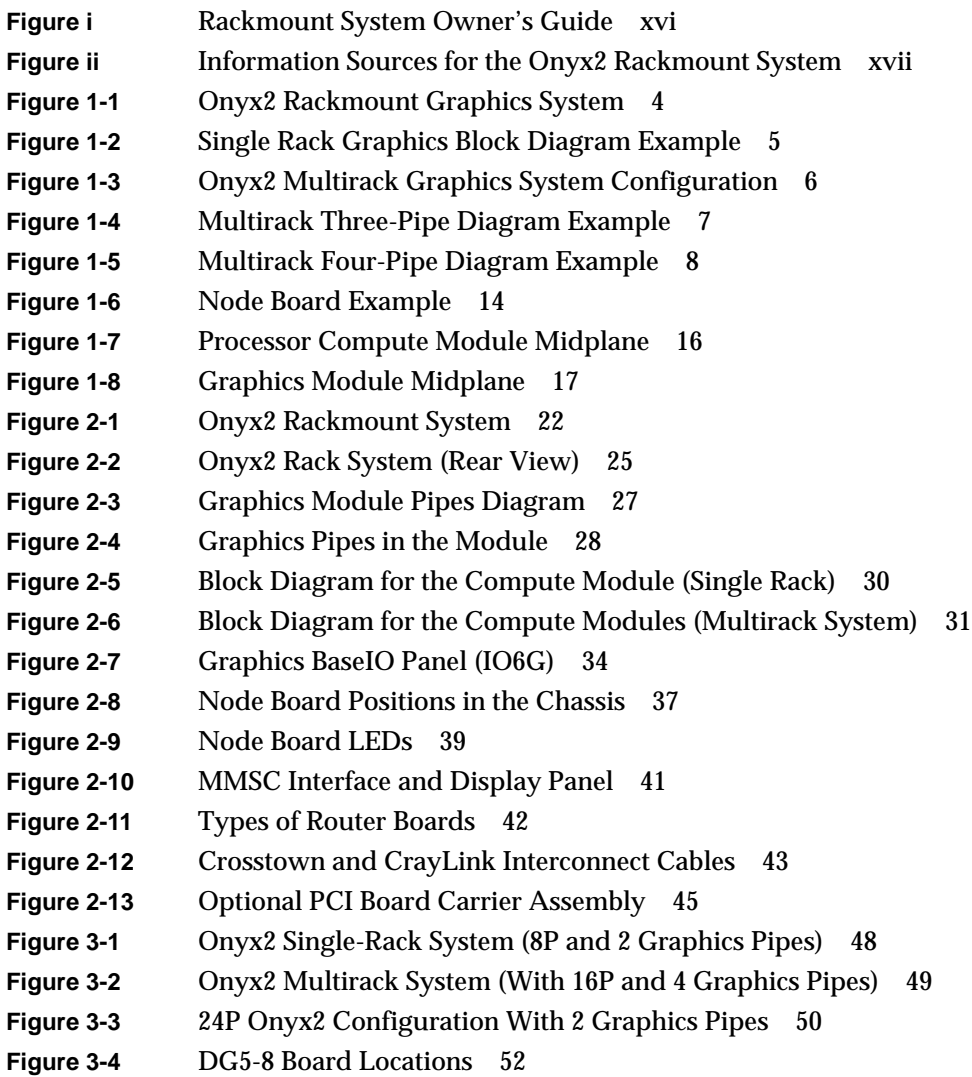

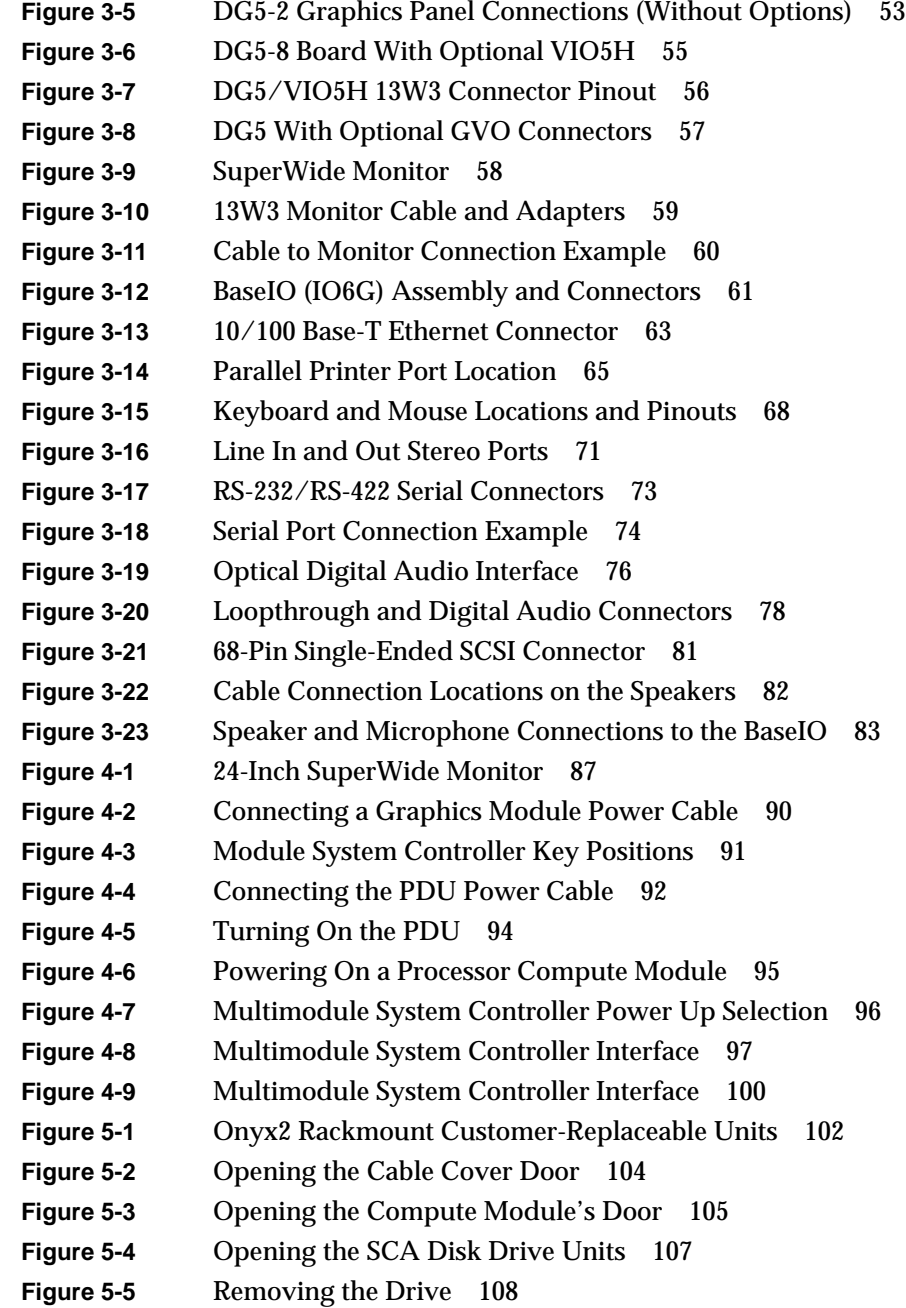

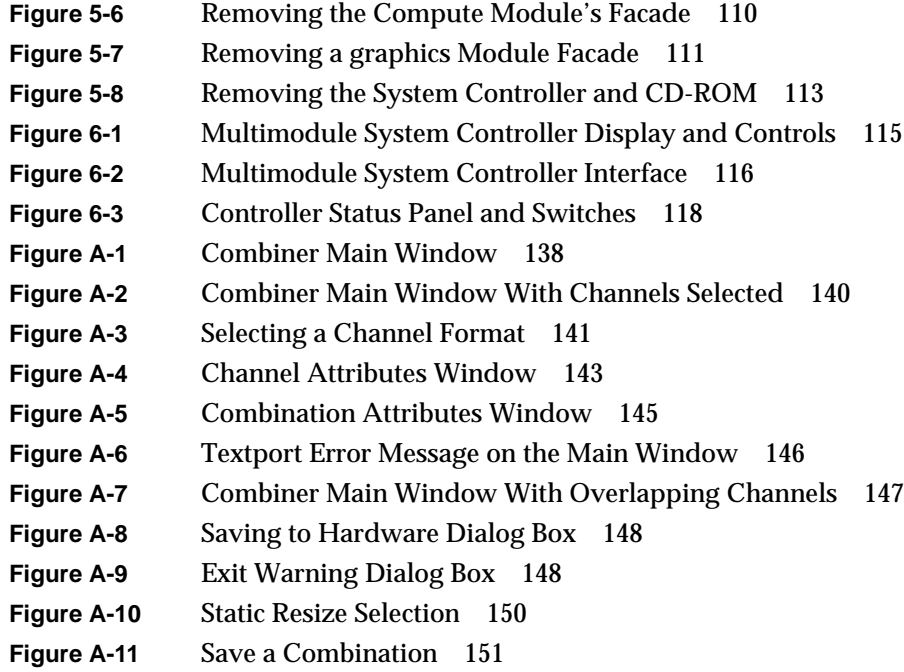

# List of Tables

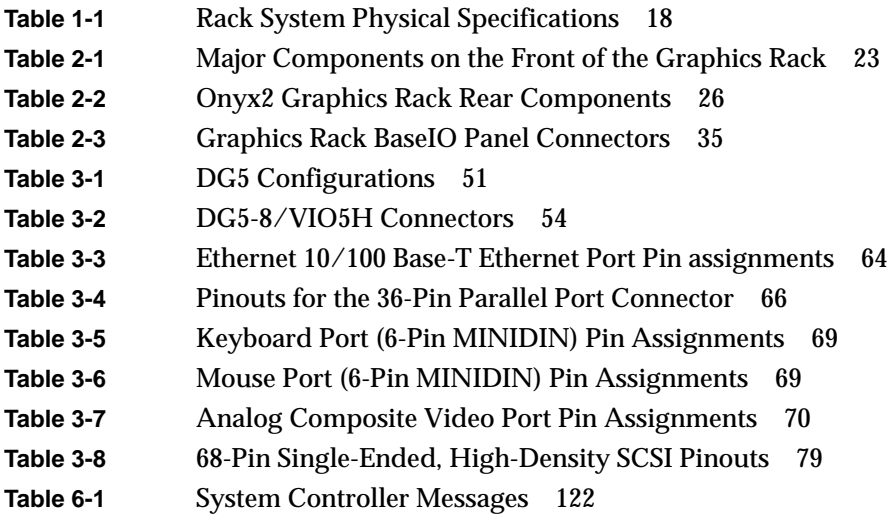

# About This Guide

This guide is designed to help you understand, learn to use, manage, and troubleshoot your Onyx2™ rackmount graphics system. This document is organized as follows:

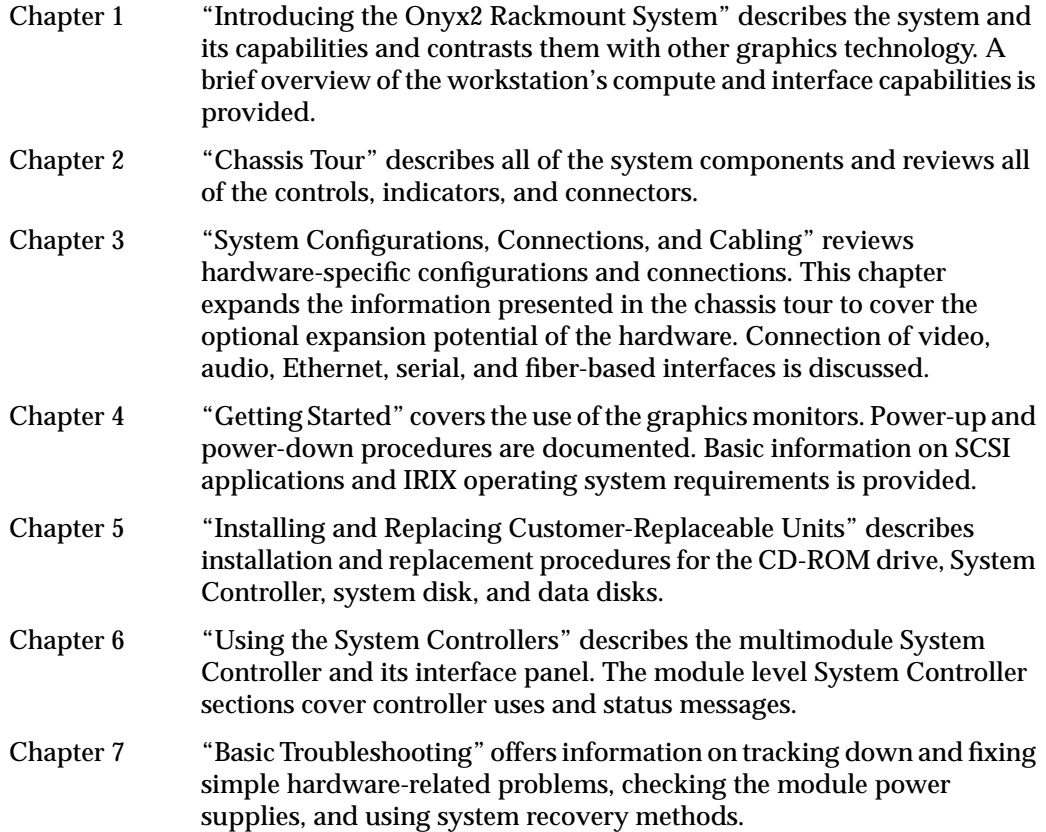

Start at the beginning to familiarize yourself with the features of your new system, or proceed directly to the information you need using the table of contents as your guide. Software-specific information is found in the following software guides:

- *Personal System Administration Guide*
- *IRIX Admin: System Configuration and Operation*
- *IRIX Admin: Software Installation and Licensing*

#### **Finding Additional Information**

The *Onyx2 Rackmount Owner's Guide* covers many basic and useful topics that are related to setting up, operating, and maintaining your rackmount graphics workstation. The following sections and illustrations describe multiple sources of information that you may find helpful or vital to your work with the Onyx2 rackmount.

Read the *Onyx2 Rackmount Owner's Guide* (this book) whenever you need help with the basic hardware aspects of your system, see Figure i. The system and the procedures in this guide are designed to help you maintain the system without the help of a trained technician. However, do not feel that you must work with the hardware yourself. You can always contact your maintenance provider to have an authorized service provider work with the hardware instead.

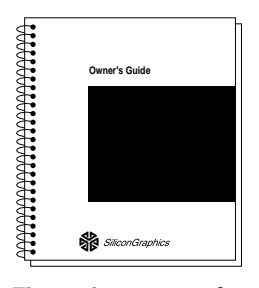

**Figure i** Rackmount System Owner's Guide

Figure ii illustrates various sources of information available for using the rackmount graphics system.

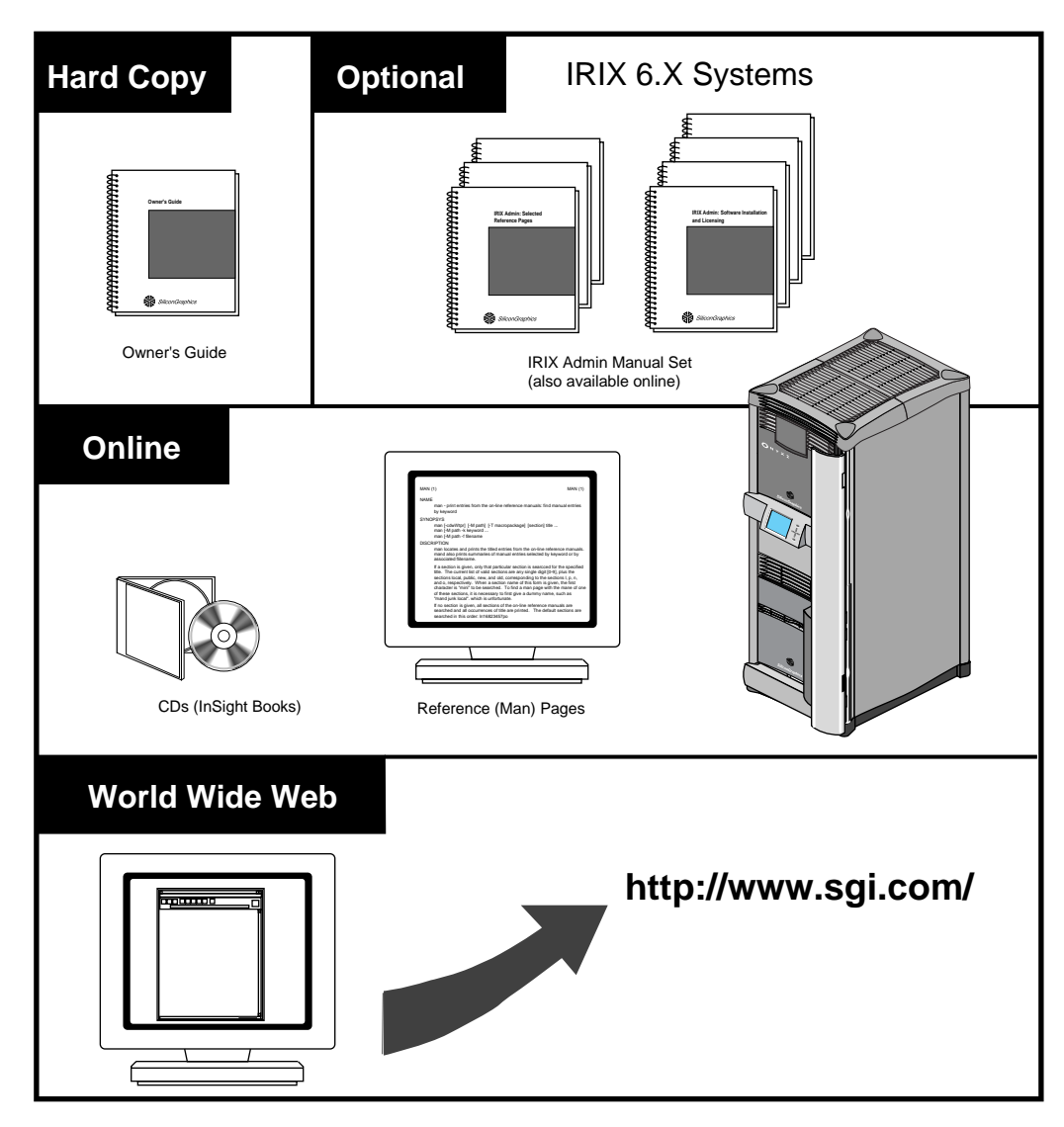

**Figure ii** Information Sources for the Onyx2 Rackmount System

#### **Online Reference (Manual) Pages**

Your rackmount system comes with a set of IRIX<sup>™</sup> reference (manual) pages, formatted in the standard  $UNIX^{\circledR}$  "man page" style. These are found online on the internal system disk (or CD-ROM) and are displayed using the *man* command. For example, to display the reference page for the *Add\_disk* command, enter the following command at a shell prompt:

**man Add\_disk**

Important system configuration files as well as commands are documented on reference pages. References in the documentation to these reference pages include the name of the command and the section number in which the command is found. For example, "Add\_disk(1)" refers to the *Add\_disk* command and indicates that it is found in Section 1 of the IRIX reference.

For additional information about displaying reference pages using the *man* command, see man(1).

In addition, the *apropos* command locates reference pages based on keywords. For example, to display a list of reference pages that describe disks, enter the following command at a shell prompt:

**apropos disk**

For information about setting up and using *apropos*, see apropos(1) and makewhatis(1M).

#### **Release Notes**

You can view the release notes for a variety of Silicon Graphics® products and software subsystems using one of two utilities:

*relnotes* Text-based viewer for online release notes.

*grelnotes* Graphical viewer for online release notes.

To see a list of available Release Notes, type the following at a shell prompt: **relnotes (or grelnotes)**

For more information, see the relnotes(1) and grelnotes(1) reference pages.

### **World Wide Web-Accessible Documentation**

Silicon Graphics makes its manuals available in a variety of formats via the World Wide Web (WWW). Using your Web browser, open the following URL:

http://www.sgi.com/

- Click on the sales  $\&$  support menu on the SILICON SURFSM page.
- Scroll down the SALES & SUPPORT page and click the category Technical Publications to access the Technical Publications Library.

## **Conventions**

The *Onyx2 Rackmount Owner's Guide* uses these content conventions:

- References to documents are in *italics*.
- References to other chapters and sections within this guide are in quotation marks.
- Names of IRIX commands that you type at the shell prompt are in *italics* as are IRIX file names.
- Steps to perform tasks are in numbered sentences. When a numbered step needs more explanation, the explanation follows the step.

*Chapter 1*

# 1. Introducing the Onyx2 Rackmount System

The Onyx2 rackmount system, model CMN A017, is a graphics supercomputer that is designed to meet the demanding requirements of multimedia, post-production virtual reality, and distributed computing environments. The Onyx2 rack comes in a highly configurable and flexible system architecture that is available in a single rackmount or multirack system. The single rackmount system consists of two to eight R10000 microprocessors, 128 MB to 4 GB of main memory, a wide variety of I/O interfaces, and one or two individual graphics workstation "pipes" (see Figure 1-1). The Onyx2 multirack configuration can use 4 to 24 R10000 processors and support up to four individual graphics pipes.

### **Rackmount System Features and Options**

This section lists the graphics, I/O, and supercomputing features of the Onyx2 rack system.

#### **Graphics Features**

The rackmount Onyx2 provides features such as

- one to four graphics-pipe configurations
- optional support of up to eight monitors on each pipe
- a SuperWide (1920 x 1200) high-resolution monitor
- MIDI baud rate and driver
- beeping keyboard for support of "bell"

#### **Additional System Features**

Other features of the Onyx2 rackmount system include

- lower entry system cost than Onyx
- scalable growth of memory and I/O bandwidth as well as processor compute power
- support of a larger number of processors
- high-availability within a single Onyx2 rack system
- high bandwidth I/O connectivity
- high total memory bandwidth
- improved synchronization operations compared with Onyx InfiniteReality
- large variety of peripheral connectivity options

#### **Hardware Overview**

This section provides an overview of the Onyx2 graphics rack system. The block diagrams used generally divide the system in two major functional parts, the I/O compute side and the graphics side.

The graphics hardware subsystem (also known as the graphics module) is generally contained in the top half of the Onyx2 rack. All direct graphics connections to monitors and other video devices are made at the back of the graphics module.

The processor computing subsystem is contained in the bottom half of the Onyx2 rack. This "compute" module supplies processing power, system I/O, keyboard/mouse, and analog and digital audio connections.

In an Onyx2 rack or multirack system each computing and graphics module has a dedicated System Controller, which monitors module status. Each computing module can also have a separate set of hard disks, CPUs, I/O connections, and memory. Two or more computing modules can communicate using the high-speed (800 MBps) CrayLink™ Interconnect links. The CrayLink Interconnect (also known as the interconnection fabric) link consists of a set of high-speed routing switches and cabling that enables multiple connections to take place simultaneously. Using the CrayLink Interconnect, hardware resources (including main memory) can be shared and accessed by another compute module in multirack graphics system.

**Note:** Not all multirack graphics systems have two computing modules; some may have only one.

### **The Single Rack Graphics System**

The single graphics rack Onyx2 is illustrated in Figure 1-1. The rack holds one graphics module and one processor compute module.

Figure 1-2 shows a block diagram example of the graphics rack's potential processor and graphics pipe configurations. The example shows a configuration with four Node boards and two fully loaded InfiniteReality graphics pipes. Each system will vary based on the configuration ordered.

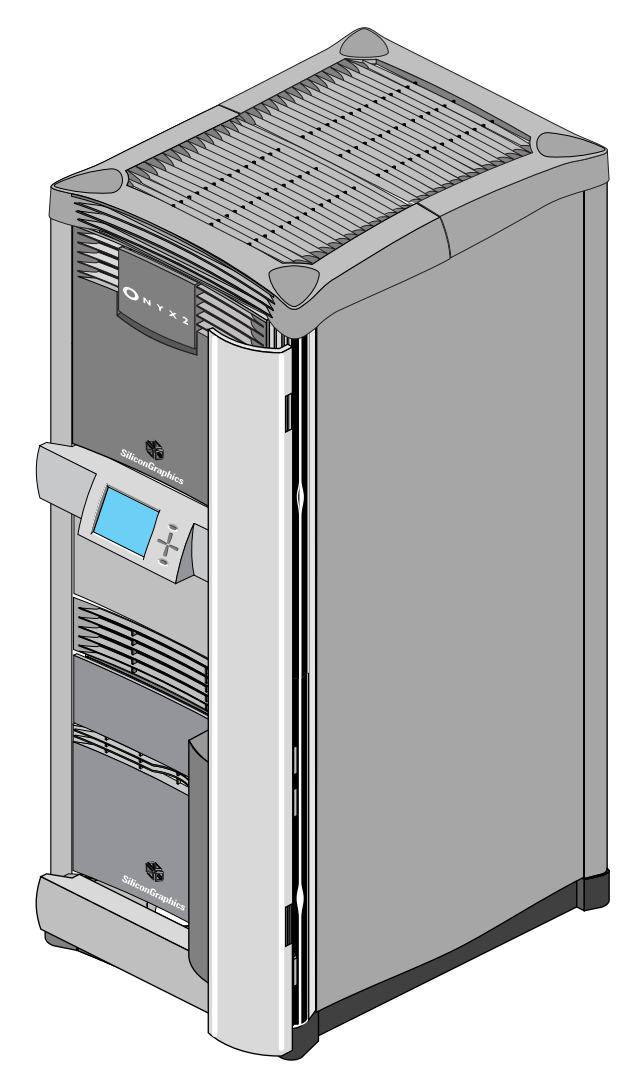

**Figure 1-1** Onyx2 Rackmount Graphics System

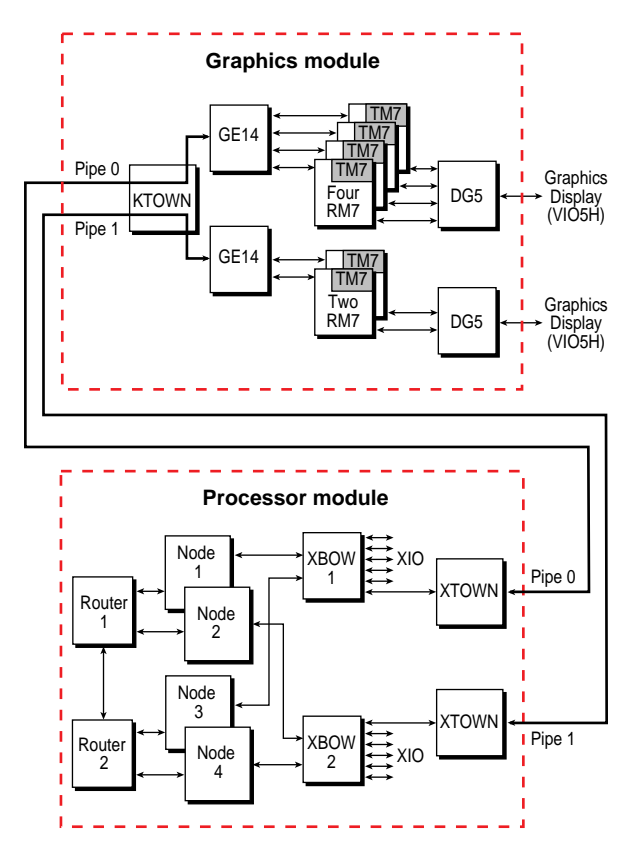

**Figure 1-2** Single Rack Graphics Block Diagram Example

# **The Multirack Onyx2**

The multirack Onyx2 system is illustrated in Figure 1-3. This system can hold up to four modules.

The example diagrams in Figure 1-4 and Figure 1-5 show the multirack system with a single compute module and three or four graphics pipes.

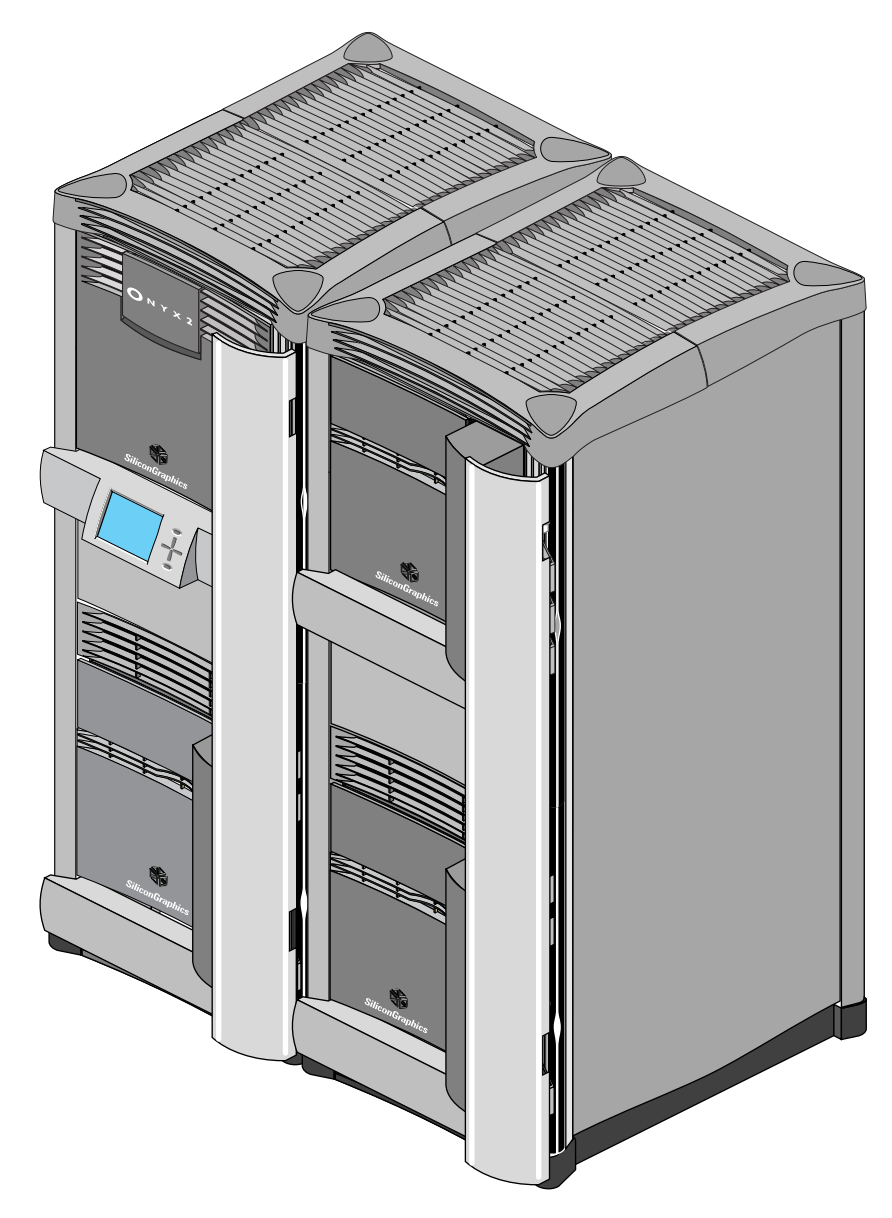

**Figure 1-3** Onyx2 Multirack Graphics System Configuration

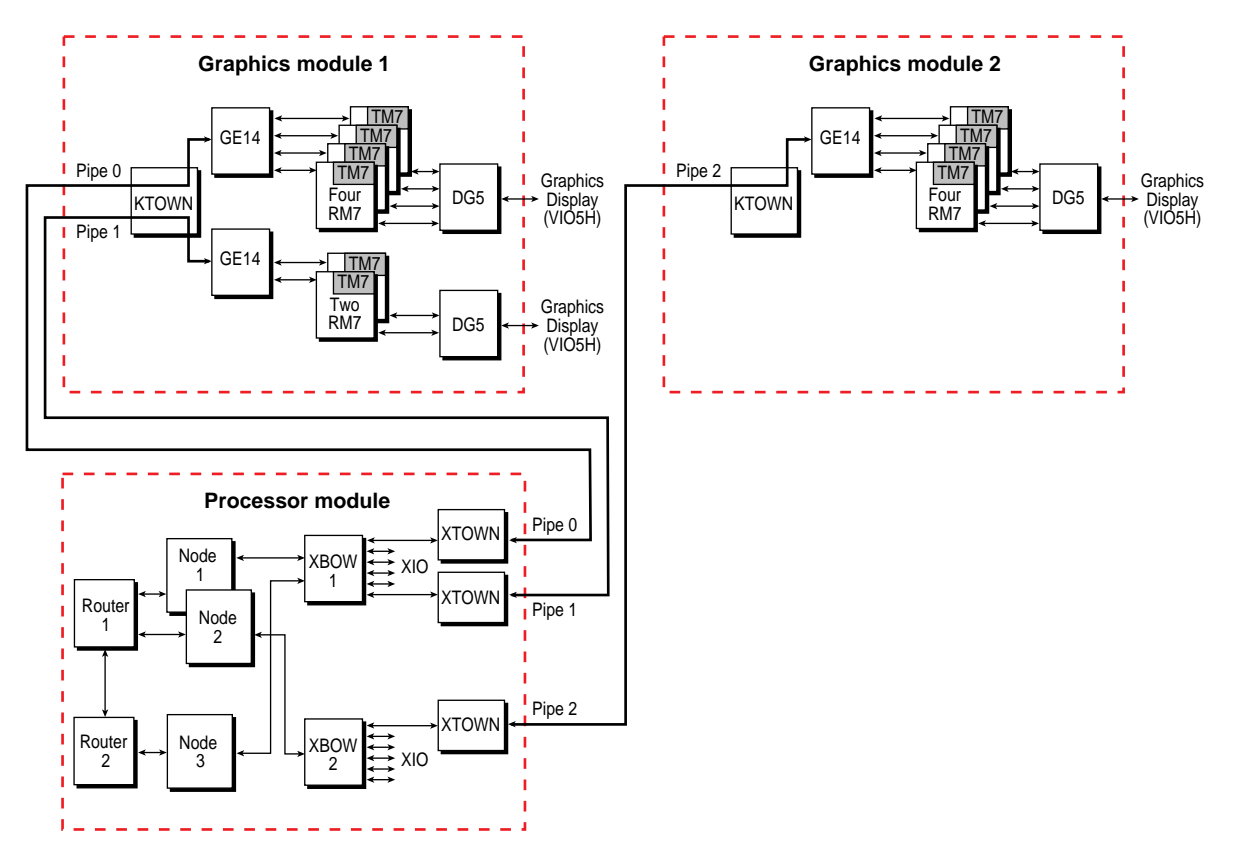

**Figure 1-4** Multirack Three-Pipe Diagram Example

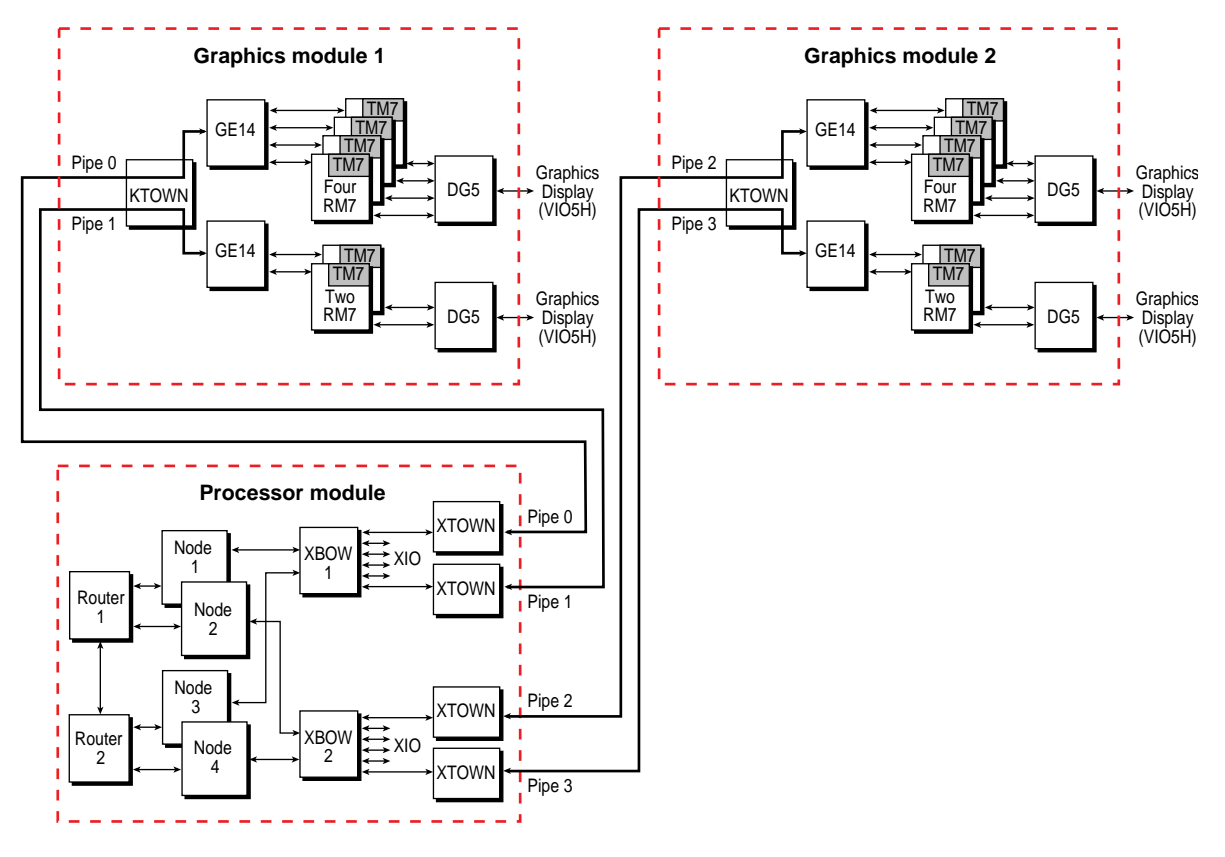

**Figure 1-5** Multirack Four-Pipe Diagram Example

## **Graphics Subsystem Overview**

The Onyx2 rack system contains one or two InfiniteReality™ board sets or pipes. One pipe holds one, two, or four RM7/TM7 assemblies and the second uses one or two RM7/TM7 assemblies. The major components of the graphics subsystem are

- GE14
- RM7/TM7 assembly
- DG5
- VI05H (display daughterboard)
- KTOWN interface (for connection to the compute module's XTOWN cable)

# **Computing Subsystem Overview**

The major hardware components include the

- IP27 Node board(s)
- System disk, System Controller, and CD-ROM drive
- Crossbow (XBOW) ASICs on the midplane
- Router board(s)
- BaseIO board (IO6G)
- XIO™ slots

Each of these components are standard in the computing module.

### **Graphics BaseIO Subsystem**

The standard I/O subsystem consists of a BaseIO board assembly (also known as IO6G) that supports:

- one 36-pin IEEE 1284-C compatible parallel port
- four 9-pin serial ports (each port software selects for RS-232 or RS-422 operation)
- one single-ended 68-pin Ultra SCSI and SCSI-2 compatible connector
- two 6-pin mini DIN mouse connectors
- two 6-pin mini DIN keyboard connectors
- a 10/100-Mbps Ethernet connection (10Base-T or 100Base-T is automatically selected)
- two analog stereo input 2.5 mm RCA-type jacks
- two analog stereo output 2.5 mm RCA-type jacks
- powered speaker 2.5 mm power jacks
- stereo headphone or powered speaker output 3.5 mm stereo jacks
- analog mono microphone input 3.5 mm jack
- digital audio stereo input (AES-3id-1995) 75-ohm BNC jack
- digital audio stereo output (AES-3id-1995) 75-ohm BNC jack
- optical digital stereo input connector (8-channel ADAT®)
- optical digital stereo output connector (8-channel ADAT)
- two loop-through video sync 75-ohm BNC inputs

Additional I/O connection capabilities are available with optional XIO boards.

## **Onyx2 Graphics Rack Functional Overview**

The compute module in the Onyx2 graphics rack uses a new concept in symmetric multiprocessing systems that has a distributed shared-memory architecture called S2MP™ Architecture. This is a revolutionary (rather than evolutionary) technology step for Silicon Graphics systems.

#### **Linked Microprocessors**

The Node boards within the Onyx2 compute module use links that differ from bus technology. While a bus is a resource that can be used by only one processor at a time, the communications "fabric" in the Onyx2 rack makes connections from processor to processor as they are needed. Each Node board contains either one or two processors, a portion of main memory, a directory to maintain cache coherence, and two interfaces:

- The first interface connects to multiple I/O devices.
- The second interface connects to the second Node board through the S2MP interconnect.

This web of connections differs from a bus in the same way that multiple dimensions differ from a single dimension. You could describe a bus as a one-dimensional line while the Onyx2 uses a multidimensional mesh.

The multiple data paths used are constructed as they are needed by router ASICs, which act as switches. When you add a Node board, you add to and scale the system bandwidth.

#### **Multirack Interconnect Features**

In the case of a multirack graphics system with more than one compute module, the CrayLink Interconnect links modules to one another. The CrayLink Interconnect may appear to be a type of super data bus, but it differs from a bus in several important ways. Basically, a bus is a resource that can be used only by one processor at a time. The Craylink Interconnect is a mesh of multiple, simultaneous, dynamically allocable connections that are made from processor to processor in the connected compute modules.

This makes the Onyx2 multi-rack system very scalable because it can range in size from 4 to 24 processors. As you add Node boards or compute modules, you add to and scale the system bandwidth.

The CrayLink Interconnect uses a set of switches, called *routers*, that are linked by cables in various configurations, or *topologies*. Here are some key features:

- The CrayLink Interconnect is a mesh of multiple point-to-point links connected by the routing switches. These links and switches allow multiple transactions to occur simultaneously.
- The links permit extremely fast switching (a peak rate of 1600 MBps bidirectionally, 800 MBps in each direction).
- The CrayLink Interconnect does not require arbitration, nor is it limited by contention.
- More routers and links are added as nodes are added, increasing the CrayLink Interconnect's bandwidth.

The CrayLink Interconnect provides a minimum of two separate paths to any pair of compute modules. This redundancy allows the system to bypass failing routers or broken fabric links. Each fabric link is additionally protected by a CRC code and a link-level protocol, which retry any corrupted transmissions and provide fault tolerance for transient errors.

#### **S2MP Architecture and Memory**

Main memory on each Node board in the system can be distributed and shared among the system microprocessors. This shared memory is accessible to all R10000 processors in a compute module through the S2MP architecture. The CrayLink interconnection fabric provides inter-module accesses with low latency.

Each Node board in the graphics rack system is an independent memory source, and each Node board is capable of optionally supporting up to 4 GB of memory. A directory memory keeps track of information necessary for hardware coherency and protection.

Each Node board uses a HUB ASIC that is the distributed shared-memory controller. This ASIC is responsible for providing all of the processors and I/O devices with transparent access to all of distributed memory in a cache-coherent manner. Cache coherence is the ability to keep data consistent throughout a system. In the Onyx2 system, data can be copied and shared amongst all the processors and their caches. Moving data into a cache may cause the cached copy to become inconsistent with the same data stored elsewhere. The cache coherence protocol is designed to keep data consistent and to disperse the most-recent version of data to wherever it is being used.

Although memory is physically dispersed across the system Node boards, special page migration hardware moves data into memory closer to a processor that frequently uses it. This page migration scheme reduces memory *latency*—the time it takes to retrieve data from memory. Although main memory is distributed, it is universally accessible and shared between all the processors in the system. Similarly, I/O devices are distributed among the Nodes, and each device is accessible to every processor in the system.

### **The Node Boards**

The Onyx2 graphics rack's microprocessor "brains" and primary memory are located on a processor board called a Node board. Each Node board in the Onyx2 graphics rack can house one or two R10000 microprocessors. Each 3.45-V R10000 uses a customized two-way interleaved data cache, and has dedicated second-level cache support. A high-performance bus interface links the CPU directly with supporting SRAM.

The Node board's main memory slots can be populated with 32 MB or 64 MB memory modules. See Figure 1-6 for an example Node board illustration.

Note that directory memory is used only in large scale multirack systems; there is no reason to use directory memory in a single-rack system.

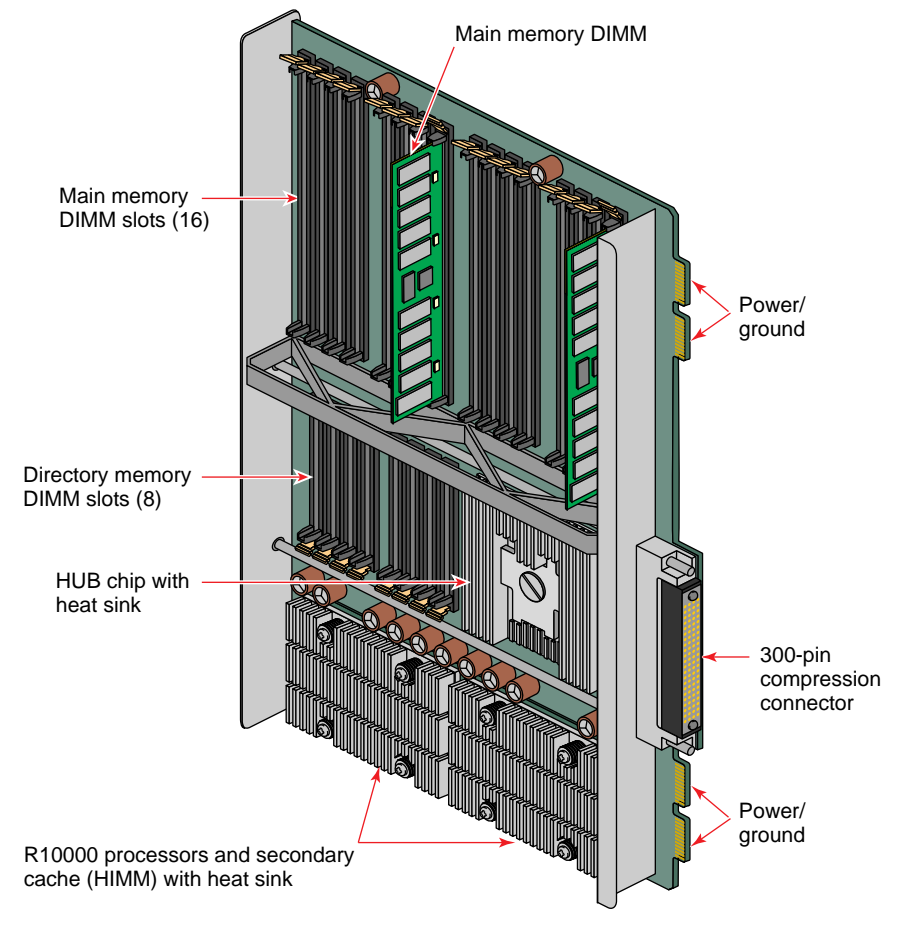

**Figure 1-6** Node Board Example
# **XIO Boards**

XIO boards give the graphics rack system a wide range of optional interfaces in a manner similar to VME interfaces. Optional XIO boards can support communication interfaces such as

- FDDI
- Fibre Channel
- HIPPI
- Multiport Ultra (Fast-20) SCSI and SCSI-2
- ATM
- Multiport Ethernet

Check with your Silicon Graphics sales or support representative for information on these or other optional interfaces available on XIO boards.

## **Compute Module Midplane**

Each processor compute module in an Onyx2 graphics rack system uses a midplane. This means that boards, disk drives, and other devices can plug into both sides of the system. This allows for maximum functionality and expansion.

Single-ended ultra SCSI and SCSI-2 disk, CD-ROM, and tape drives are the only devices internally supported by the Onyx2 graphics rack systems.

Figure 1-7 shows the front of the processor compute module's midplane.

## **Graphics Module Midplane**

The rack system's graphics module uses a midplane in a similar way to the processor compute module. However, it does not have any disks or CD-ROM connections on the front. Only the module System Controller and power supply connections are made in the front. All graphics and interface boards go in the rear of the module and connect to the back of the midplane.

Figure 1-8 shows a view of the graphics module midplane.

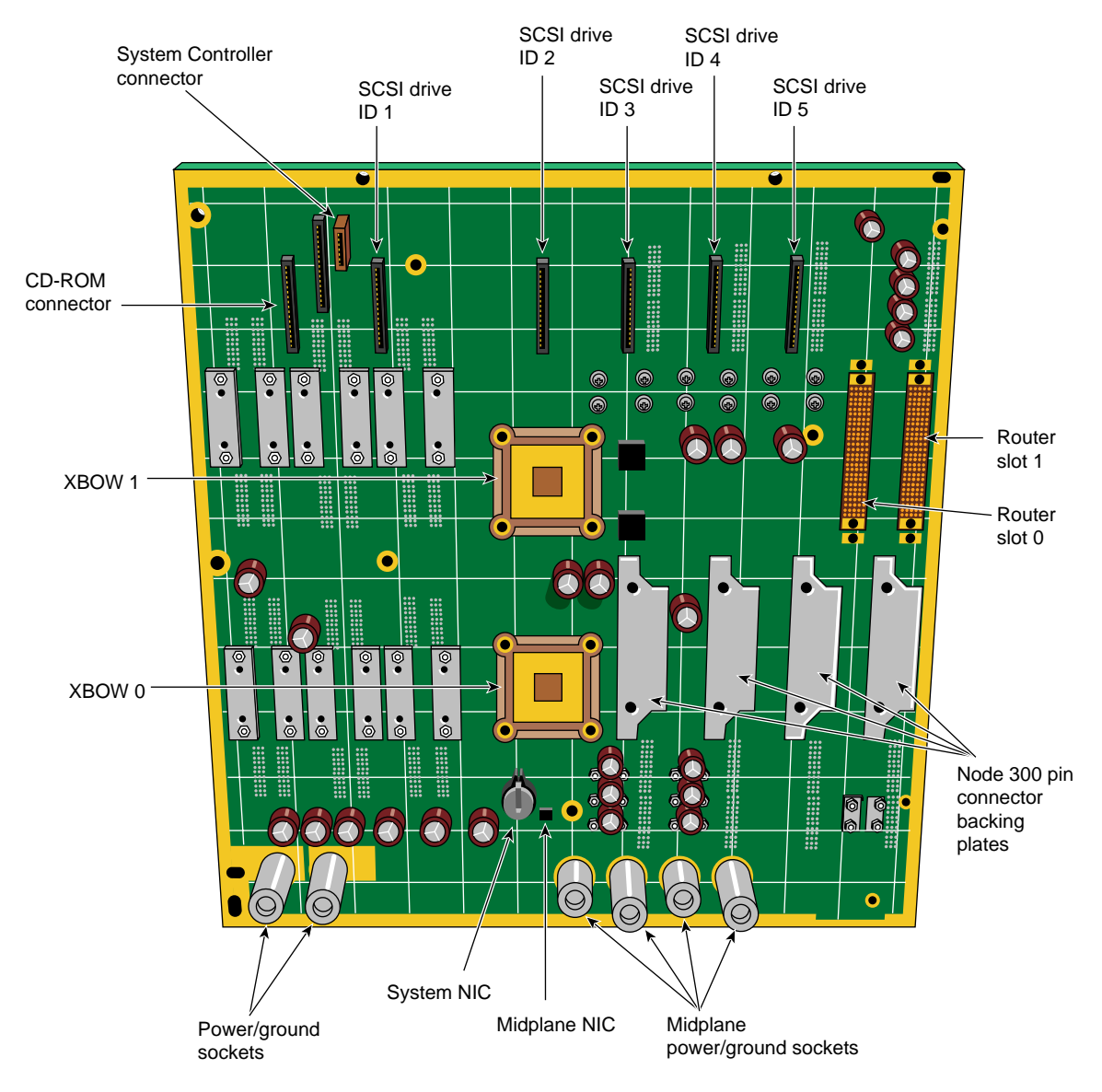

**Figure 1-7** Processor Compute Module Midplane

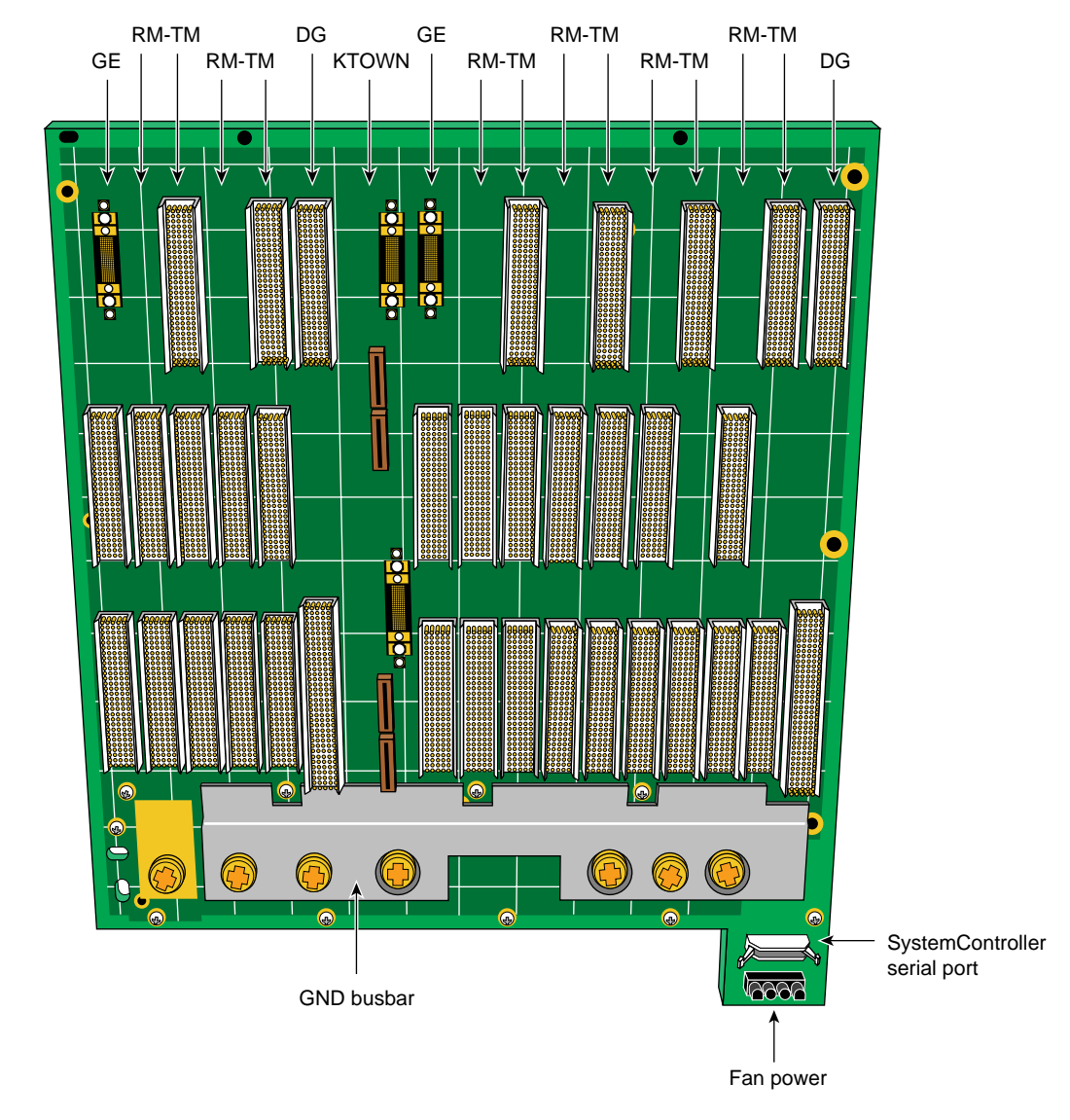

**Figure 1-8** Graphics Module Midplane

## **System Location and Environment**

This section covers the basic requirements for physical location of the rack to ensure proper chassis operation.

As a general rule, the rack system is intended for a lab or "machine room" environment.

The rack(s) should be protected from harsh environments that produce excessive vibration, heat, and similar conditions.

The rack system should be kept in a clean, dust-free location to reduce maintenance problems.

For questions concerning physical location or site preparation, see the *Site Preparation for Origin Family and Onyx2* manual (P/N 007-3452-001 or later version). If you are unable to find the information you need, contact your Silicon Graphics System Support Engineer (SSE) or other authorized support organization representative.

Table 1-1 provides the basic physical specifications for the Onyx2 rack system.

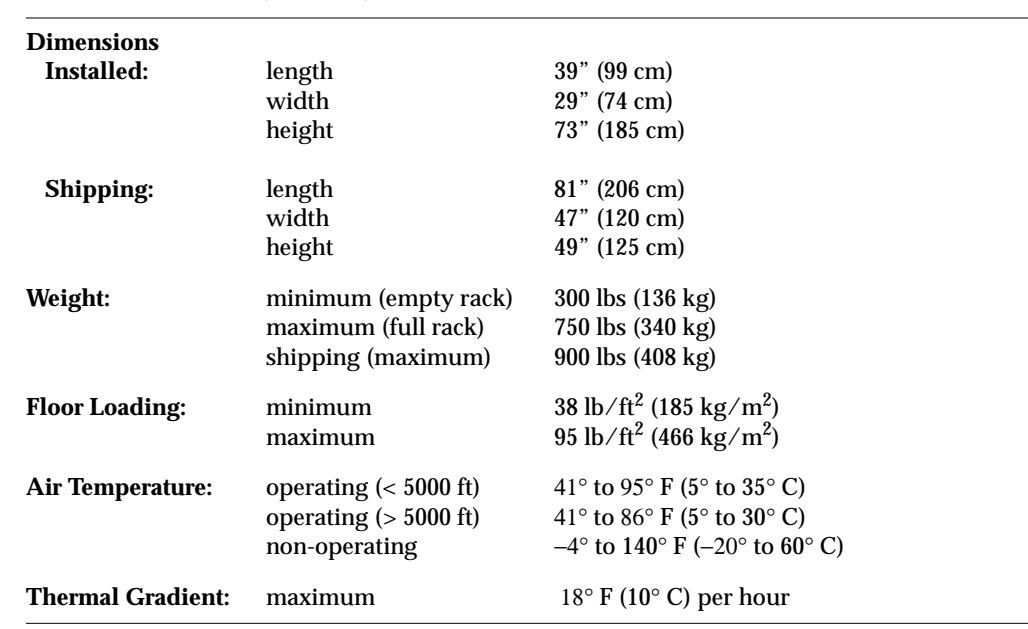

**Table 1-1** Rack System Physical Specifications

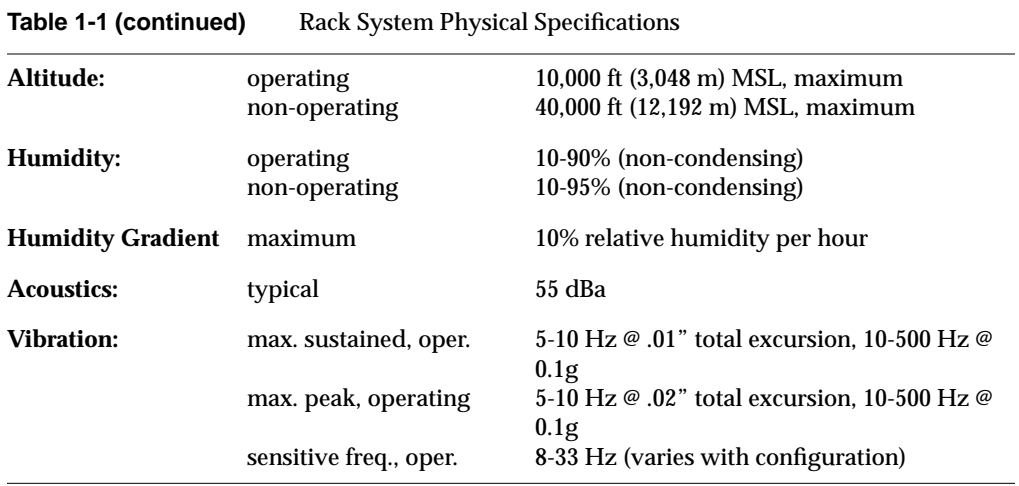

*Chapter 2*

# 2. Chassis Tour

This chapter provides an overview of the rackmount system chassis and a description of the controls, connectors, and indicators.

System component topics covered include

- "Graphics Rack Chassis"
- "Graphics Module Components"
- "Compute Module Components"
- "Node Boards"
- "Graphics Rack System Controllers"
- "Router Boards"

# **Graphics Rack Chassis**

Figure 2-1 and Figure 2-2 show the major parts of the Onyx2 graphics rack system.

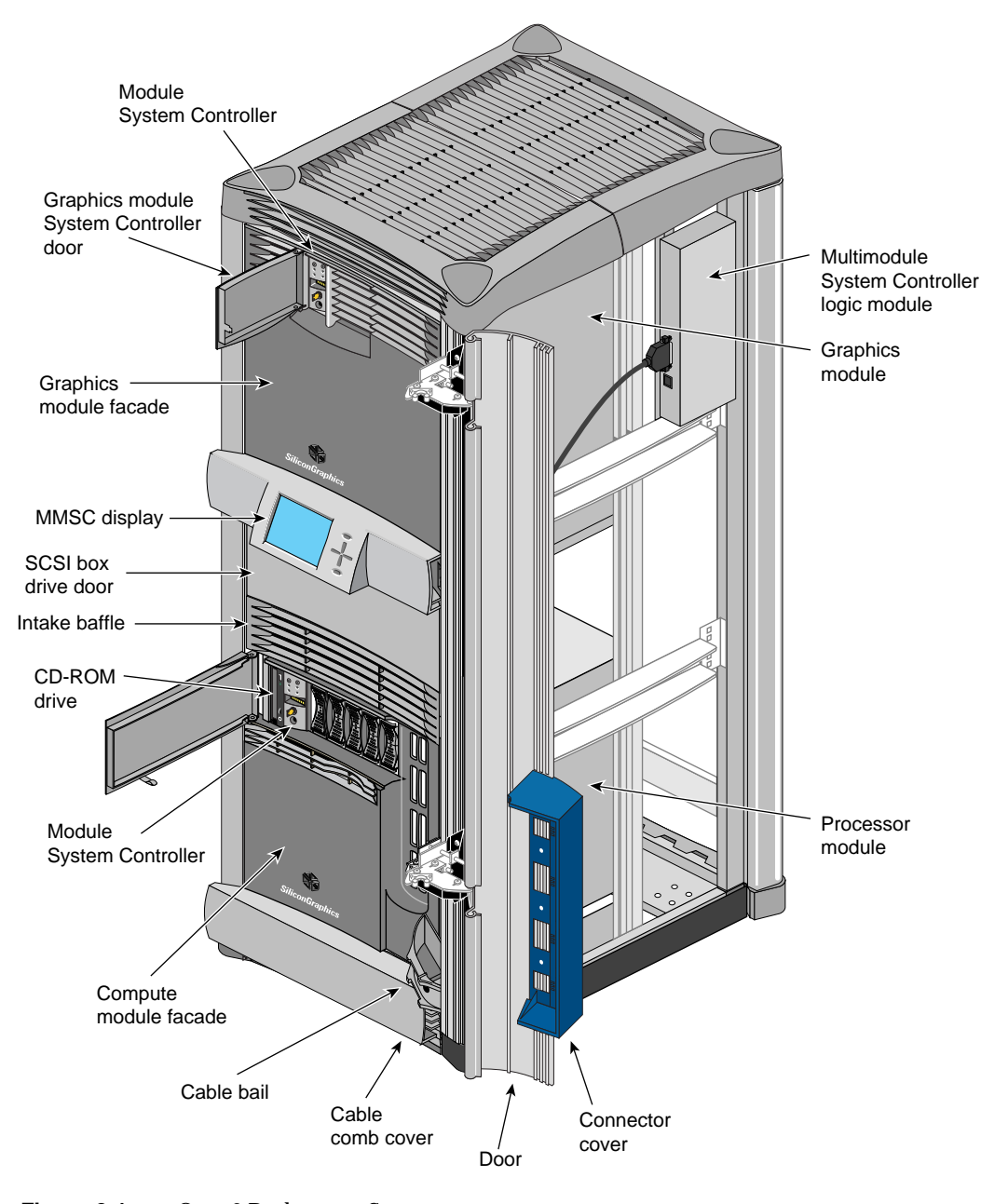

**Figure 2-1** Onyx2 Rackmount System

Table 2-1 provides a list of major components on the front of the graphics rack (from top to bottom). A brief functional description of each component is provided.

**Table 2-1** Major Components on the Front of the Graphics Rack

| Component                                                            | <b>Description</b>                                                                                                    |
|----------------------------------------------------------------------|----------------------------------------------------------------------------------------------------|
| Graphics module and<br><b>System Controller</b>                      | The graphics module(s) in the Onyx2 rack contains all the<br>video interface and graphics boards. Each module supports<br>one or two graphics pipes and a maximum of 16 monitors. The<br>module's System Controller (also known as the MSC) is a part<br>of each module. Its microprocessor reports module status<br>information to the rack's multimodule System Controller<br>(MMSC).                                                                                               |
| Graphics module System<br>Controller access door                     | This door provides access to the graphics module System<br>Controller.                                                                                                    |
| Multimodule System<br>Controller (MMSC)<br>interface and display     | The MMSC display is an intelligent keypad interface that can<br>control all modules in a rack system. The multimodule<br>(MMSC) display panel is a color screen. There is one MMSC<br>display panel per Onyx2 rack configuration.                                                                                                    |
| Origin Vault™ SCSI<br>drive box                                      | This drive box enclosure provides six 3.5-inch and two<br>5.25-inch half-height drive slots for single-ended SCSI drives.                                                                                                    |
| Air intake baffle                                                    | This baffle helps proper airflow through the rack. Note that the<br>top of the rack has a vent as well. Airflow is generally pulled<br>in from the top and front of the rack and exhausted through the<br>back of the rack.                                                                                                    |
| Compute module System<br><b>Controller CD-ROM</b><br>and disk drives | One CD-ROM is standard with each graphics rack system. The<br>module's System Controller (MSC) sits next to the CD drive.<br>The system disk contains the operating system and other key<br>software directories and is always installed to the right of the<br>MSC. Up to five optional SCA (single-connector assembly)<br>data disks install to the right of the system disk. All disks are<br>single-ended, ultra SCSI, or SCSI-2 drives with a transfer rate<br>of up to 40 MBps. |
| Compute (processor)<br>module                                        | Compute modules in Onyx2 graphics rack systems provide an<br>independent computing subsystem with a separate set of<br>CPUs, disks, a System Controller, audio, and I/O connections.                                                                                                    |
| Facade                                                               | The removable facade covers the power supply and Router<br>boards for each module in the rack chassis.                                                                                                    |

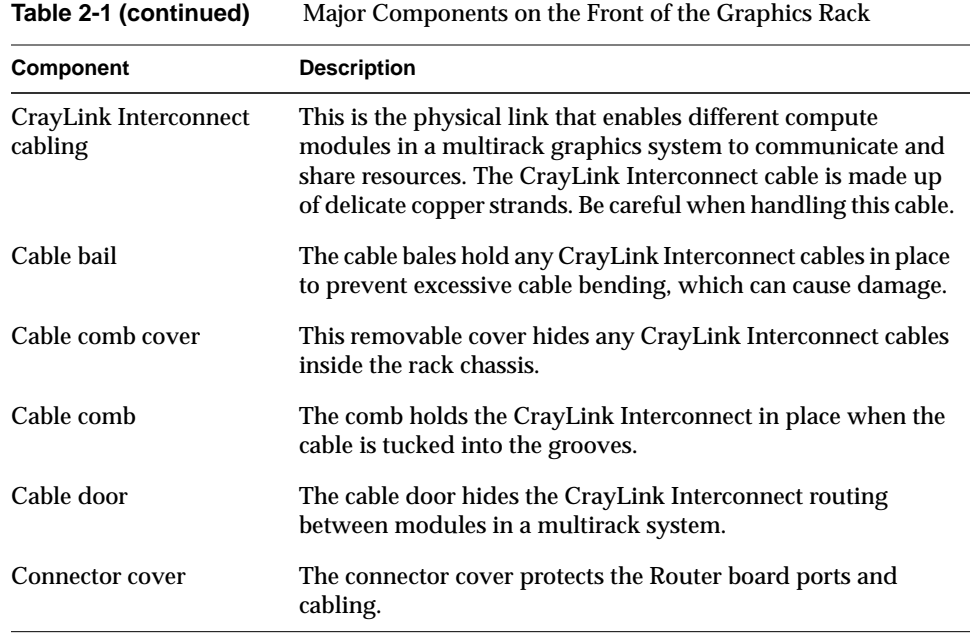

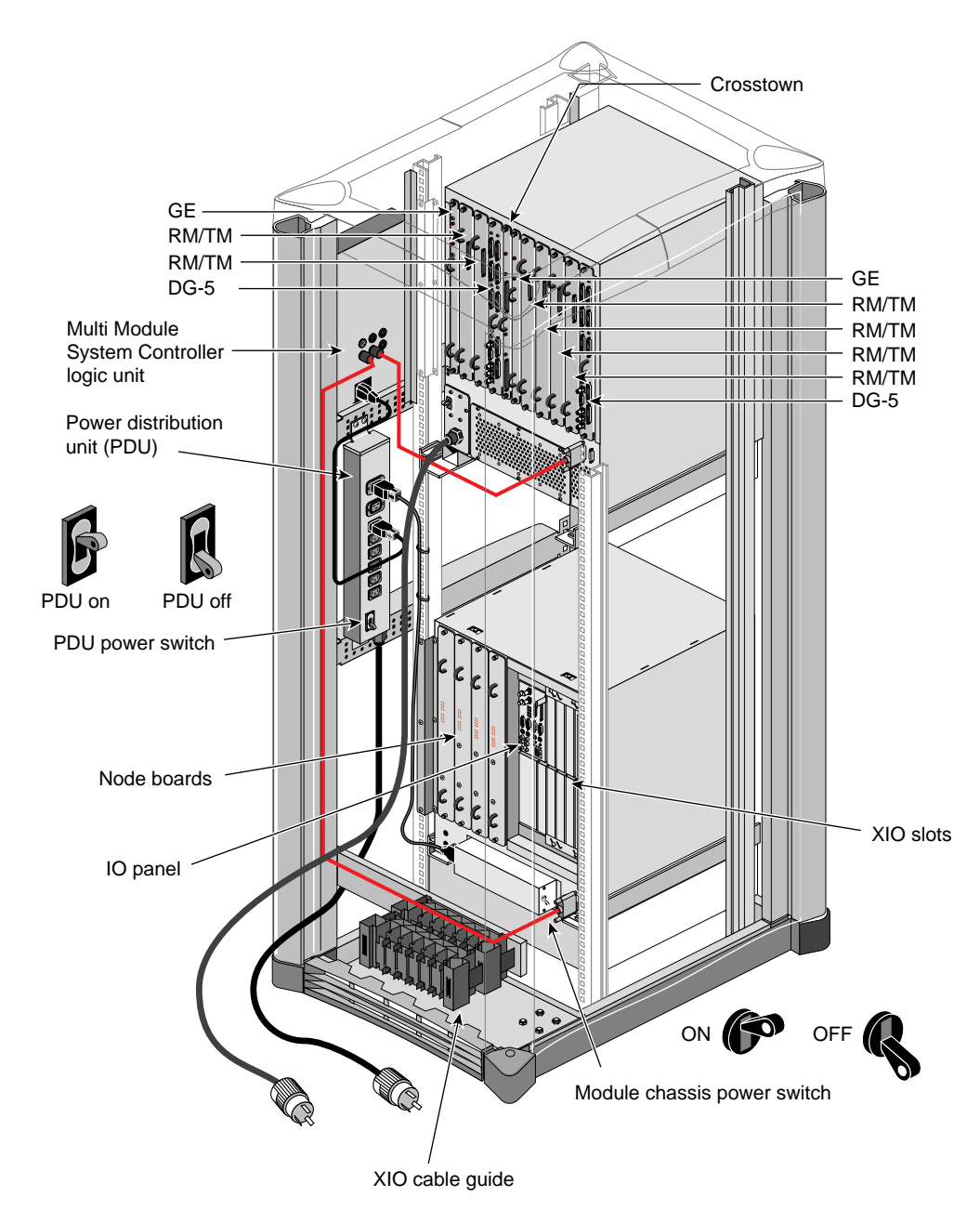

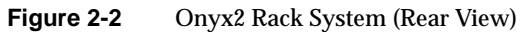

Table 2-2 lists and describes the major components seen at the back of the Onyx2 rack.

Graphics boards The system graphics boards are located in the rear of the graphics module. All video connections are made at this location. Multimodule System Controller logic unit The MMSC located in the rear of the chassis is a separate microprocessor-controlled unit that interfaces the individual module's MSCs and with another MMSC in a multirack system. Power distribution unit (PDU) The PDU is the central power source for the rack. The compute module and Origin Vault peripherals box connect to the PDU. Note that the PDU has a separate on and off power switch. PDU switch The PDU switch is the main circuit breaker for the rack's compute module, Origin Vault drive box, and MMSC assembly. Node board(s) Node boards are the processing boards in the Onyx2 system. Each contains two R10000 CPUs, the HUB ASIC (which provides an interface to the I/O subsystem), the CrayLink Interconnect, a portion of main memory, and optional directory memory. Each Node board can support from 64 MB to 4 GB of memory. A single-rack system can have one to four Node boards. A multirack system can have up to 12 Node boards. Graphics BaseIO board (I/O panel) This board (also known as the IO6G) provides basic I/O functions for the graphics system, such as digital and analog audio ports, serial ports, 10/100Base-T Ethernet, and single-ended wide SCSI. A dedicated slot in the XIO cardcage houses the graphics BaseIO board. This board cannot be installed in any of the other XIO expansion slots. XIO slot cardcage The XIO cardcage allows you to install additional I/O boards into the processor compute module chassis. XIO cable guide The XIO cable guide management helps to ensure proper laying out of cables in the rear of the chassis. Module chassis power switch (circuit breaker) This switch powers the individual modules on and off.

| Table 2-2 |  | <b>Onyx2 Graphics Rack Rear Components</b> |  |
|-----------|--|--------------------------------------------|--|
|-----------|--|--------------------------------------------|--|

## **Graphics Module Components**

The graphics module almost always sits in the top part of the rack system. Exceptions to this rule are found in certain multirack Onyx2 graphics systems configured for maximum graphics pipe support.

Each graphics module holds up to two sets of InfiniteReality graphics boards (two pipes). Each pipe supports up to eight monitors.

The pipe on the right of the graphics module (as seen from the back) supports one, two, or four RM/TM assemblies (see Figure 2-3). It is supported by the top KTOWN cable connection on the KTOWN board. The pipe on the left supports one or two RM/TM assemblies and connects to the bottom KTOWN board connector.

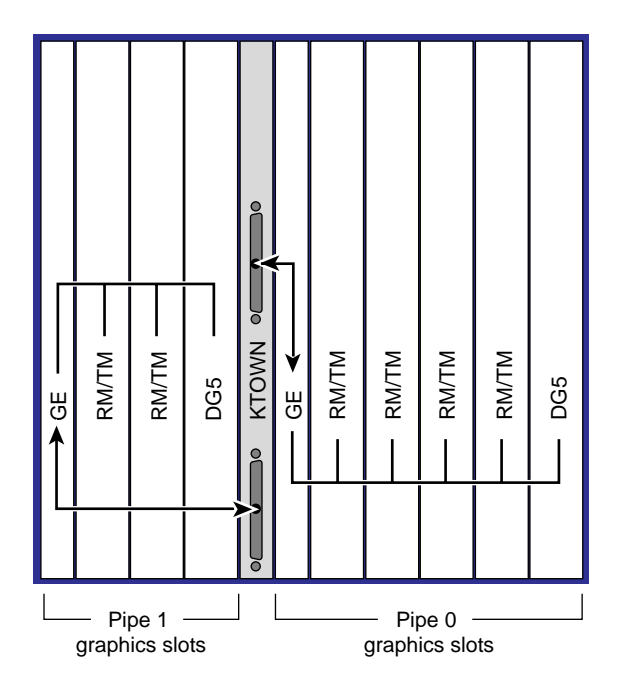

**Figure 2-3** Graphics Module Pipes Diagram

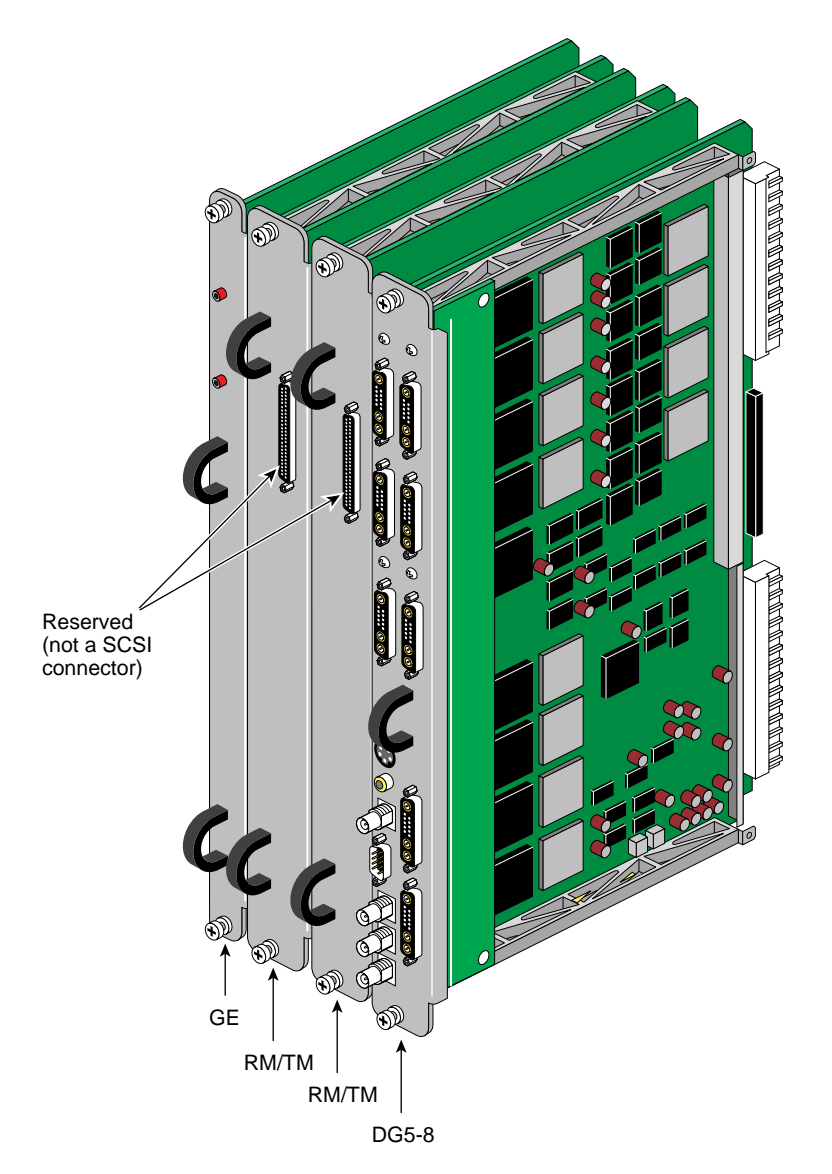

Figure 2-4 shows an example of a two-RM InfiniteReality graphics board set that is supported by the rack's graphics module. Note that the 68-pin connectors on the RM/TM assemblies are reserved for caligraphics lights; they are *not* for SCSI drives.

**Figure 2-4** Graphics Pipes in the Module

## **Compute Module Components**

The following sections describe major hardware components specific to the Onyx2 graphics rack compute module.

## **Board Configurations**

There is a direct correlation between the number of Node boards installed in the system's compute module and the number of XIO slots that can be activated.

If a system compute module has only one Node board, then only 6 of the 12 XIO slots are activated. When two Node boards are installed, all 12 of the XIO slots can be activated, *if* the Node boards are positioned in the correct slots.

Figure 2-5 diagrams the Node-board-to-XIO-board correlation. The Node boards and their corresponding XIO board slots are indicated with either a circle or triangle. When Node 1 is present, XIO slots 1 through 6 (designated by a circle) are activated. When Node 2 is also present, then XIO slots 7 through 12 (designated by a triangle) are activated.

Node boards 3 and 4 also have corresponding XIO slots indicated by a circle or a triangle. For example, if Node boards are installed in slot 1 and slot 3, then only the corresponding XIO slots (1 through 6) are activated.

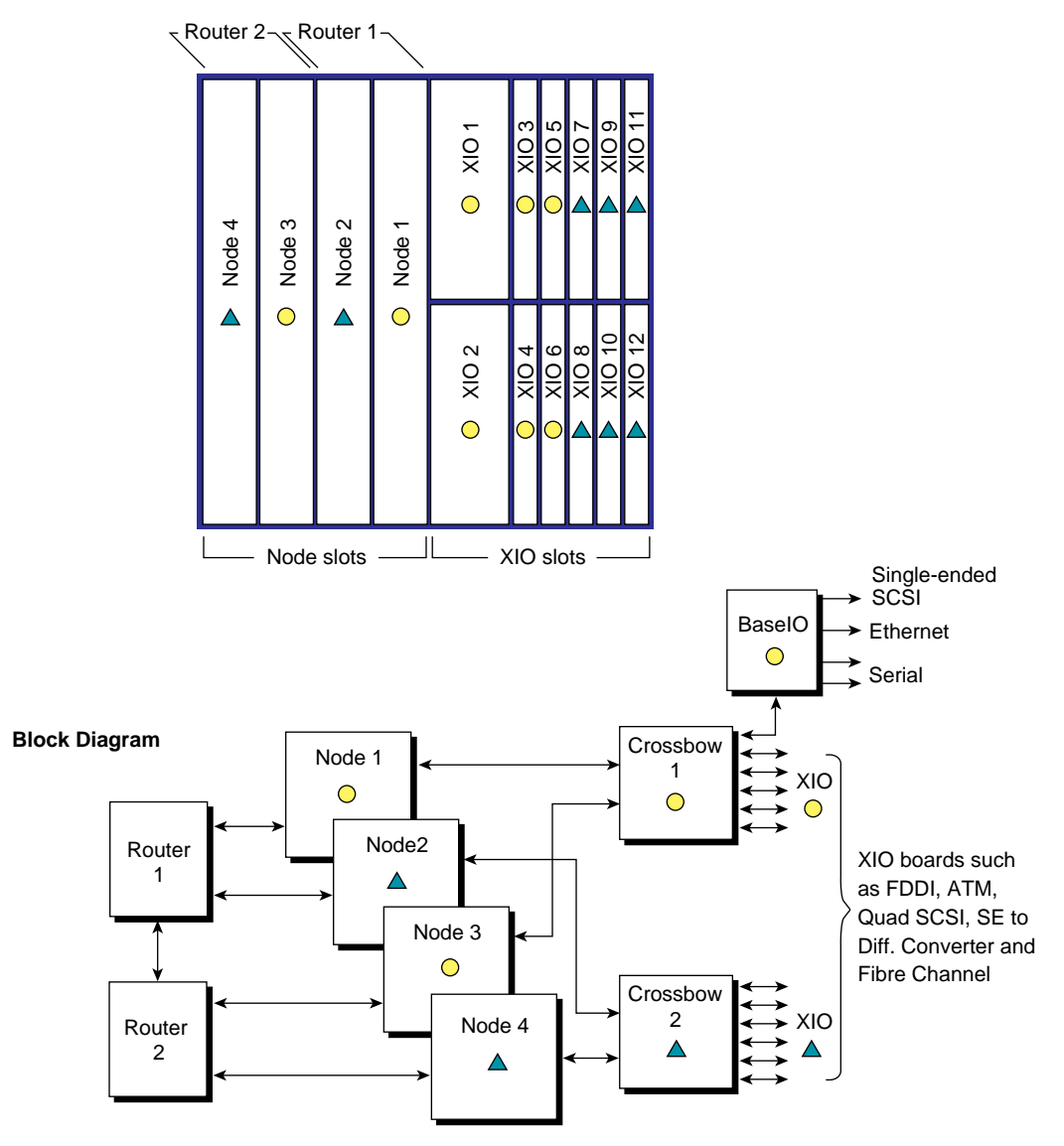

#### **Rear Chassis Diagram**

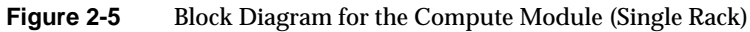

**30**

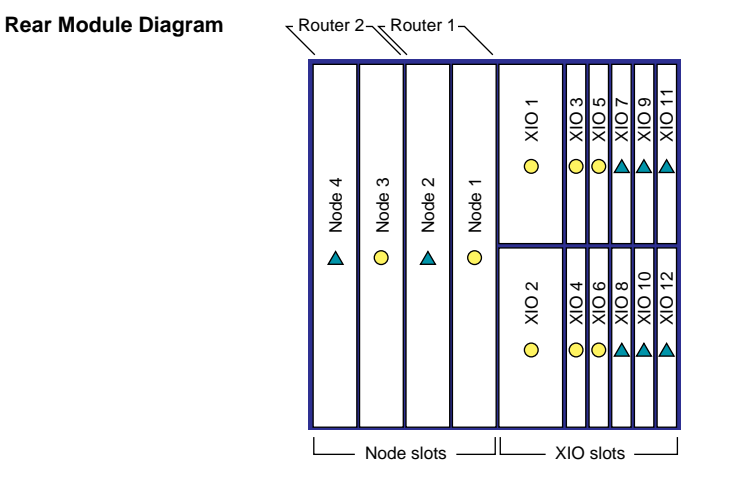

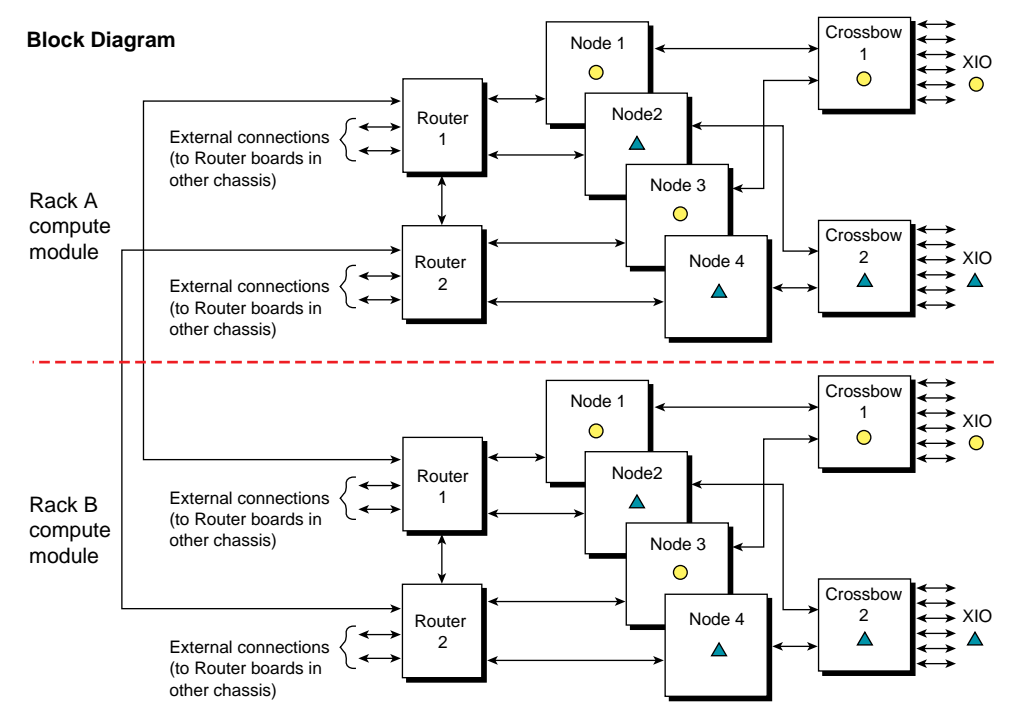

Figure 2-6 Block Diagram for the Compute Modules (Multirack System)

## **XIO Boards**

Note that the graphics BaseIO interface board assembly uses one of the XIO slots. Various types of optional interface boards are supported in the XIO slots. These may include:

- Fibre Data Distributed Interface (FDDI)
- High-performance point-to-point interface (HIPPI)
- Multiple Ethernet board
- Multiple SCSI port board
- Digital I/O Video Option (DIVO) interface board

Certain installation restrictions must be followed when XIO boards are installed or removed. Failure to follow these configuration rules may result in system or peripheral malfunction.

Always ensure these XIO rules are followed:

- Keep the graphics BaseIO (IO6G) board assembly installed in XIO slot 1.
- Fill the top XIO slots first.
- The optional PCI module is installed in XIO slot 2.

Never allow any of these configurations:

- Move the BaseIO (IO6G) board assembly to a slot other than XIO 1.
- Have a SCSI board installed in XIO slot 2.
- Have an XIO board installed in an unsupported slot.

Node board slots are counted from right to left. Router board and XIO board slots are counted from left to right. Refer back to Figure 2-5 for a diagram of the back of the compute module that differentiates the supported XIO slots. The circles and triangles represent the interdependence of the XIO slots and the Node boards that support them.

# **BaseIO Panel**

The graphics BaseIO panel assembly (also known as the IO6G) installs in XIO board slot one and is used to connect external devices to the system. These devices include keyboards, mice, SCSI devices, audio devices, ASCII terminals, printers, and modems. The I/O panel configuration is shown in Figure 2-7.

**Note:** If you disconnect a cable from a peripheral device, you should also disconnect it from the I/O connector on the I/O panel. This helps prevent the system from picking up external electrical noise. Connectors are listed in Table 2-3.

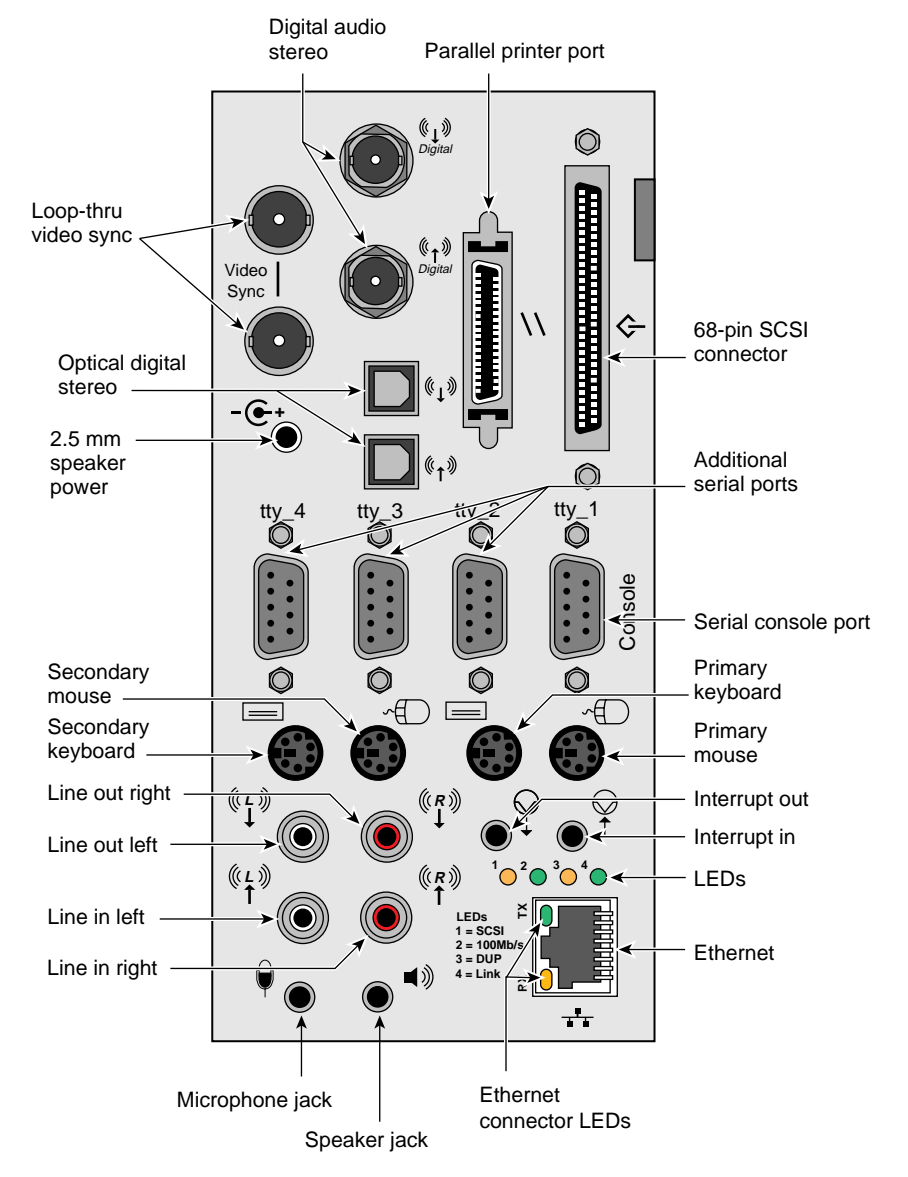

**Figure 2-7** Graphics BaseIO Panel (IO6G)

| <b>Connector Type</b>                   | <b>Connector Description</b>       | <b>Connector Function</b>                               |
|-----------------------------------------|------------------------------------|---------------------------------------------------------|
| BNC 75 ohm jack                         | Digital audio out (DO)             | Audio output to digital recorder                        |
| BNC 75 ohm jack                         | Digital audio in (DI)              | Input to deskside from digital<br>audio device          |
| BNC 75 ohm jack                         | Video sync loopthrough             | Video sync in/loopthrough                               |
| BNC 75 ohm jack                         | Video sync loopthrough             | Video sync in/loopthrough                               |
| 36-pin IEEE 1284-C                      | Parallel port                      | Parallel printer signals to and from<br>external device |
| 68-pin SCSI single-ended                | Ultra (Fast-20) or SCSI-2          | Single-ended SCSI                                       |
| 2.5 mm tip-sleeve speaker<br>power jack | Single +10 V jack                  | Powered speaker output for<br>supplied speakers         |
| Optical                                 | 24-bit digital stereo input        | Eight-channel ADAT input                                |
| Optical                                 | 24-bit digital stereo output       | Eight-channel ADAT output                               |
| $9$ -pin sub-D $(1-4)$                  | PC-compatible male serial<br>ports | Serial RS-232 or 422 data transfer<br>and receipt       |
| $6$ -pin mini-DIN $(1-2)$               | Mouse connectors                   | Support mouse signals                                   |
| $6$ -pin mini-DIN $(1-2)$               | <b>Keyboard connectors</b>         | Support keyboard signals                                |
| 2.5 mm RCA jacks (L & R)                | Audio line in                      | Supports analog stereo inputs                           |
| 2.5 mm RCA jacks (L & R)                | Audio line out                     | Supports analog stereo outputs                          |
| 3.5 mm tip-ring-sleeve jack             | Single jack input                  | Interrupt in                                            |
| 3.5 mm tip-ring-sleeve jack             | Single jack output                 | Interrupt out                                           |
| 3.5 mm tip-ring-sleeve jack             | Single jack audio output           | Analog headphone or supplied<br>powered speakers        |
| 3.5 mm tip-ring-sleeve jack             | Single jack audio input            | Analog microphone input                                 |

**Table 2-3** Graphics Rack BaseIO Panel Connectors

# **Node Boards**

Figure 2-8 shows the location of the IP27 Node boards in the compute module. The Node board is the main processing board in the Onyx2 rack system. An individual system compute module may have up to four Node boards. Figure 2-8 also shows the required Node board slot positions in a module. The first Node board must be installed in the rightmost slot (as you face the rear of the chassis). Additional Node boards are added sequentially from right to left.

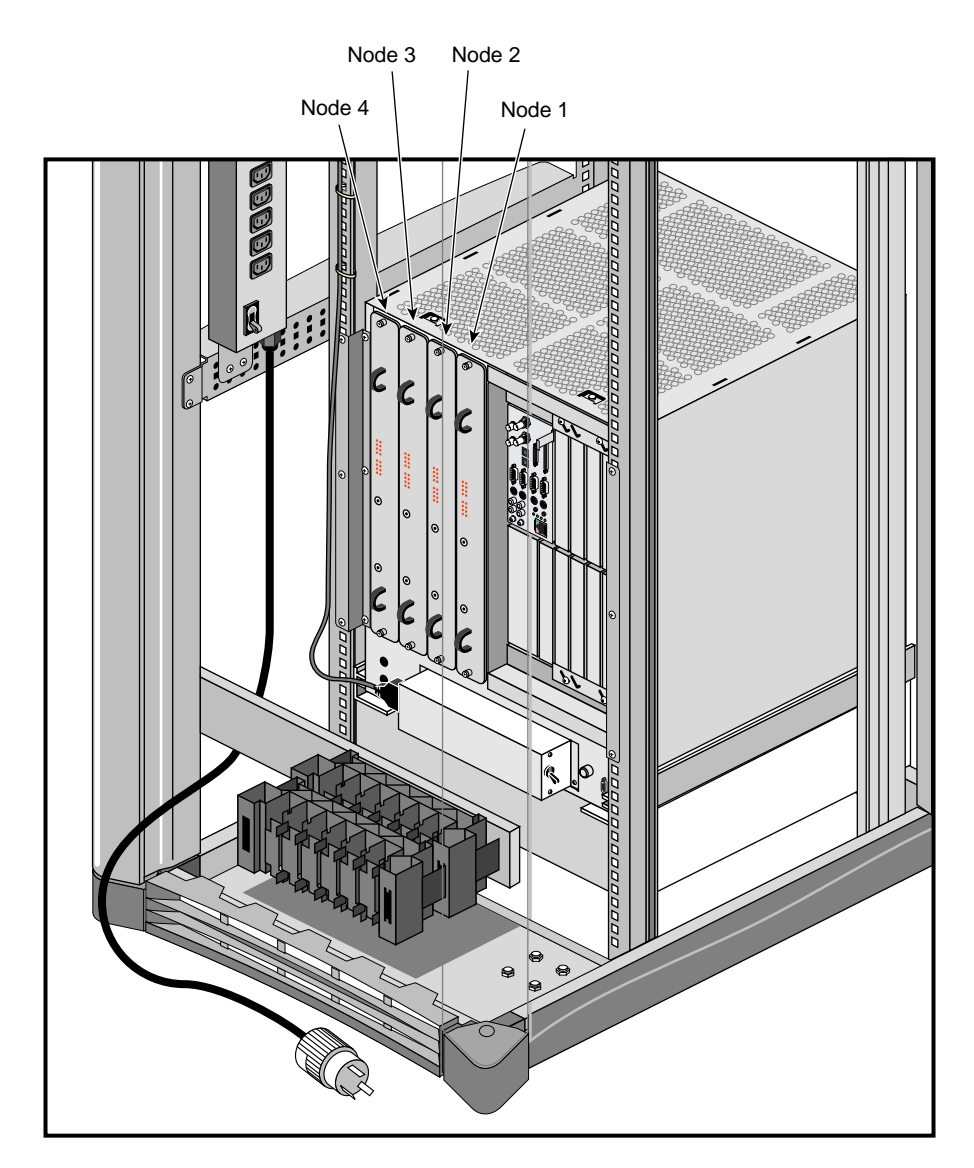

**Figure 2-8** Node Board Positions in the Chassis

The Node board consists of these major components:

- R10000 CPU
- sixteen slots of main memory
- eight slots of optional directory memory
- one or two R10000 processors (all Node boards installed in rack systems should have two R10000s)
- one HUB ASIC

## **The R10000 Processor**

The superscalar R10000 CPU is the main processor for the Onyx2 graphics rack system. There are two R10000 CPUs on each IP27 Node board. You may hear a module or rack system referred to as an "8P" or "16P" system. The *P* stands for R10000 *p*rocessor. An 8P system has eight R10000 processors (four Node boards).

#### **Main Memory**

The Node boards in the Onyx2 use SDRAMs mounted on dual-inline memory modules (DIMMs) for main memory. An IP27 Node board can have from 64 MB to 4 GB of main memory. Memory upgrades are available in 64, 128, and 512 MB increments.

## **HUB ASIC**

The HUB on the Node board is the primary communication link between the R10000 processor, the I/O subsystem, the main memory, and the CrayLink Interconnect. The HUB also interfaces with directory memory, which is responsible for maintaining cache coherence.

#### **The Node Board Status LEDs**

Figure 2-9 shows the outer panel on the Node board. The 18 LEDs provide status information for the individual boards. Two red LEDs are located near the top of the board and a set of 16 yellow ones are located near the middle of the board.

The two LEDs near the top of the board should light only when there is a voltage inconsistency or problem on the Node board. If these LEDs light up frequently, the board may need service. If all the top LEDs on all the Node boards in the system light up, it indicates a system wide power problem. In this case, call your service representative for assistance.

The LEDs grouped near the middle of the board are divided into two vertical sets of eight LEDs (16 total). Each vertical set of eight LEDs represents one of the R10000 microprocessors installed on the Node board. When only one R10000 is installed, you can expect to see LED activity on only one vertical set of LEDs.

As a general rule, the bottom LEDs should always show some activity while the system is powered on. The bottom LEDs serve as a kind of "heartbeat" that indicates when an R10000 is alive, even if the system is not generally active. The other seven LEDs light up as the processes that the R10000 runs increase. The more the R10000 is active, the more amber LED activity you see on the Node board.

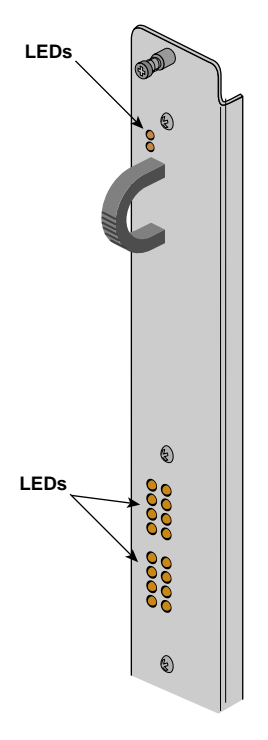

**Figure 2-9** Node Board LEDs

#### **Graphics Rack System Controllers**

There are two types of System Controllers for the Onyx2 rack systems—a single-module System Controller (MSC) and a rack-mounted multimodule System Controller (MMSC) with a color display interface panel. The single-module System Controller does not have the same functional abilities as the multimodule controller. For more detailed information on operating the System Controllers, see Chapter 6, "Using the System Controllers."

## **Single-Module Controller and Display**

The single-module controller (MSC) and its LED display provide environmental and status monitoring for an individual compute module. Each compute and graphics module in a graphics rack system reports its information to the "multimodule" controller (also known as the MMSC).

#### **Multimodule Controller and Display**

The multimodule controller (MMSC) display (see Figure 2-10) is the single-point administration interface for the rackmount configuration. The individual module controllers are tied to the multimodule controller through a serial connection from the module to the multimodule controller board in the rack.

The MMSC color screen display interface and MMSC logic unit are two separate components.

There is only one multimodule display interface per rack system configuration. It acts as the single point of administration for all compute modules in the rack configuration. In addition, in a multirack configuration, the rack with the multimodule controller and display should always be placed in the leftmost position.

**Caution:** The MMSC front panel display provides a convenient method to power on, shut down, reset, and issue a nonmaskable interrupt (NMI) to the *entire* rack configuration. Use extreme care when issuing these commands from the display. Make sure that all affected users are notified before a system wide command is executed.

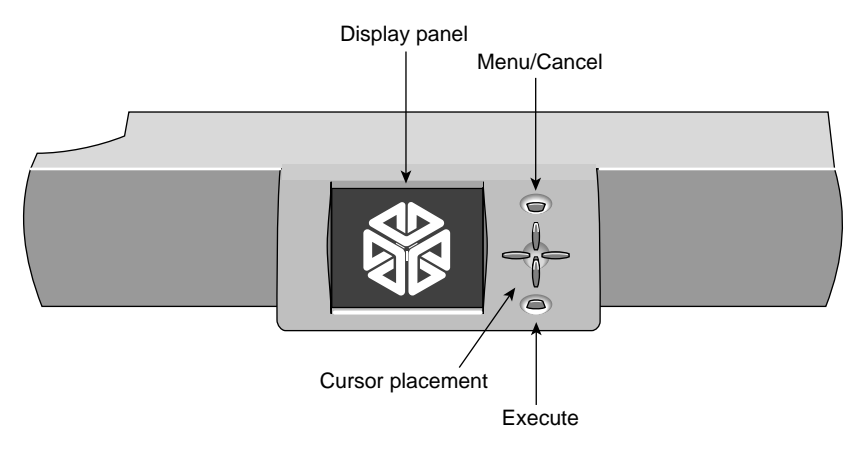

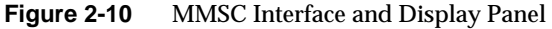

# **Router Boards**

The Router boards (see Figure 2-11) are multiported, bidirectional data packet controllers that can transport up to 800 MBps per port (in each direction). Each compute module can have one, two, or no Router boards (depending on the number of Node boards that are present). The Router interfaces with the HUB ASIC on Node boards and allows the R10000 processors on one Node board to directly access the main memory located on another Node board. There are three types of Router boards that can be used in the Onyx2 rack:

- Null Router
- **Star Router**
- **Rack Router**

If a compute module has only one Node board, no Router is required. A Router board is required only when there are two or more Node boards.

**Note:** The Null and Star Router boards are primarily used in deskside systems. The deskside is equivalent in size to an individual compute module in a rackmount system.

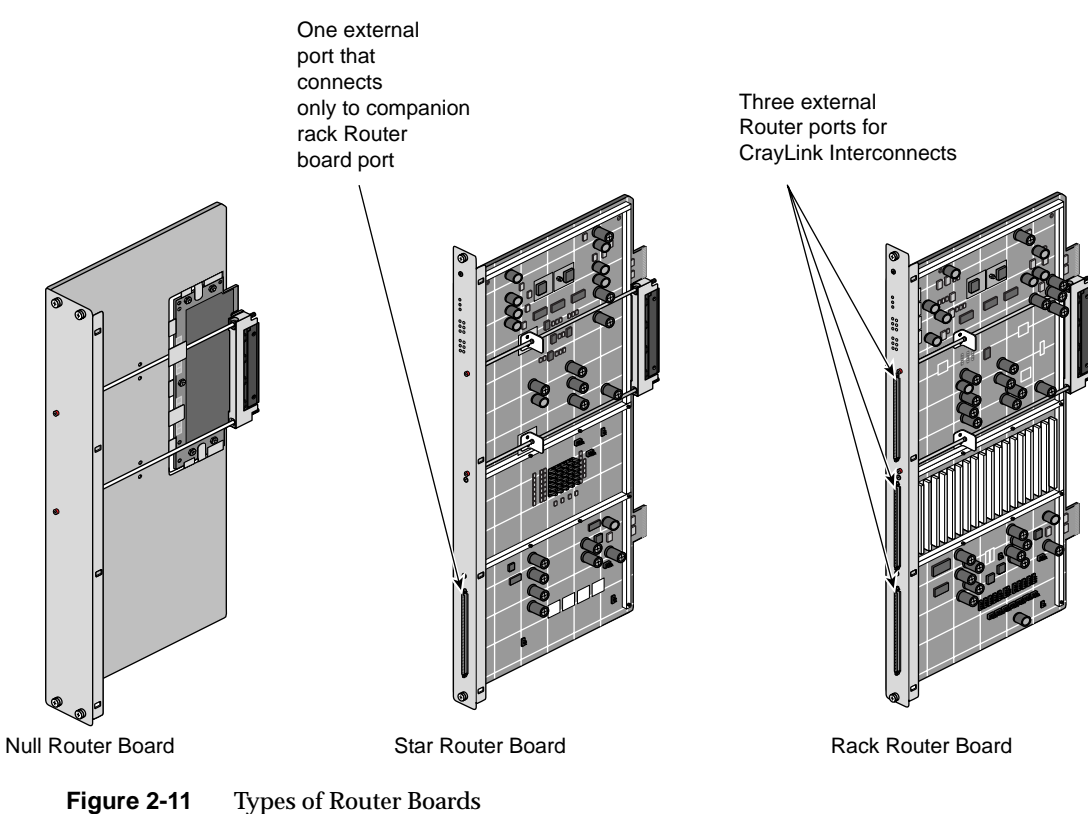

#### **Null Router Board**

The Null router provides a low-cost method to connect two Node boards in a module. The Null Router board *cannot* be used for CrayLink Interconnect linking, and it does not have any external router connectors. The Null router board is generally used in deskside systems with only one or two Node boards.

#### **Star Router Board**

The Star Router is always paired with a Rack Router board for proper operation. This cost-effective router board provides connections with all the Node boards in a module but cannot be used for CrayLink Interconnect linking. The Star Router has one external connector which connects to a port on the companion CrayLink Interconnect router board through a jumper. The Star Router board is generally used in a single-rack Onyx2 graphics system that uses three or four Node boards and does not require connection to additional compute modules.

#### **Rack Router**

The Rack Router boards provide CrayLink Interconnection in a multirack Onyx2 system that uses more than one compute module. This Router board can support configurations with up to 64 processors. The Rack Router has six ports that route data at up to 800 MBps (per port). Three of the ports connect internally. The fourth, fifth, and sixth ports can connect to external router ports on other compute modules.

#### **Module-to-Module Interconnects**

The CrayLink Interconnect and the Xpress Links are the cabled interface that runs between rack Router boards (see Figure 2-12). These cables provide a high speed (800 MBps), scalable interconnection between different modules. These cables also supply physical link redundancy so that if a link fails, another link can take its place.

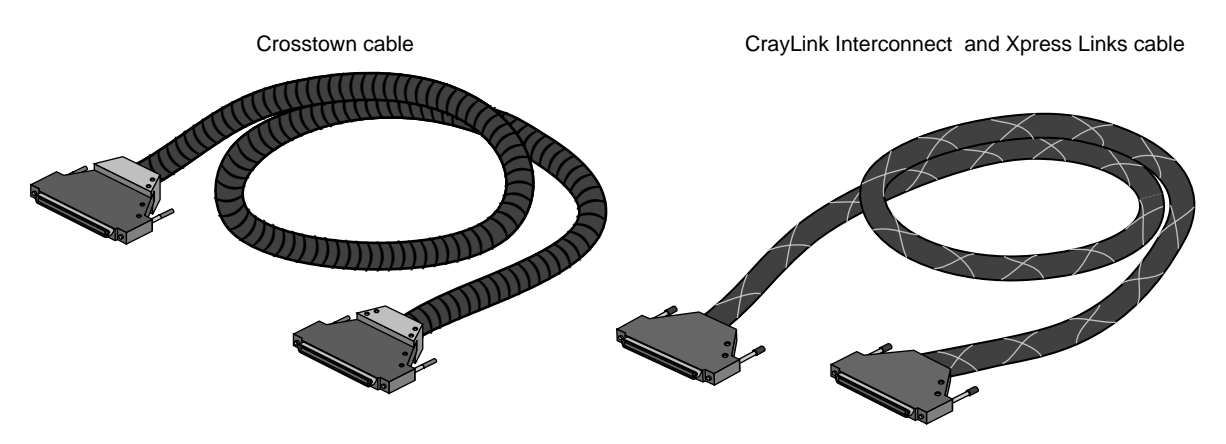

**Figure 2-12** Crosstown and CrayLink Interconnect Cables

The crosstown cables connect each graphics module's KTOWN interface board directly with the compute module. Each pipe in the graphics module must have its own crosstown cable connection coming from a crosstown XIO board in the compute module. The KTOWN board in the graphics module sits directly between the two board sets in the graphics module.

#### **Cautionary Guidelines**

You generally should not handle these sensitive linking cables; they are very delicate. Observe the following guidelines if you need to move these cables:

- Avoid bending the cables tighter than a 1.25-inch radius.
- Avoid stepping on the cables.
- Avoid "hot plugging" in or removing cables while the system is up and running. This can *hang* or *crash* the entire graphics rack system.

**Caution:** Additional Router and crosstown cable connections should be performed only by Silicon Graphics-certified personnel.

### **Optional PCI Board Carrier**

Each compute module in an Onyx2 graphics rack system can support an optional peripheral connector interface (PCI) carrier assembly. The PCI assembly can house up to three third-party PCI boards (see Figure 2-13). Two of the PCI boards can be full-size boards. The third PCI slot accepts only half-size boards. The PCI carrier assembly provides up to 75 watts of power.

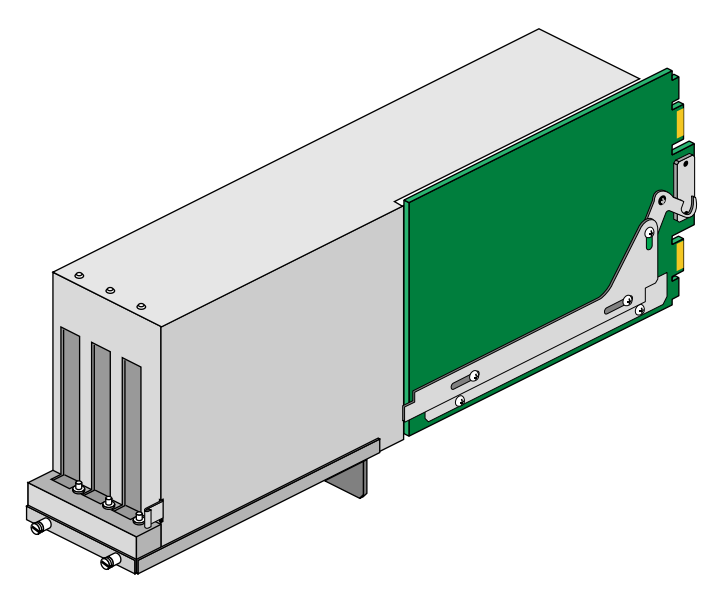

**Figure 2-13** Optional PCI Board Carrier Assembly

This chapter identified and explained the major components that make up a graphics rack system. For information on graphic rack configurations and getting started using your system, go on to the next chapters.

# System Configurations, Connections, and Cabling

The first part of this chapter describes the single rack and multirack system configurations. All configurations contain the following major hardware components:

- Node boards with R10000 (T5) processors and 64 MB to 4 GB of main memory
- a Router board
- a graphics Base I/O board that provides the system I/O ports such as serial, Ethernet, and SCSI interfaces, and analog or digital audio connections
- InfiniteReality board sets (graphics pipes)
- an Origin Vault drive box

Information covering cabling connections to the graphics boards and BaseIO connectors follows the configuration sections.

### **Rackmount Configurations**

The Onyx2 graphics rack (see Figure 3-1) is a standard 19-inch rack system that comes with a multimodule System Controller (MMSC) and provides cable management hardware for CrayLink Interconnect and XIO cables.

**Note:** Multirack systems can hold additional compute or graphics modules, and individual hardware components can be added to suit growing graphics, computational, and I/O requirements.

The Onyx2 multirack configurations are shown in Figure 3-2 and Figure 3-3. The multirack configuration can have from 4 to 24 processors and up to four graphics pipes.

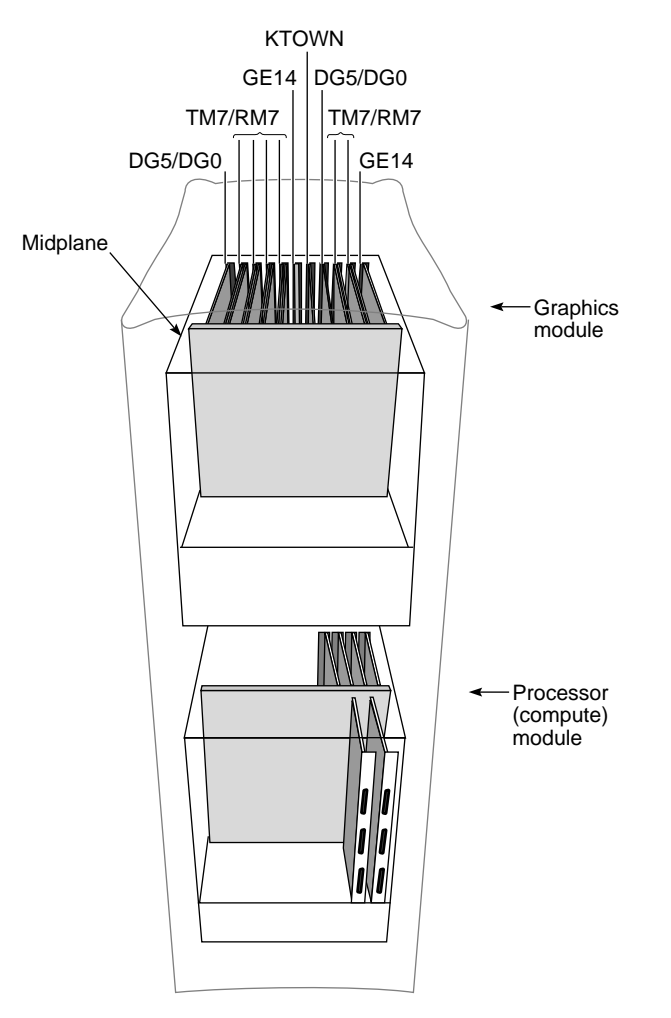

**Figure 3-1** Onyx2 Single-Rack System (8P and 2 Graphics Pipes)

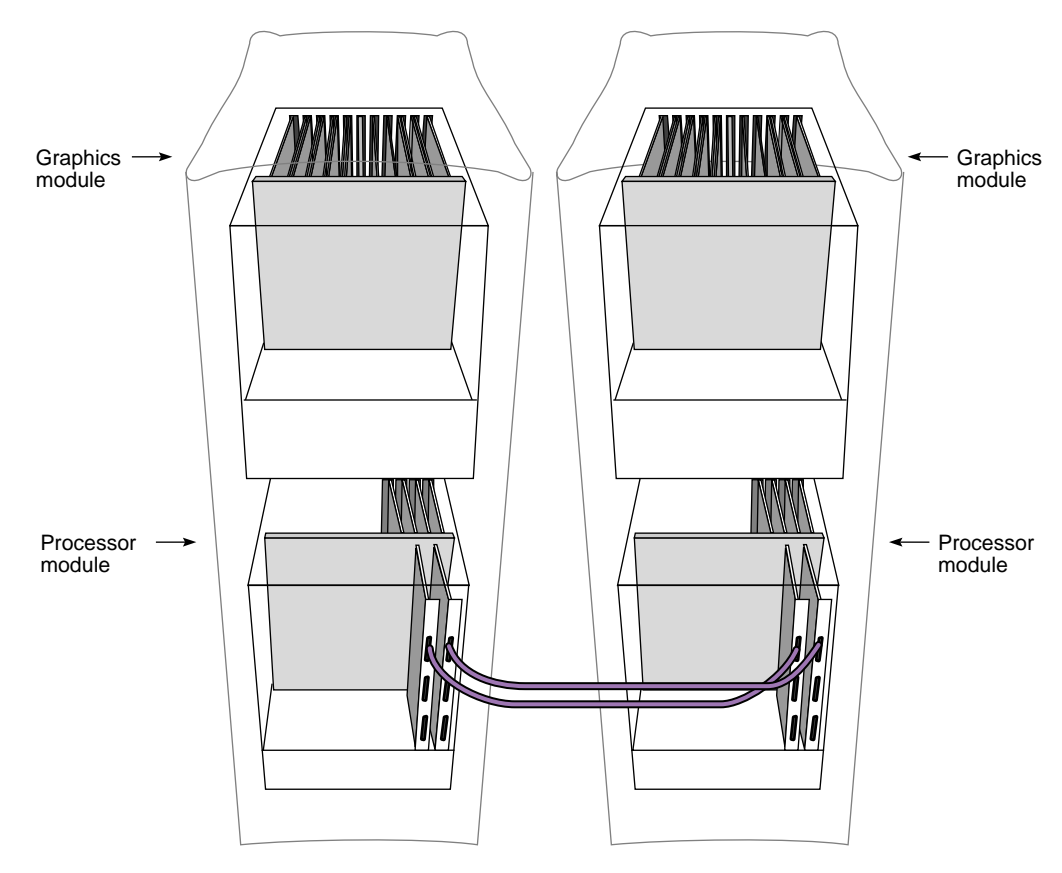

**Figure 3-2** Onyx2 Multirack System (With 16P and 4 Graphics Pipes)

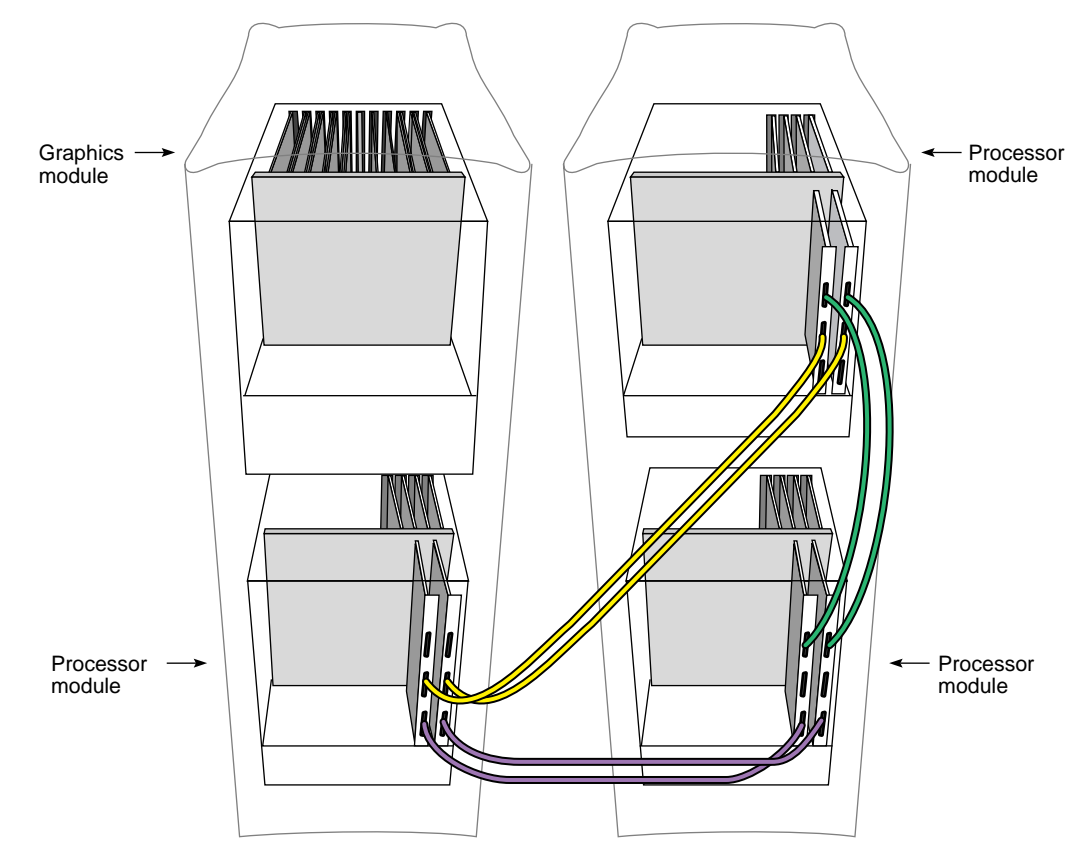

**Figure 3-3** 24P Onyx2 Configuration With 2 Graphics Pipes
## **Graphics Interface Panels**

This section describes the DG5 main display board options for the Onyx2 deskside graphics systems. It also describes the VIO5H video option connector panel board, which mounts on the DG5-8 and outputs five high-resolution video channels.

Additionally, this section describes the Serial Digital Video Output from Graphics (GVO) option, which provides additional CCIR601 output on two BNCs.

Table 3-1 summarizes DG5 configurations.

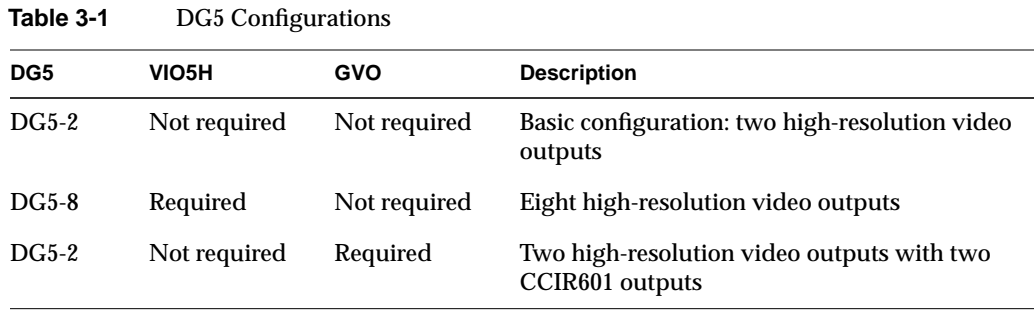

Figure 3-4 shows the location of two optional DG5-8 boards with the VIO5H option daughterboard installed in the graphics module.

Note that the DG5-8 option always requires the VIO5H daughterboard. The DG5 board always goes in the rightmost graphics board slot in each board set (pipe) in the Onyx2 graphics module. Figure 3-5 shows the DG5 board without options (DG5-2).

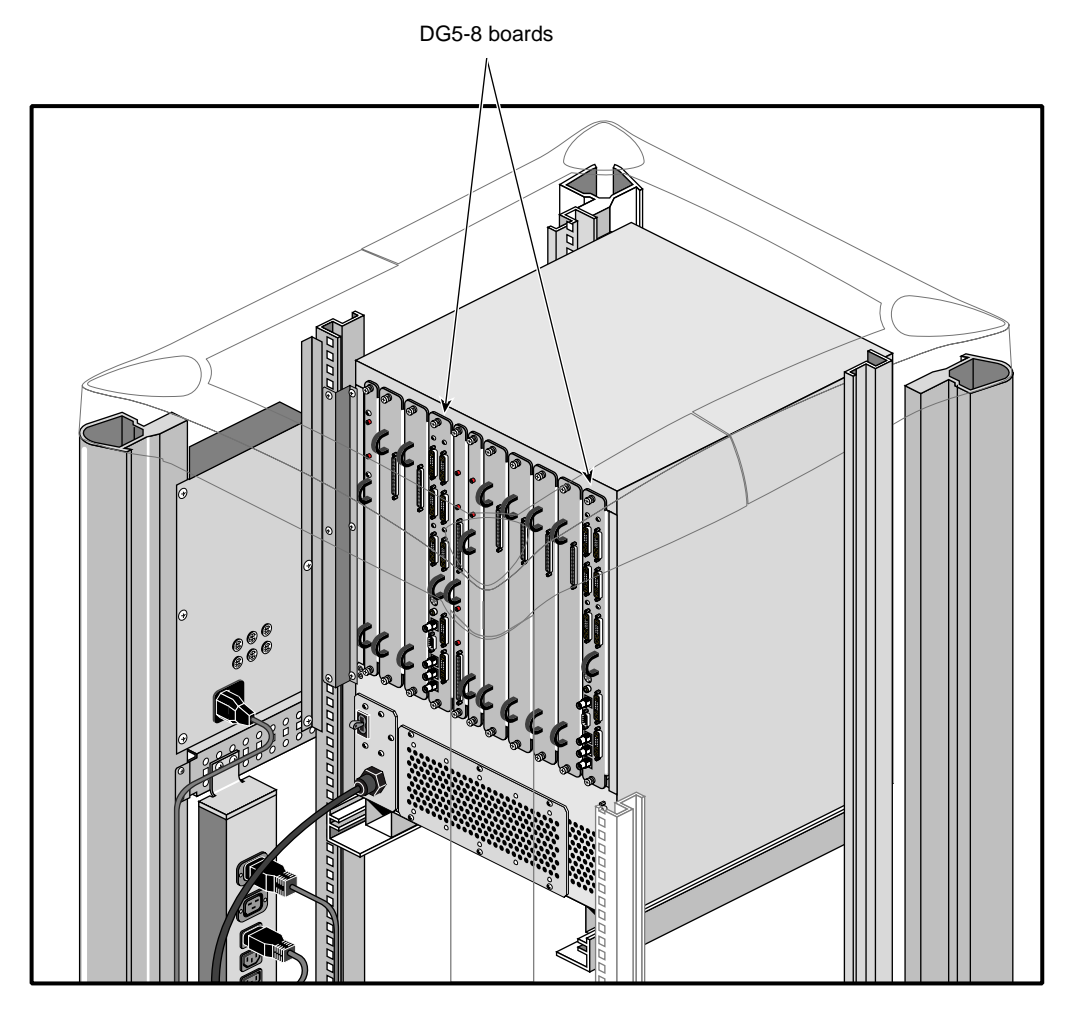

**Figure 3-4** DG5-8 Board Locations

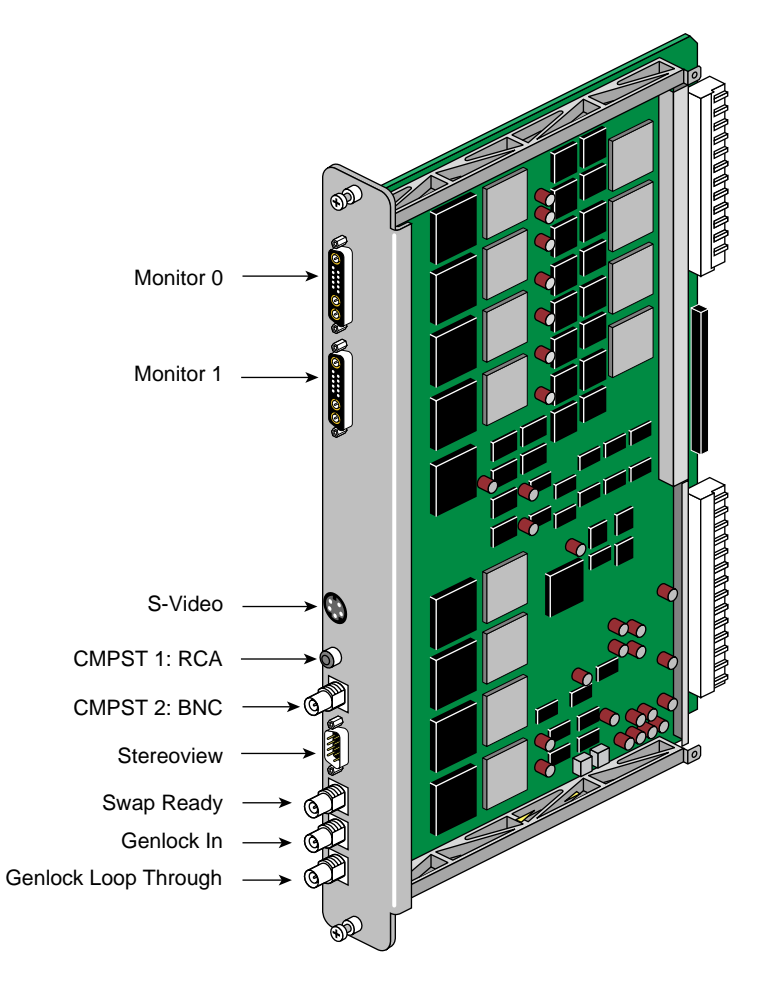

**Figure 3-5** DG5-2 Graphics Panel Connections (Without Options)

#### **DG5 Board Operation**

The display generator subsystem requests and receives digital frame buffer pixel data from the RM/TM board. The DG5 board processes the pixel data and streams it onto the video packet bus. The DG5 board also handles all pixel clocking and genlocking and cursor display functions, and performs the role of the functional manager.

From the packet bus, processed video can be sent to one of the video output channels, or to the NTSC or PAL encoder (VTR channel). The video output controller supplies data to a 3-DAC array that feeds the analog RGB signals out. NTSC or PAL circuitry signals come from the VOC through encoder and field buffer RAMs.

The default monitor resolution supported by the InfiniteReality SuperWide monitor is 1920 x 1200 at 66Hz. The maximum output bandwidth is about 300 Mpix/sec. With two monitors, each 1920 x 1200 at 66 Hz, speed is about 188 Mpix/sec. If you connect more than two monitors, you must use a combination of lower and higher resolution monitors that is within the limit of 300 Mpix/sec.

| Label               | <b>Type</b>      | <b>Function</b>                             |
|---------------------|------------------|---------------------------------------------|
| Monitor 0 through 7 | 13W <sub>3</sub> | Variable high-resolution monitor<br>outputs |
| S-Video             | 4-pin mini-DIN   | Interface to SVHS VCR or monitor            |
| <b>CMPST1</b>       | RCA jack; BNC    | Interface to composite monitor or VCR       |
| $StereoView^{TM}$   | 9-pin sub-D      | Interface to StereoView device              |
| Genlock In          | <b>BNC</b>       | Interface to video mixer                    |
| <b>Genlock Out</b>  | <b>BNC</b>       | Loopthrough connection                      |
| Swap Ready          | <b>BNC</b>       | Interface to other graphics systems         |

Table 3-2 summarizes DG5-8/VIO5H connectors.

**Table 3-2** DG5-8/VIO5H Connectors

# **Connectors on the DG5 Option Board**

Figure 3-6 shows connectors on the panel for the DG5-8 option board with the VIO5H daughter board.

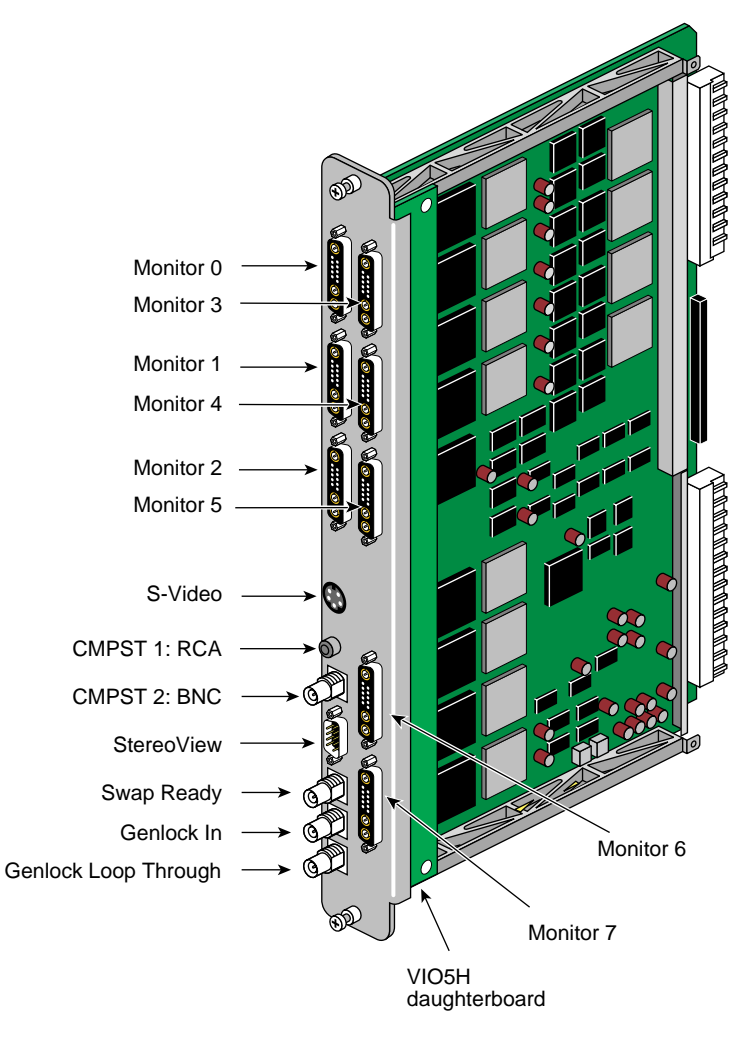

**Figure 3-6** DG5-8 Board With Optional VIO5H

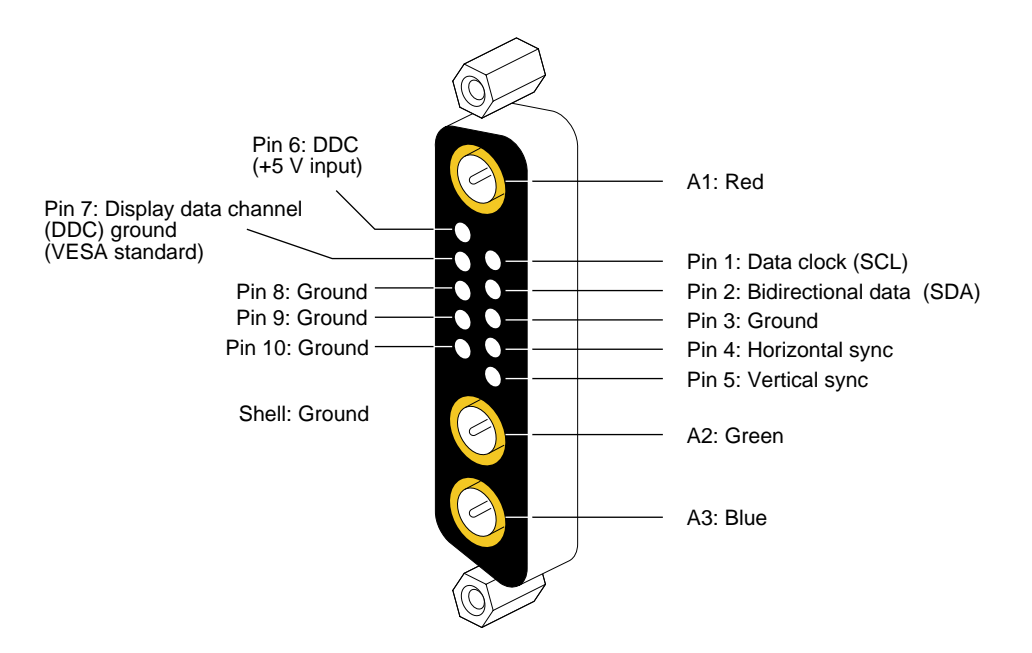

Figure 3-7 shows the 13W3 pinouts for the monitor connectors on the DG5 I/O panel; each 13W3 uses the same pinout pattern.

**Figure 3-7** DG5/VIO5H 13W3 Connector Pinout

In the A1, A2, and A3 connectors, the center conductor carries the video signals. The outer conductors of the A1, A2, and A3 connectors are their video returns, which are tied to the monitor's grounded chassis.

#### **Connectors on the Optional GVO Daughterboard**

The graphics-to-video option (GVO) daughterboard comes assembled with the DG5 and is designed to provide direct output from graphics to video in real time.

The GVO daughterboard has two CCIR601 connectors implemented as BNCs. Figure 3-8 shows connectors on the panel for the DG5-8 board with optional GVO daughterboard combination.

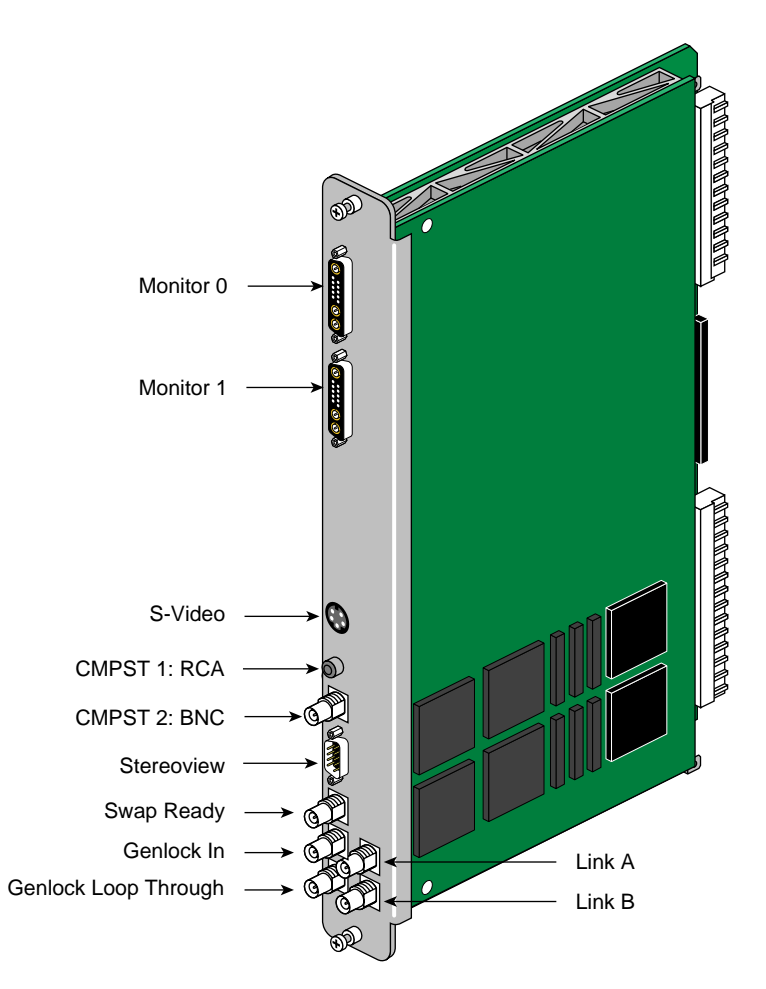

**Figure 3-8** DG5 With Optional GVO Connectors

## **Cabling Options**

Three cable options are offered for the DG5:

- 13W3-13W3: for use with the Silicon Graphics 24-inch SuperWide monitor and other compatible monitors (see Figure 3-9)
- 13W3-five BNCs: separate connectors for R, G, B, horizontal sync, and vertical sync for monitors that require these separate connectors (see Figure 3-10)
- 13W3-13W3HV: two separate BNC connectors for horizontal and vertical sync (for example, for synchronizing video out "genlocking")

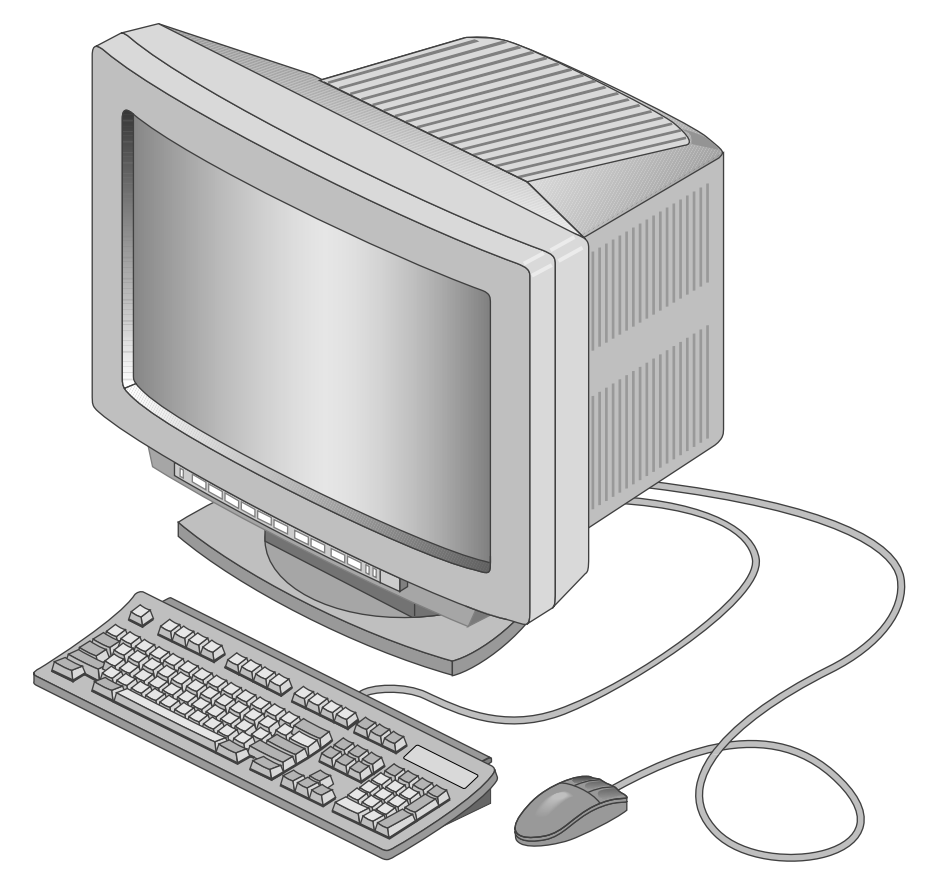

**Figure 3-9** SuperWide Monitor

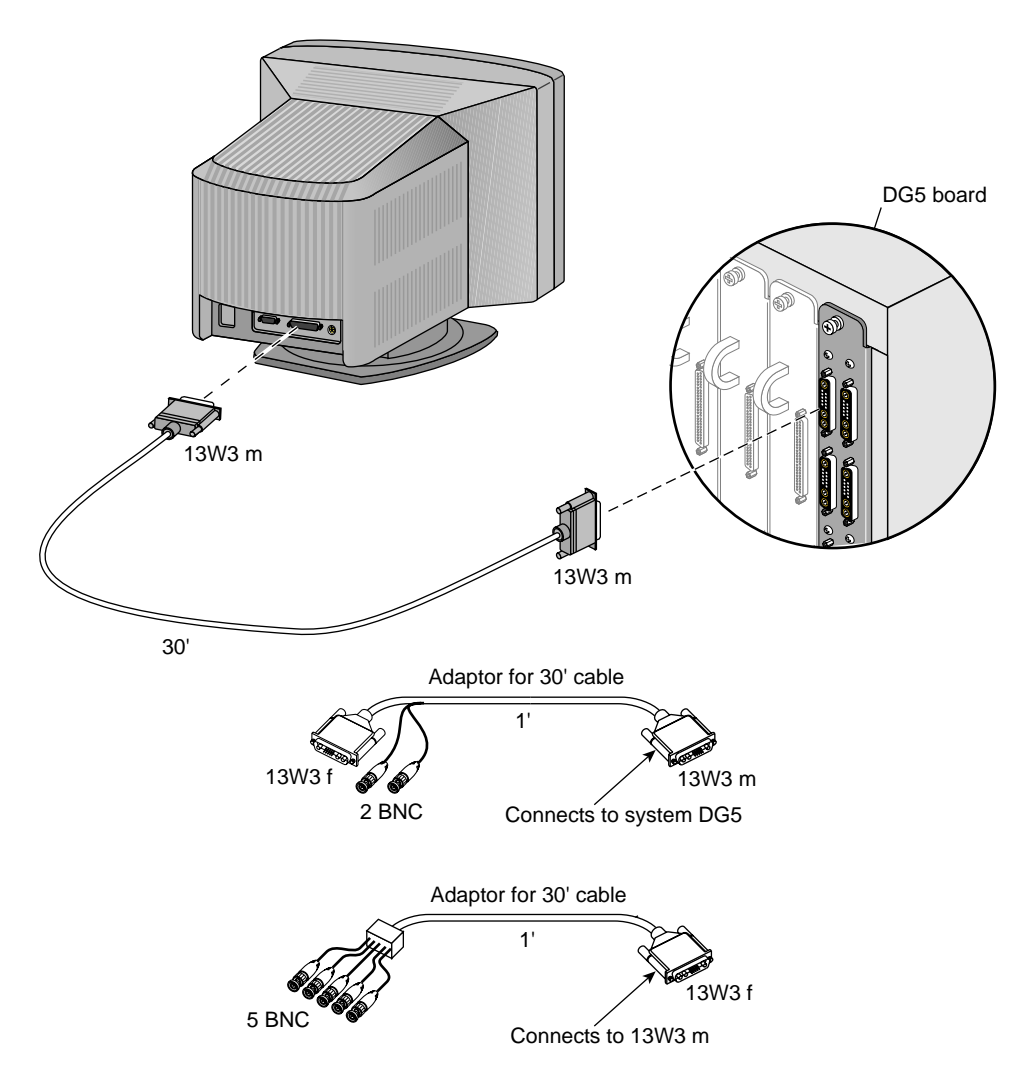

**Figure 3-10** 13W3 Monitor Cable and Adapters

Each cable ordered connects to a 13W3 port on one of the DG5 boards in the graphics module.

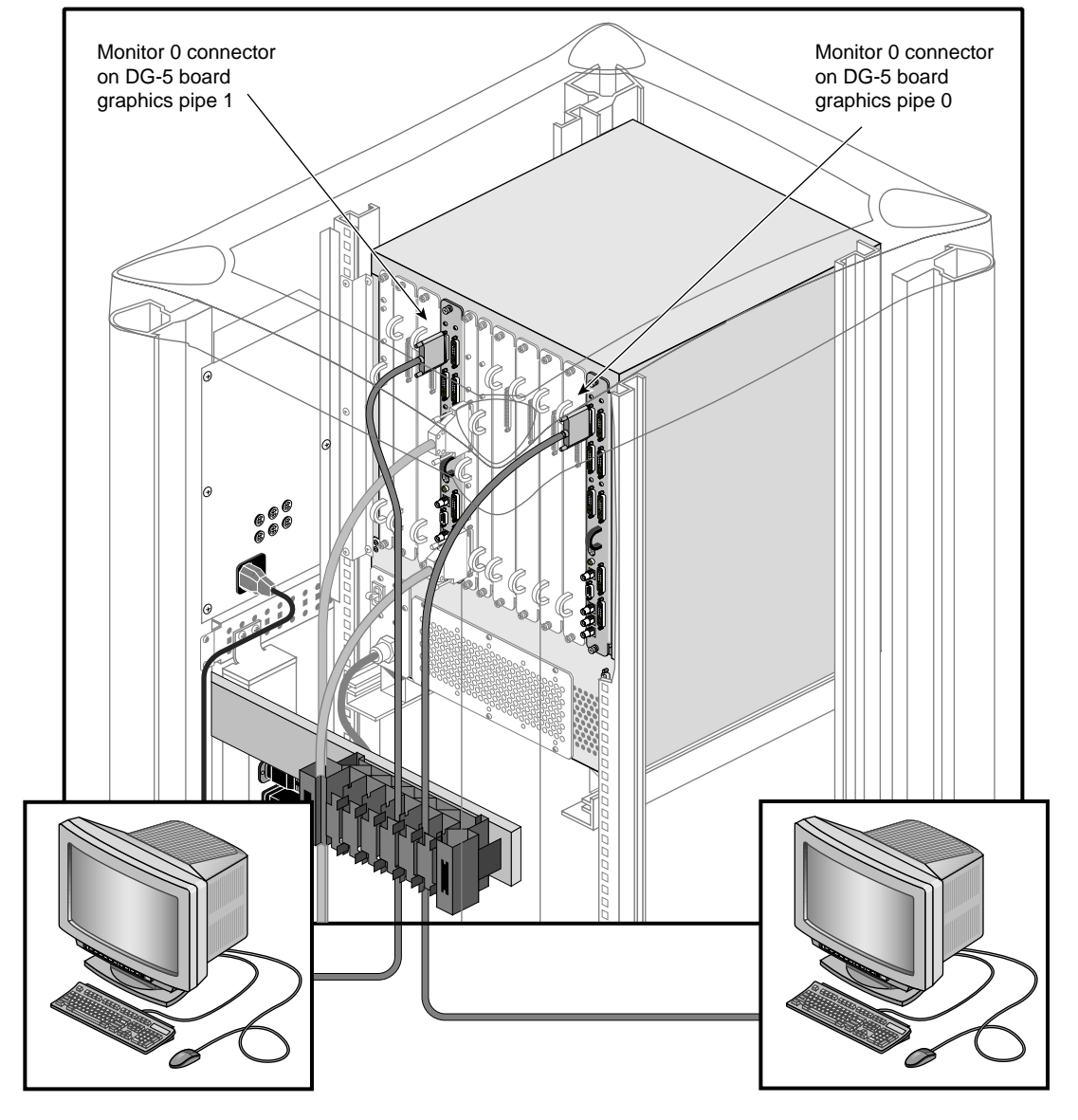

Figure 3-11 shows a connection example with two monitors attached to separate graphics pipes on the Onyx2 rack's graphics module.

**Figure 3-11** Cable to Monitor Connection Example

# **The Graphics BaseIO Interface Panel**

The graphics BaseIO assembly (IO6G) is a graphics-oriented set of interface connectors that comes standard with each Onyx2 rack system. The connectors on the BaseIO include support for Ethernet, two keyboards, analog and digital audio, serial and parallel connectors, and others. The following sections provide location and pinout information on these connectors.

Figure 3-12 shows the connectors and the graphics BaseIO assembly.

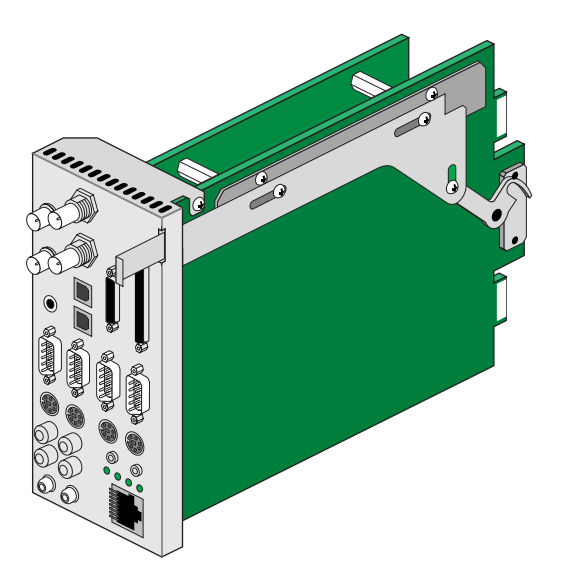

**Figure 3-12** BaseIO (IO6G) Assembly and Connectors

## **10/100 Base-T Ethernet Port**

A single 10/100 Base-T Ethernet connection is provided on the graphics BaseIO panel. Figure 3-13 shows the location and pinouts of the connector.

You can add 10/100 Base-T Ethernet connectors with an optional XIO board.

There are two LEDs on the RJ-45 Ethernet. The top (green) LED lights only when the system is transmitting. The bottom (yellow) LED lights whenever a packet is on the wire. This includes packets not destined for your system.

Just above the RJ-45 Ethernet connector is a set of four LEDs. They have the following functions:

- The yellow LED on the far left (LED 1) lights to indicate SCSI activity on the BaseIO single-ended SCSI connector.
- The green LED (LED 2) lights to indicate 100-Mbps packet activity.
- The yellow LED on the right (LED 3) indicates when the Ethernet is operating at full duplex rates of transfer or receive.
- The rightmost green LED (LED 4) shows the Ethernet link test. It lights when link state is valid.

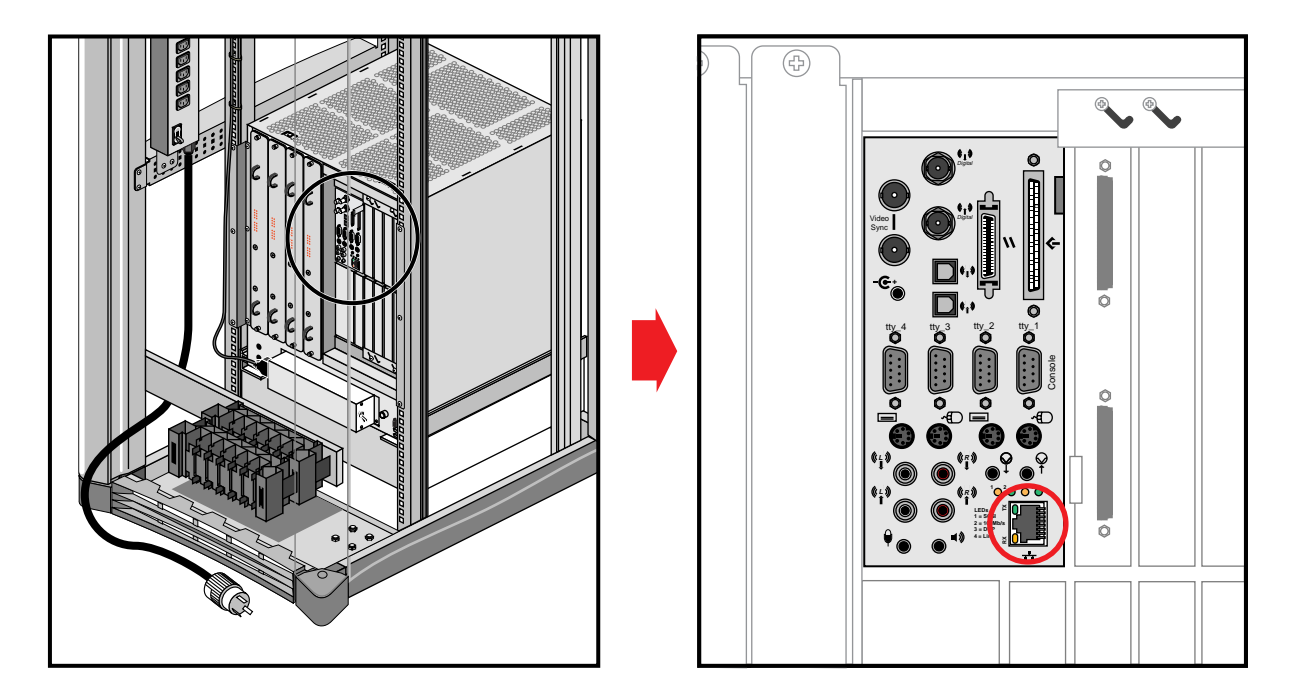

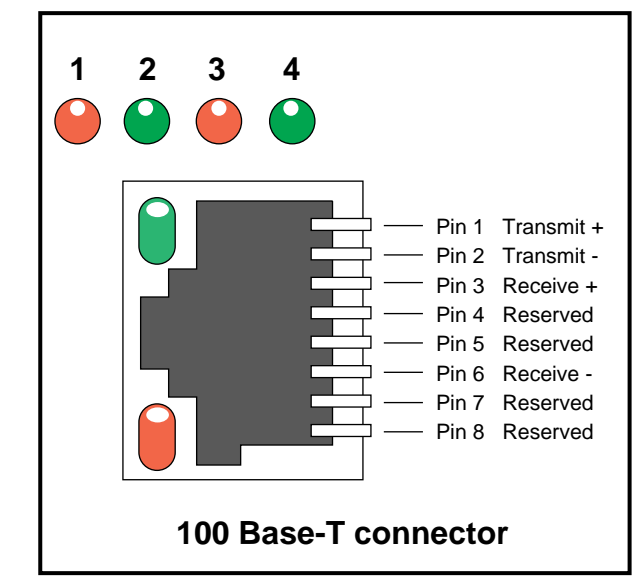

**Figure 3-13** 10/100 Base-T Ethernet Connector

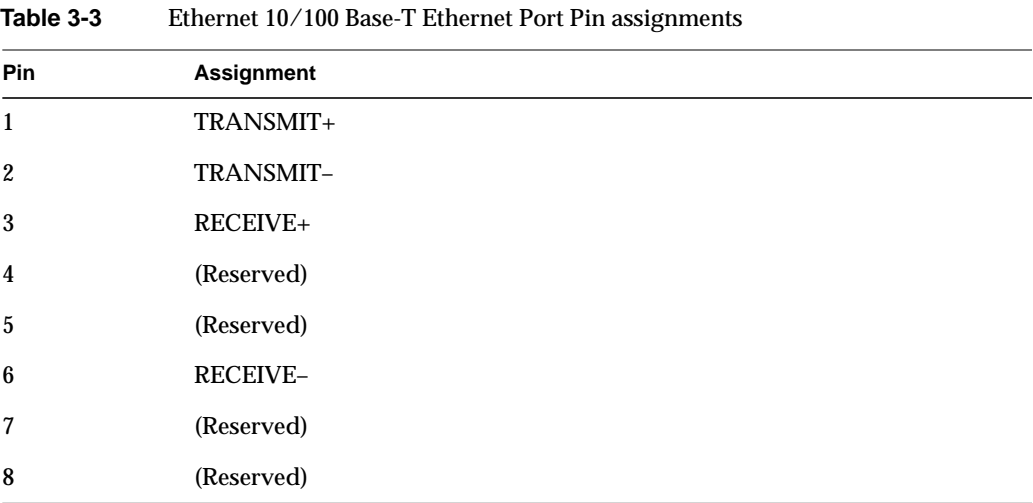

Table 3-3 shows the cable pinout assignments for the Ethernet 10/100 Base-T Ethernet port.

## **Parallel Port Connector**

The BaseIO board supports one IEEE 1284-C 36-pin parallel port connector. The location of this connector is shown in Figure 3-14. Pinouts for the parallel port connector are listed in Table 3-4.

Suitable cables for use with this port should be marked "IEEE 1284-compliant." For most parallel printers, you can use a cable with an IEEE 1284-C connector at the Onyx2 end and an IEEE 1284-B connector (also known as a Centronics-style) at the printer end.

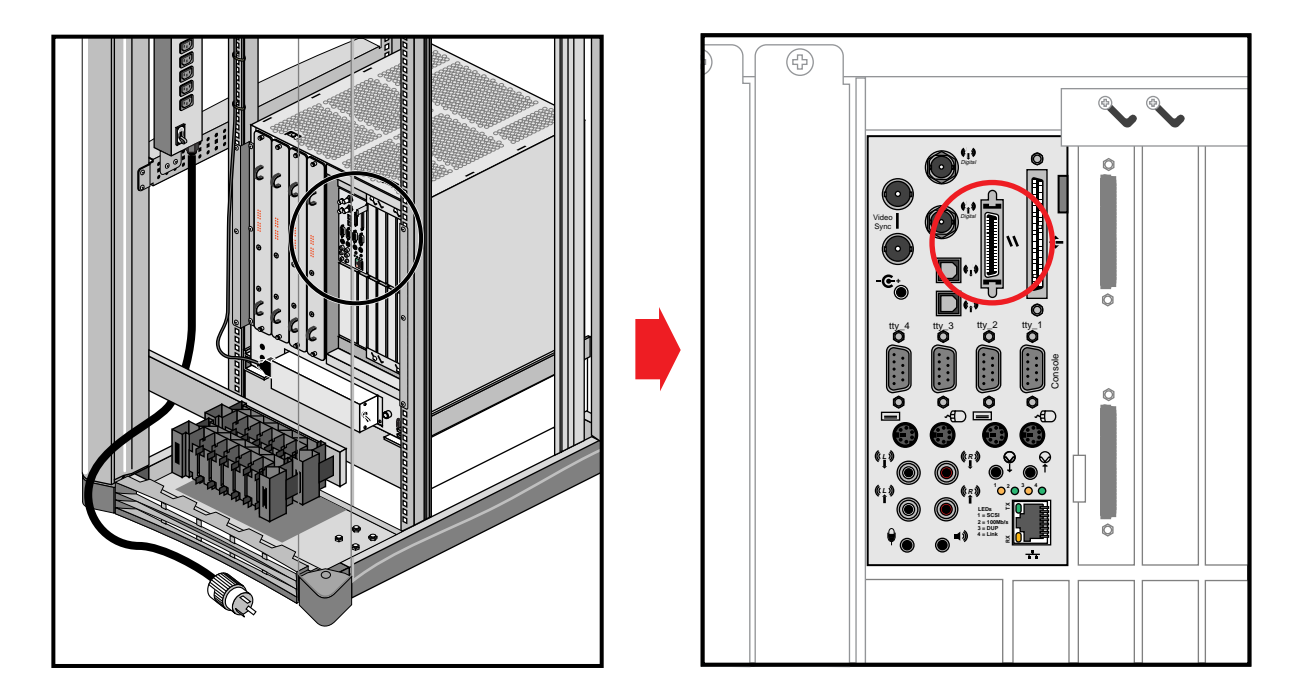

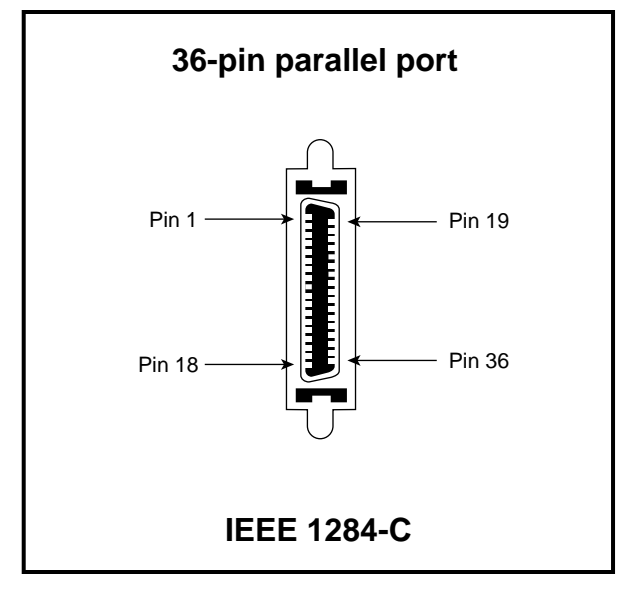

**Figure 3-14** Parallel Printer Port Location

| Pin              | Signal                 | <b>Source</b>        |
|------------------|------------------------|----------------------|
| $\mathbf{1}$     | <b>Busy</b>            | Printer              |
| $\overline{c}$   | Select                 | Printer              |
| $\overline{3}$   | nAck                   | Printer              |
| $\boldsymbol{4}$ | nFault                 | Printer              |
| 5                | PError                 | Printer              |
| $\boldsymbol{6}$ | Data 1 (LSB)           | <b>Bidirectional</b> |
| 7                | Data 2                 | <b>Bidirectional</b> |
| 8                | Data 3                 | <b>Bidirectional</b> |
| $\boldsymbol{9}$ | Data 4                 | <b>Bidirectional</b> |
| 10               | Data 5                 | Bidirectional        |
| 11               | Data 6                 | Bidirectional        |
| 12               | Data 7                 | Bidirectional        |
| 13               | Data 8 (MSB)           | <b>Bidirectional</b> |
| 14               | nInit                  | Host                 |
| 15               | nStrobe                | Host                 |
| 16               | nSelectIn              | Host                 |
| 17               | nAutoFd                | Host                 |
| 18               | Host Logic High        | $\rm N/A$            |
| 19               | Signal ground (Busy)   | $\rm N/A$            |
| $20\,$           | Signal ground (Select) | $\rm N/A$            |
| 21               | Signal ground (nAck)   | $\rm N/A$            |
| 22               | Signal ground (nFault) | $\rm N/A$            |
| 23               | Signal ground (pError) | N/A                  |

**Table 3-4** Pinouts for the 36-Pin Parallel Port Connector

| Pin | Signal                        | <b>Source</b> |  |
|-----|-------------------------------|---------------|--|
| 24  | Signal ground (Data 1)        | N/A           |  |
| 25  | Signal ground (Data 2)        | N/A           |  |
| 26  | Signal ground (Data 3)        | N/A           |  |
| 27  | Signal ground (Data 4)        | N/A           |  |
| 28  | Signal ground (Data 5)        | N/A           |  |
| 29  | Signal ground (Data 6)        | N/A           |  |
| 30  | Signal ground (Data 7)        | N/A           |  |
| 31  | Signal ground (Data 8)        | N/A           |  |
| 32  | Signal ground (nInit)         | N/A           |  |
| 33  | Signal ground (nStrobe)       | N/A           |  |
| 34  | Signal ground (nSelectIn) N/A |               |  |
| 35  | Signal ground (nAutoFd) N/A   |               |  |
| 36  | Peripheral logic high         | Printer       |  |

**Table 3-4** Pinouts for the 36-Pin Parallel Port Connector

#### **Mouse and Keyboard Ports**

Each Onyx2 graphics rack system comes with two keyboard and mouse connectors. Figure 3-15 shows the location of the connectors and their pinouts.

There are two sets of keyboard and mouse connectors on the rear of the graphics BaseIO panel provided with each Onyx2 system. If your system uses one keyboard and mouse, attach them to the primary keyboard and mouse connector ports. These primary ports are located on the right side of the BaseIO panel.

You can plug the keyboard and mouse cables directly into the BaseIO panel. However, in cases where your monitor, keyboard, and mouse are located away from the system, use the included extension cable. Each system comes with a 24-foot (7.3 m) keyboard and mouse extension cable.

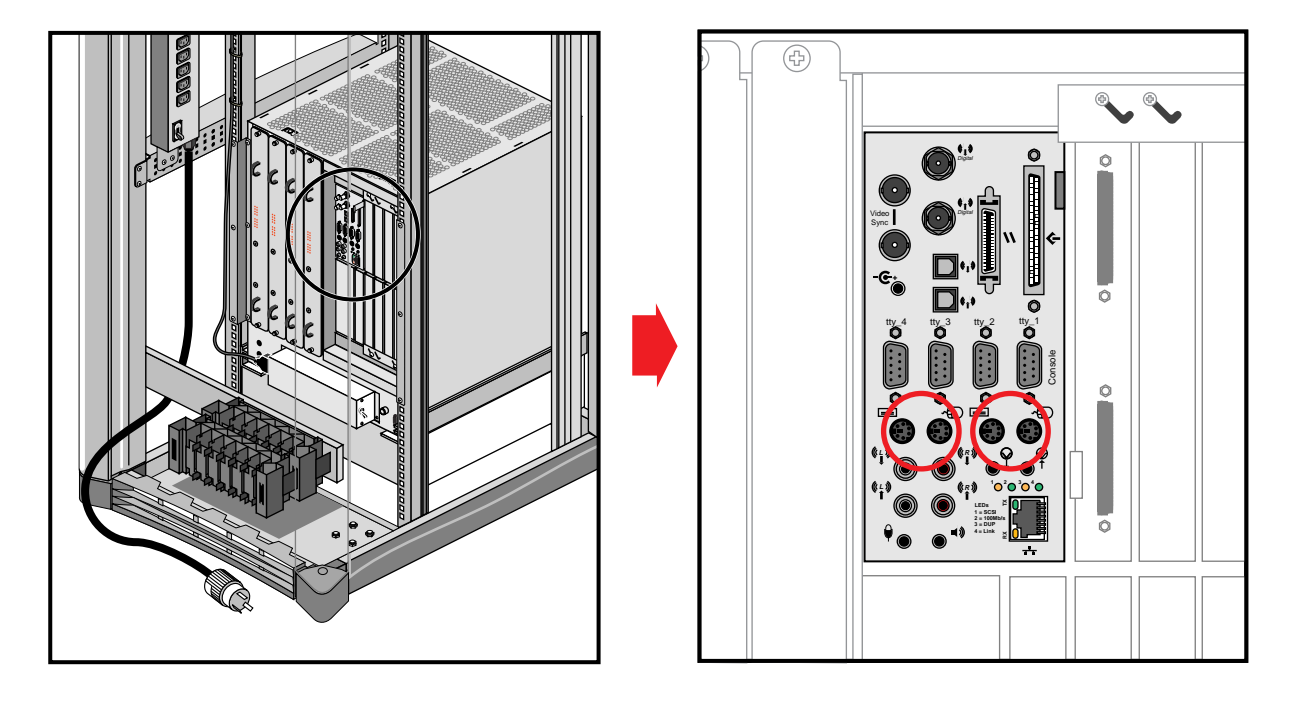

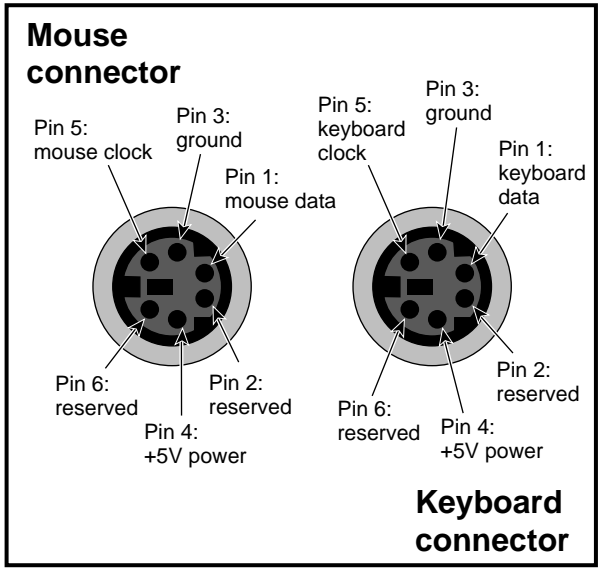

**Figure 3-15** Keyboard and Mouse Locations and Pinouts

Table 3-5 shows the cable pinout assignments for the keyboard port.

| Pin              | <b>Assignment</b>           |
|------------------|-----------------------------|
| 1                | <b>KEYBOARD DATA</b>        |
| $\boldsymbol{2}$ | (Reserved)                  |
| 3                | <b>GROUND</b>               |
| 4                | <b>KEYBOARD POWER (+5V)</b> |
| 5                | <b>KEYBOARD CLOCK</b>       |
| 6                | (Reserved)                  |

**Table 3-5** Keyboard Port (6-Pin MINIDIN) Pin Assignments

Table 3-6 shows the cable pinout assignments for the mouse port.

|                  | ັ                   |
|------------------|---------------------|
| Pin              | <b>Assignment</b>   |
| 1                | <b>MOUSE DATA</b>   |
| $\boldsymbol{2}$ | (Reserved)          |
| 3                | <b>GROUND</b>       |
| 4                | MOUSE POWER $(+5V)$ |
| $\overline{5}$   | MOUSE CLOCK         |
| 6                | (Reserved)          |

**Table 3-6** Mouse Port (6-Pin MINIDIN) Pin Assignments

# **Analog Stereo In and Out (RCA-Type) Ports**

Table 3-7 shows the cable pinout assignments for the line level audio (RCA-type) ports.

| Pin      | Assignment       |  |
|----------|------------------|--|
| (sleeve) | <b>GROUND</b>    |  |
| (tip)    | Line level audio |  |
|          |                  |  |

**Table 3-7** Analog Composite Video Port Pin Assignments

You may connect audio equipment to the line level inputs and outputs using standard shielded RCA-type connectors (see Figure 3-16). For best results, always route these analog signal cables away from power cords.

The right channel is color coded red, and the left channel is white.

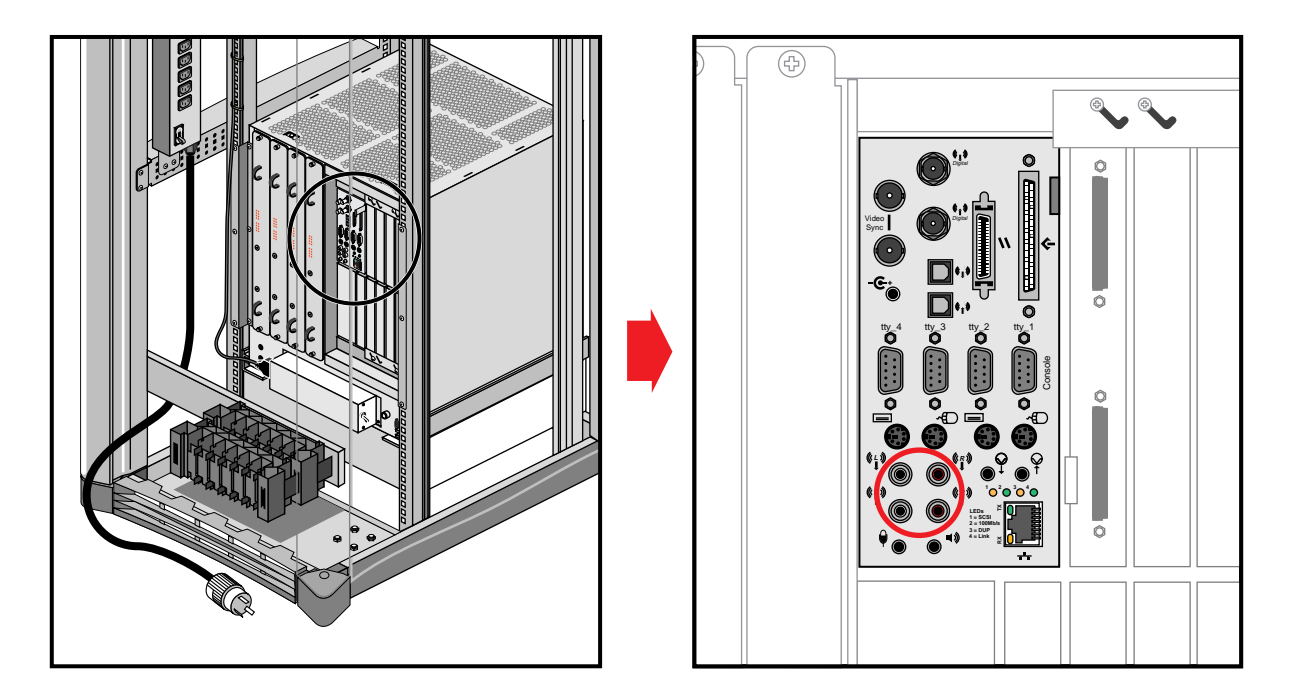

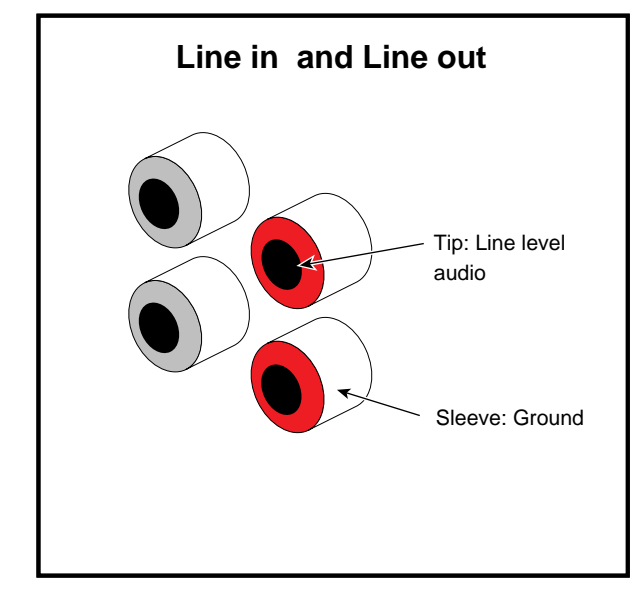

**Figure 3-16** Line In and Out Stereo Ports

## **Serial Connectors**

The graphics BaseIO board comes with four standard 9-pin serial connectors. The connectors are all male and use a PC-compatible signal assignment. Figure 3-17 shows the connector locations and pin assignments.

The RS-232 standard recommends the use of cables no longer than 50 feet (15.2 meters). This standard should also be applied to RS-422 serial use. Longer runs introduce a greater possibility of line noise. This can affect data transmission and cause errors. For cable runs longer than 50 feet (15.2 meters), use an appropriate extender device.

**Note:** Do not run cables through areas that are electrically noisy, such as areas where large electric motors, welding apparatus, or X-ray machines operate. Bury outside wiring in a conduit, as lighting strikes can damage the system.

See Figure 3-18 for a terminal-to-serial port connection example.

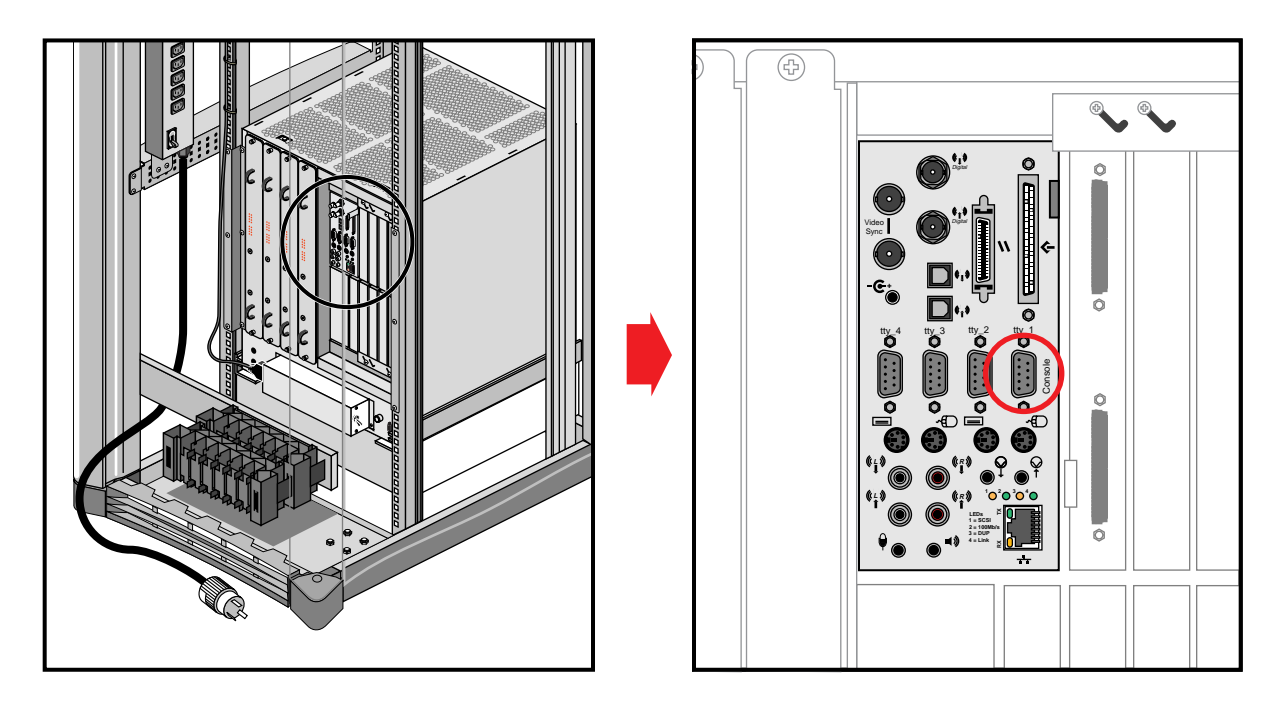

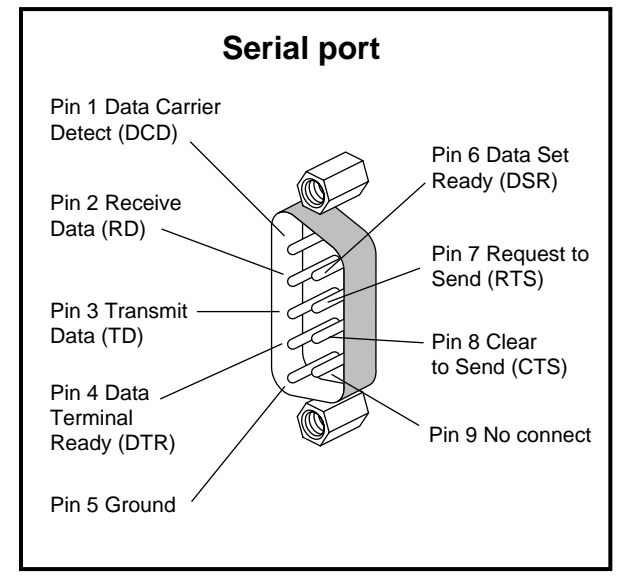

**Figure 3-17** RS-232/RS-422 Serial Connectors

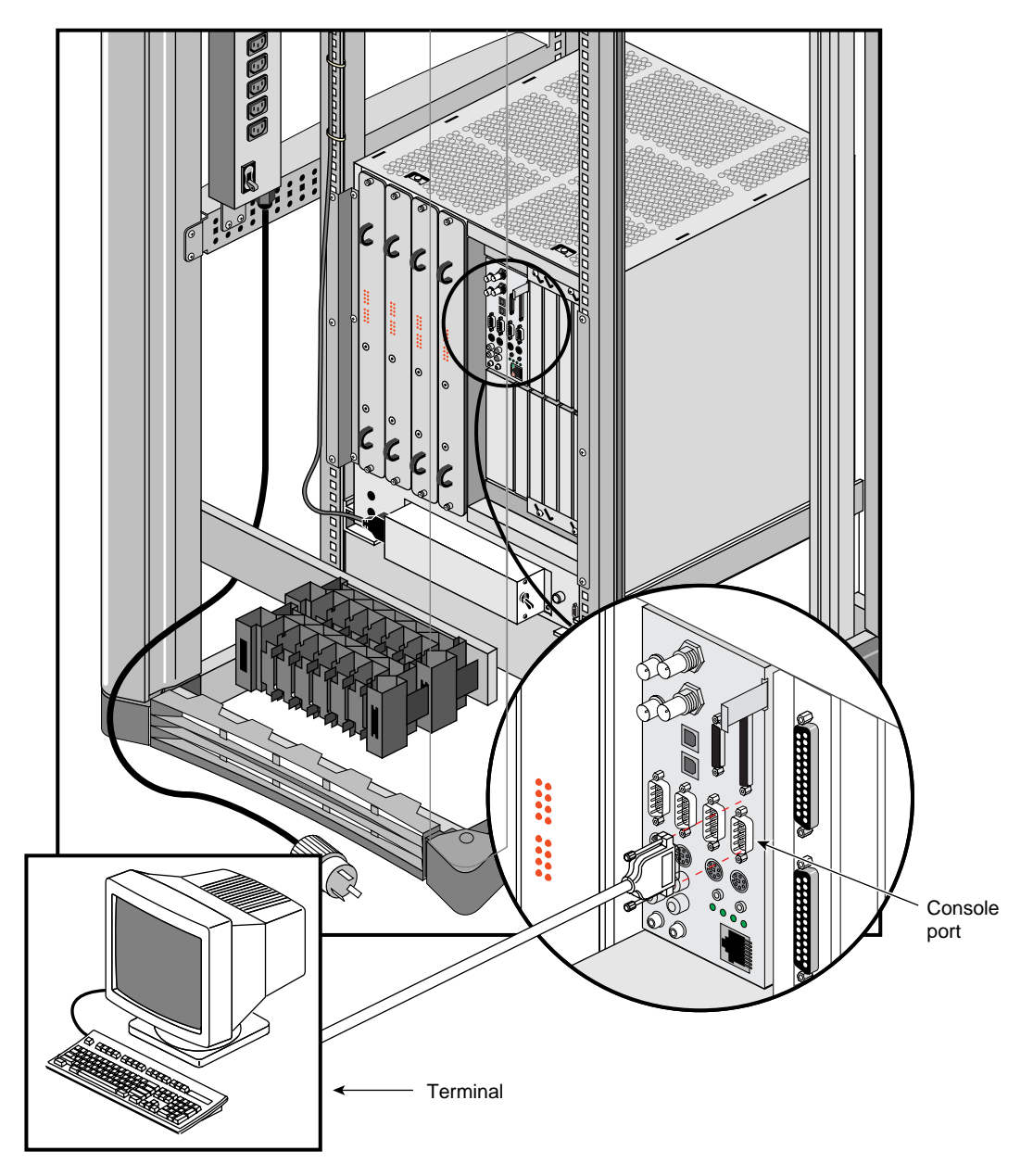

**Figure 3-18** Serial Port Connection Example

# **Optical Digital Audio Interface Connectors**

Just above serial port three are the single-jack ADAT optical connectors (see Figure 3-19). These ports can be used with multitrack digital audio recording input and output devices.

These connections support optical input and output of eight channels at up to 24 bits and up to 48 KHz sample rates.

Use standard plastic fiber interconnecting cables. You will need two cables; one for input and one for output. The Onyx2 system ships with connector cover plugs over the input and output ports. These must be removed before using the optical connectors. Retain these dust covers for use when shipping or if you discontinue ADAT use.

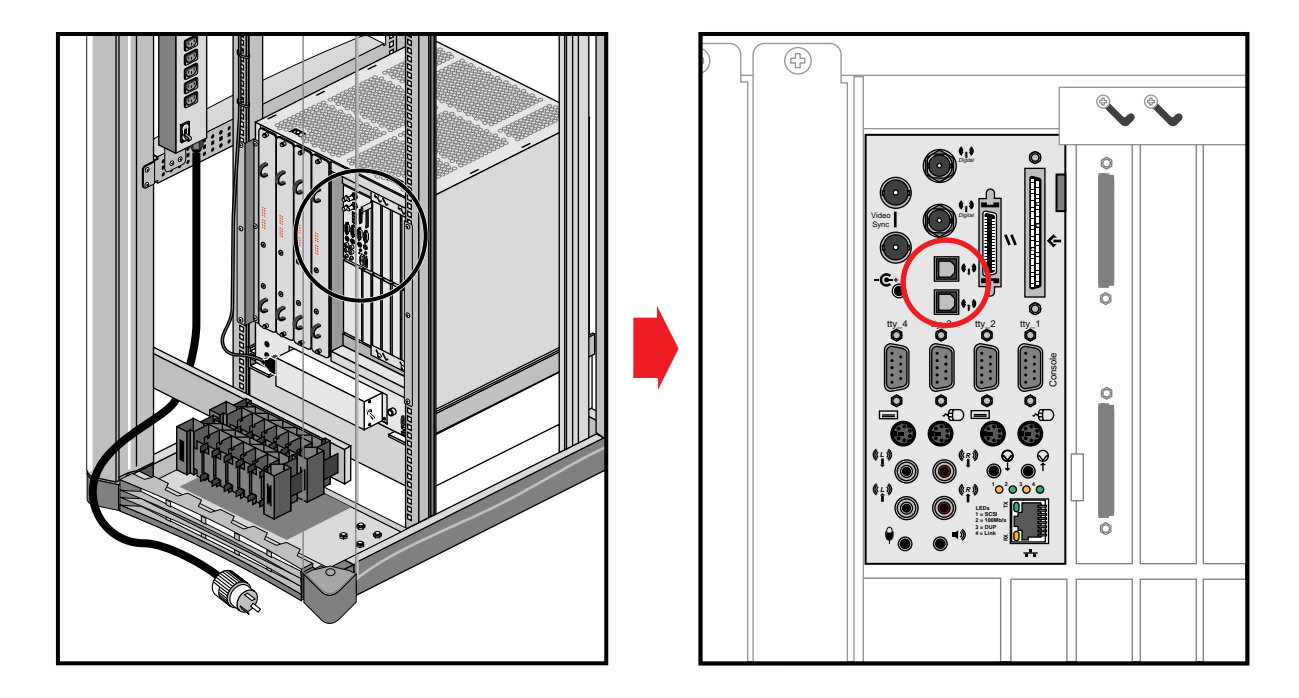

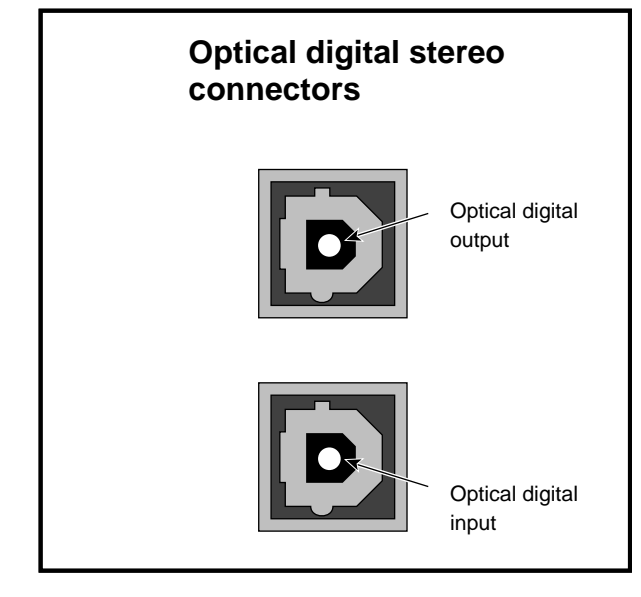

**Figure 3-19** Optical Digital Audio Interface

## **Loopthrough and Digital Audio Connectors**

Figure 3-20 shows the loopthrough and digital audio connectors.

The AES-3id-1995 digital audio connectors support 75 ohm signals at a nominal 1.0 volts (peak-to-peak) signal level. You should use 75 ohm coaxial cable with standard BNC connectors for interconnections (such as with digital video recorders).

Some equipment supporting AES-3id-1995 digital audio signals uses 3-pin XLR connectors that support balanced 110 ohm signals. To successfully interconnect with equipment of this type, install a digital audio "BALUN" adapter at the equipment's XLR connector points. The BALUN adapter connects the 3-pin XLR to a 75-ohm BNC connection. The 75 ohm coaxial cable then connects between the Onyx2 system and the BALUN adapter.

**Note:** 110 to 75 ohm digital audio BALUN adapters come in male and female versions. You need one of each type when using both the input and output AES-3id-1995 signal connectors.

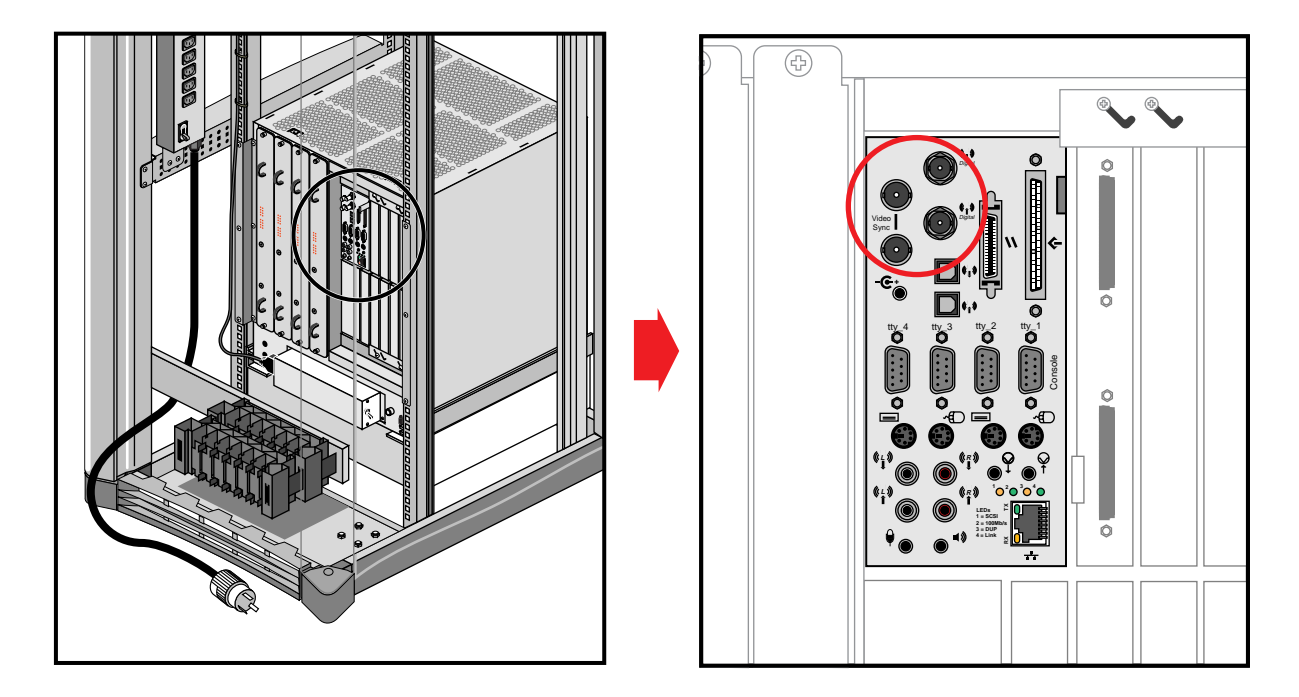

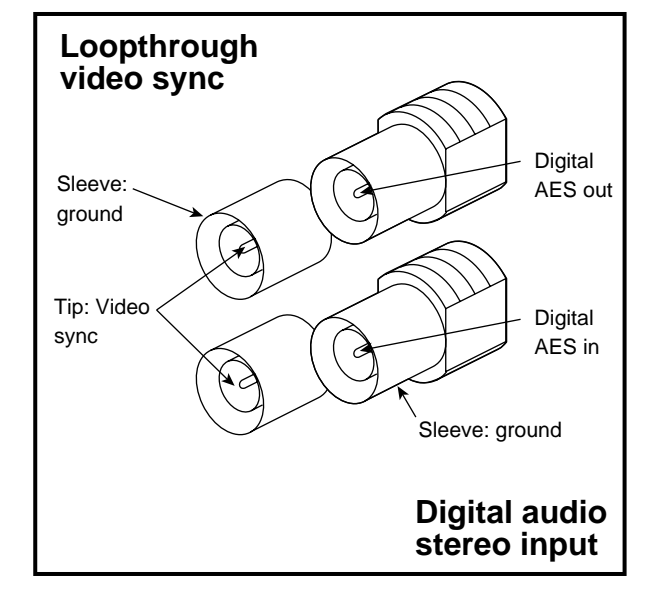

**Figure 3-20** Loopthrough and Digital Audio Connectors

## **Standard SCSI Connector**

A single-ended external 68-pin SCSI connector is provided on the BaseIO panel (see Figure 3-21). This single-ended connector supports both ultra SCSI and SCSI-2 devices. The connector is only single-ended*.*

Optional additional SCSI ports can be implemented using XIO option boards.

The hyphen preceding a signal name indicates that the signal is low. Note that 8-bit devices that connect to the P-cable leave these signals open: -DB(8), -DB(9), -DB(10), -DB(11), -DB(12), -DB(13), -DB(14), -DB(15), -DB(P1). All other signals are connected as shown in Table 3-8.

| <b>Signal Name</b> | <b>Pin Number</b> | <b>Pin Number</b> | <b>Signal Name</b> |
|--------------------|-------------------|-------------------|--------------------|
| Ground             | $\mathbf{1}$      | 35                | $-DB(12)$          |
| Ground             | $\boldsymbol{2}$  | 36                | $-DB(13)$          |
| Ground             | 3                 | 37                | $-DB(14)$          |
| Ground             | 4                 | 38                | $-DB(15)$          |
| Ground             | $\mathbf 5$       | 39                | $-DB(P1)$          |
| Ground             | $\boldsymbol{6}$  | 40                | $-DB(0)$           |
| Ground             | $\overline{7}$    | 41                | $-DB(1)$           |
| Ground             | 8                 | 42                | $-DB(2)$           |
| Ground             | 9                 | 43                | $-DB(3)$           |
| Ground             | 10                | 44                | $-DB(4)$           |
| Ground             | 11                | 45                | $-DB(5)$           |
| Ground             | 12                | 46                | $-DB(6)$           |
| Ground             | 13                | 47                | $-DB(7)$           |
| Ground             | 14                | 48                | $-DB(P)$           |
| Ground             | 15                | 49                | Ground             |

**Table 3-8** 68-Pin Single-Ended, High-Density SCSI Pinouts

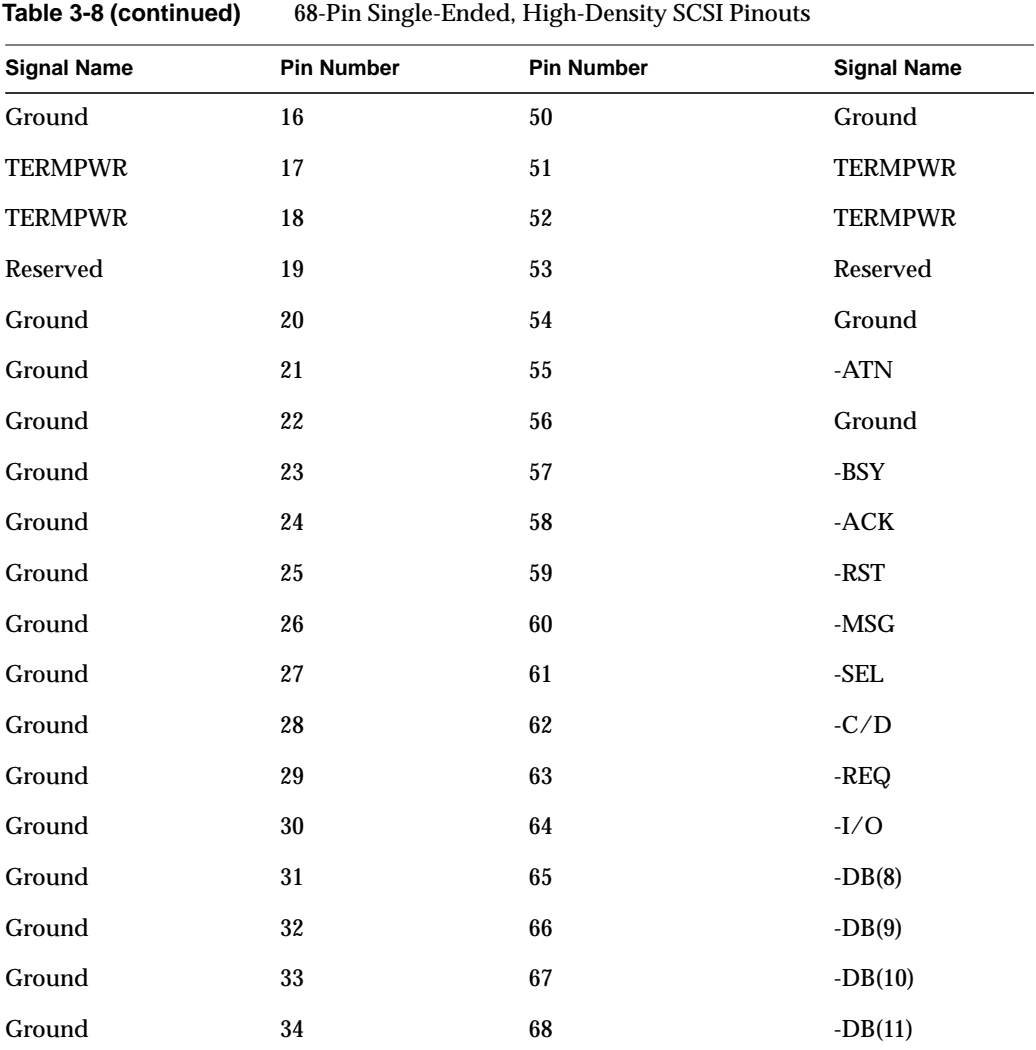

**80**

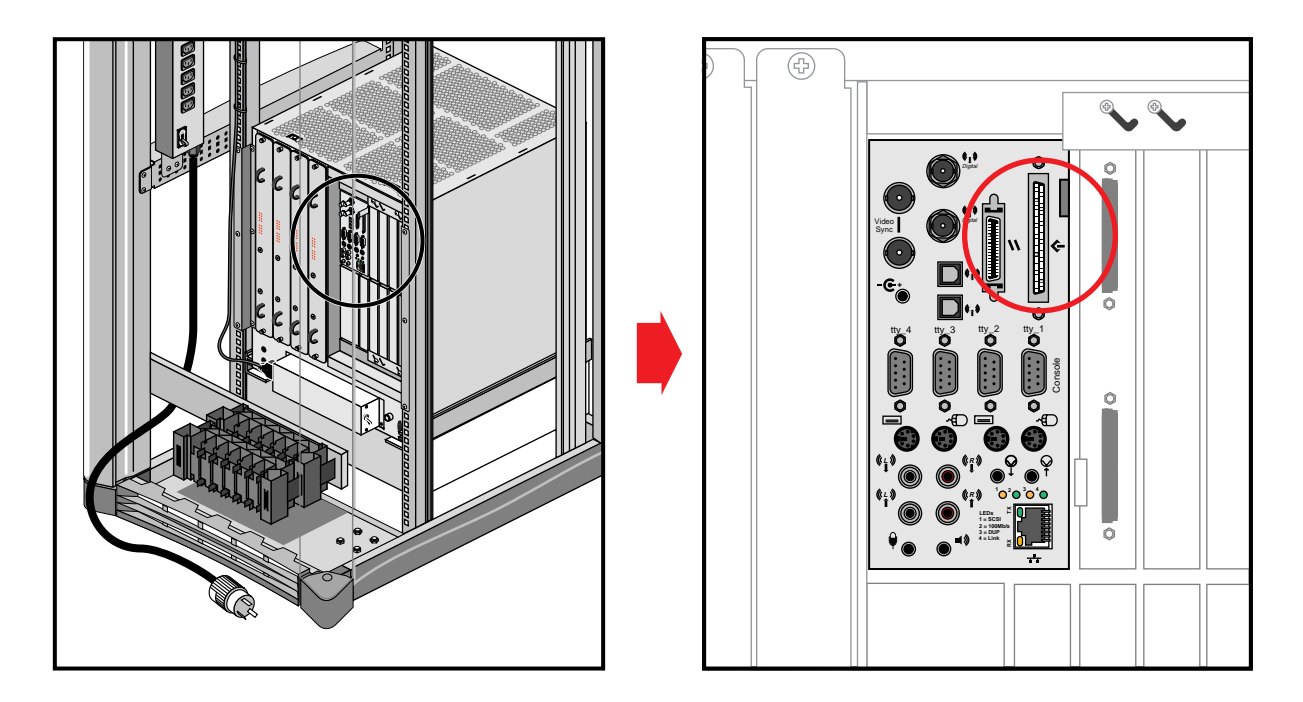

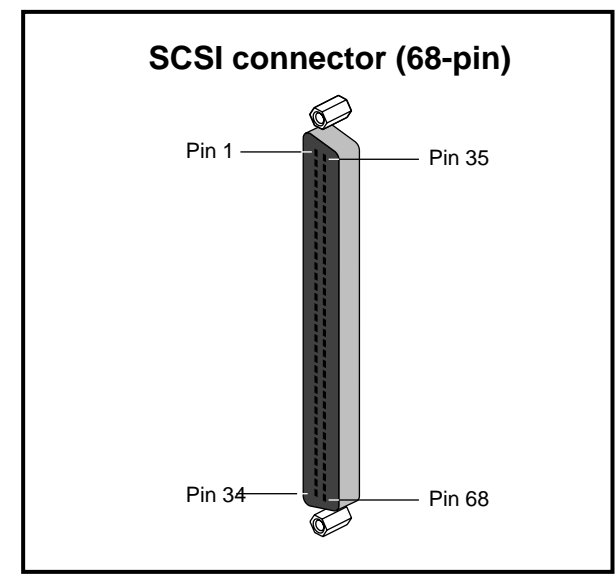

**Figure 3-21** 68-Pin Single-Ended SCSI Connector

# **Speaker and Microphone Connections**

The Onyx2 BaseIO panel uses a 30-foot (9.1 m) three-connector bundled cable to make connection to a microphone and a pair of speakers (included with your Onyx2 system).

Figure 3-22 shows the connection points on the rear of the speakers.

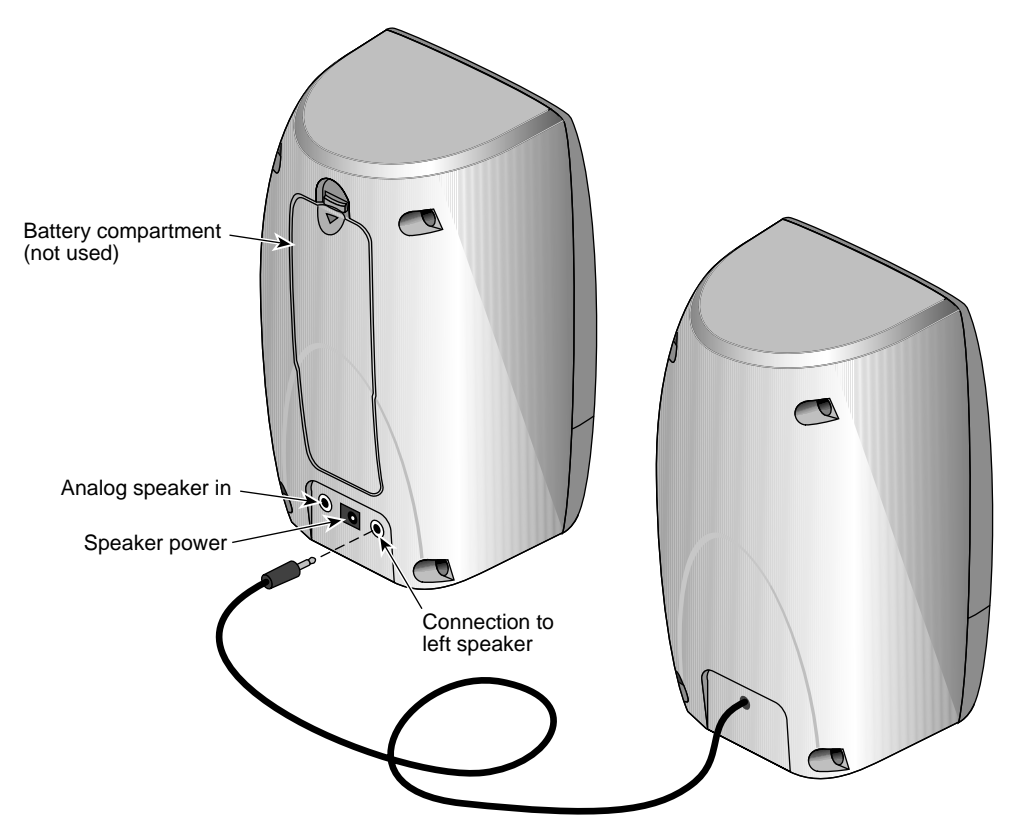

**Figure 3-22** Cable Connection Locations on the Speakers

The analog speaker connector plugs into the BaseIO board and the other end goes to the analog speaker plug. The analog speaker power connector goes from the BaseIO to the middle plug on the back of the right speaker (see Figure 3-23).

The microphone connector goes from the BaseIO panel and you plug in your microphone (included) at the other end (look for the microphone logo on the connector).

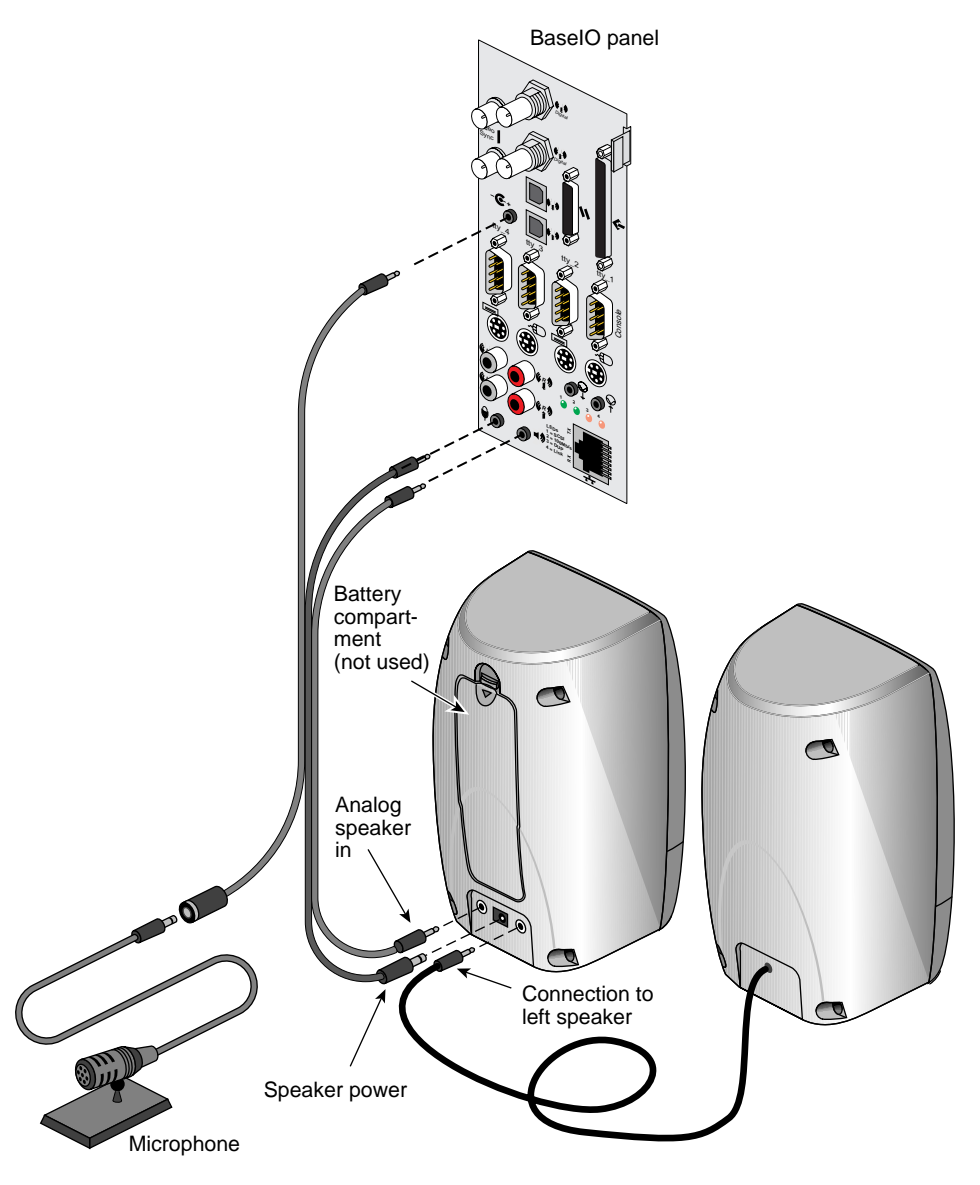

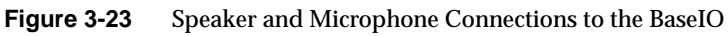

Note that there is also a 10-foot (2 m) "speaker only" cable included with your Onyx2 system. This 10-foot cable does not supply a microphone plug and limits where you may place the speaker set.

Connections and cables for optional XIO boards are covered in the individual manuals shipped with each product.

*Chapter 4*

# **Getting Started**

This chapter describes how to configure and operate your system correctly. Always observe the following safety information when working with the system.

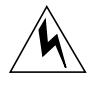

**Warning: The Onyx2 rackmount graphics system operates on 220-240 VAC. Use extreme caution when working around this voltage. Never install or remove power cords without first turning off the equipment.**

There is voltage present on the module's midplanes even if the system has been reset or halted.

**Caution:** The Onyx2 graphics rack comes with one or more 24-inch SuperWide color monitors. Always use two people to move the monitors. Be sure to practice proper lifting techniques.

Customer maintenance is limited to the outside of the chassis, where the peripherals and cables attach to the I/O panel. No user-serviceable parts are found within the chassis.

**Note:** This product requires the use of external shielded cables in order to maintain compliance with Part 15 of the FCC rules.

## **Using Your Monitor**

A high-resolution, SuperWide (1920x 1200-pixel) 24-inch monitor ships as the standard monitor for the Onyx2 rackmount systems. This section describes the 24-inch monitor. Connect the monitor by following the steps in the applicable section.

**Caution:** Before plugging any monitor into either a 110 VAC or a 220–240 VAC outlet, be sure that the electrical rating on the label is in either the 110 or the 220–240 volt range, whichever applies.

When using a monitor in locations that do not have either of these outlets, contact your Silicon Graphics system support engineer before plugging in the monitor power cable.

**Note:** If you are using a monitor not shipped with your Onyx2 system that has adjustable RGB connectors, make sure they are in the 75-ohm position; otherwise, the monitor displays the wrong colors.

Use only the cables specified to connect the monitor to the Onyx2 rackmount chassis.

The section "DG5 Board Operation" in Chapter 3 has specific information on cabling options for the Onyx2 graphics rack system.

#### **Connecting a 24-Inch Monitor**

The InfiniteReality graphics system uses a 24-inch, high-resolution monitor. This monitor uses a 13W3-to-13W3 cable. Connect one of the fittings to a 13W3 connector on the DG5 graphics board panel and the other to the back of the monitor. See Figure 4-1 for an example of the 24-inch monitor.

When the system is booted, the monitors operate in their default resolution. To change the default video format, you may use the *setmon* command. For more information about the *setmon* command options, see the setmon(1G) reference (man) page.
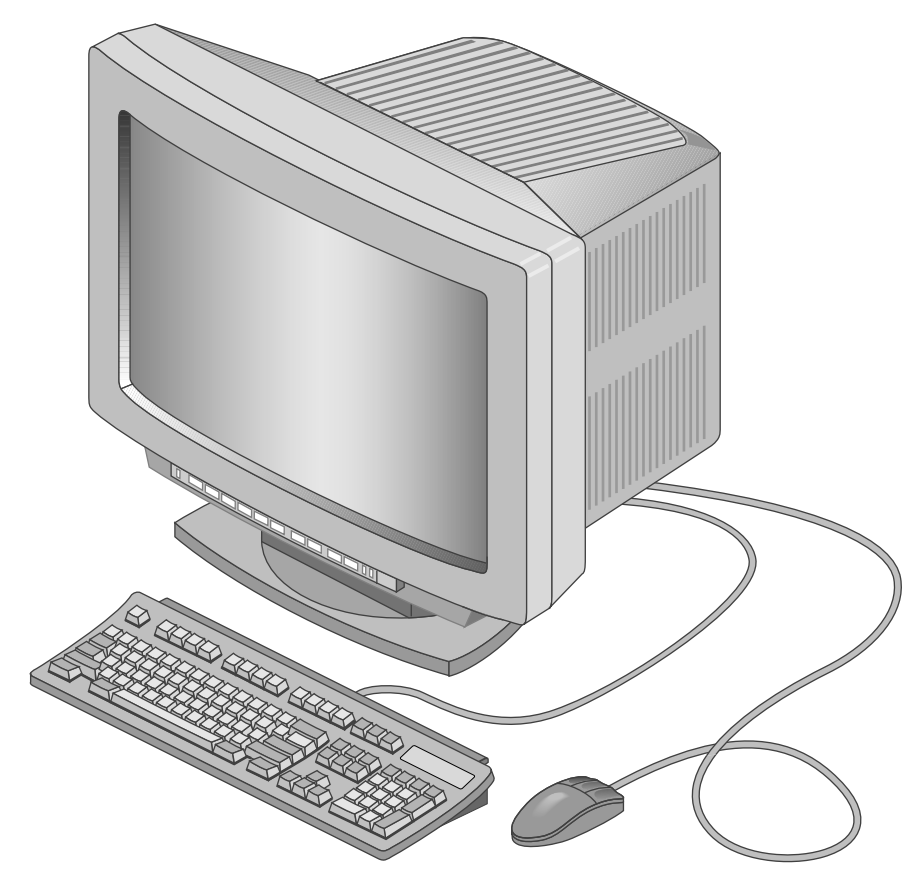

**Figure 4-1** 24-Inch SuperWide Monitor

# **Keyboard and Mouse Connections**

Your system comes with a standard 101-key international keyboard and a mouse. The section "Mouse and Keyboard Ports" in Chapter 3 shows the locations of the two sets of ports on the graphics BaseIO panel.

Each system comes with a 24-foot (7.3 m) "extension" cable that connects to the BaseIO panel. Plug the keyboard and mouse into the end of this cable.

## **SCSI Requirements and Configurations**

All Onyx2 rackmount systems are configured with one external SCSI channel on the BaseIO (IO6G) board. This standard 68-pin ultra SCSI or SCSI-2 channel is always single-ended.

The difference between single-ended and differential SCSI channels is defined as follows: A single-ended SCSI channel pairs each signal line with a ground line. Differential SCSI channels pair each signal line with a second signal that is the balanced inverse of the first. This configuration makes differential SCSI less susceptible to signal degradation due to noise and more suitable for remote (longer) cabling.

The requirements and limitations of both single-ended and differential SCSI channels are:

- The maximum allowable length for single-ended (standard) SCSI cabling is 19.6 feet (6 meters). This maximum length reflects the combined lengths of both the internal and external cables. A single-ended SCSI bus can support a maximum of eight SCSI devices (including the SCSI controller board).
- The maximum allowable length for differential SCSI is 82 feet (25 meters). As with single-ended SCSI, this length is the sum of both the internal and external cables. The differential SCSI bus supports a maximum of 16 devices (including the controller board).

**Note:** The most common reason for SCSI device failure is insufficient noise margins due to exceeding the maximum cable length, cable impedance mismatches, or a combination of both. If you are having trouble with certain devices, particularly external devices, be sure to verify that you have not exceeded the maximum SCSI cable length.

Always use the shortest cable possible. Route external cables away from potential damage due to foot traffic, cleaning, and so on.

To operate multiple external SCSI devices, you must order optional XIO SCSI boards that plug into the XIO cardcage.

If you have additional questions about SCSI connections and cable lengths, contact your Onyx2 sales or support representative.

# **Connecting Your System to an Ethernet**

The Onyx2 graphics workstation comes with a single standard Ethernet connector. You can order optional XIO boards for additional Ethernet connections. See the section "10/100 Base-T Ethernet Port" in Chapter 3 for information on the location and pin assignments of the standard Ethernet connector.

## **System Power-On Procedures**

Power-on the Onyx2 rackmount graphics system as follows:

- 1. If the system is completely shut down, verify that the power distribution unit's (PDU's) power switch is turned off and that each graphics module power switch is in the off position.
- 2. Connect the power cable of each graphics module to a 220-240 VAC wall receptacle (see Figure 4-2).
- 3. Power-on all graphics modules by flipping the breaker switch up and into the on position.
- 4. Turn each graphics module's System Controller keyswitch to the on position (see Figure 4-3).

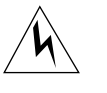

**Warning: The rackmount system operates on 220-240 VAC. Use extreme caution when working around this voltage. Never install or remove power cords without first turning off the equipment.**

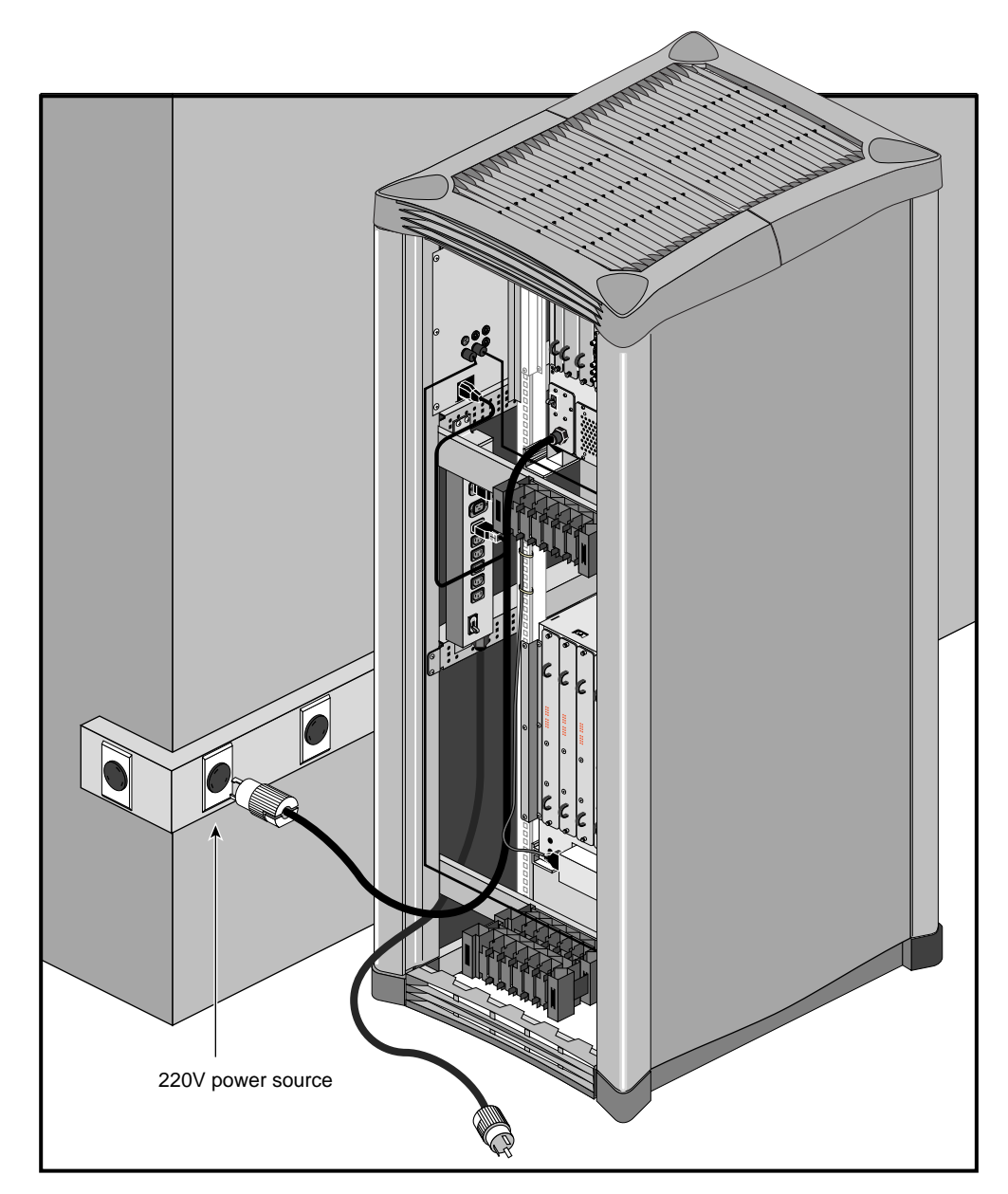

**Figure 4-2** Connecting a Graphics Module Power Cable

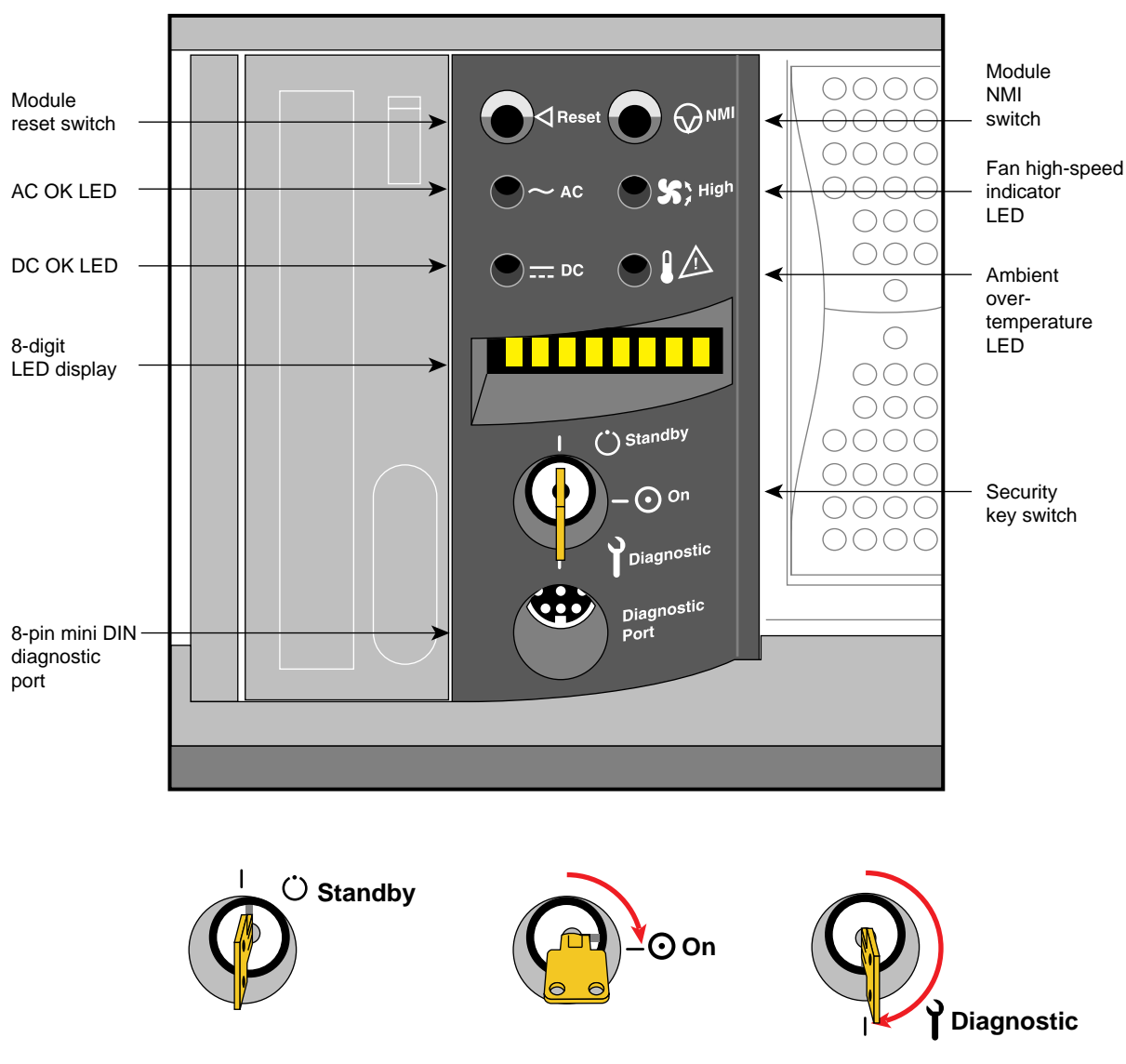

**Figure 4-3** Module System Controller Key Positions

5. Insert the power distribution unit's (PDU's) power cable into the 220-240 VAC wall receptacle (see Figure 4-4). The power receptacles used for the graphics module and PDU should be sourced and grounded from the same breaker box. For additional information on this topic, see the *Site Preparation for Origin Family and Onyx2* manual (P/N 007-3452-001 or later version).

**Caution:** Any difference in ground potential greater than 500 millivolts (0.5 V) between two chassis connected together with CrayLink or crosstown cables can cause severe equipment damage.

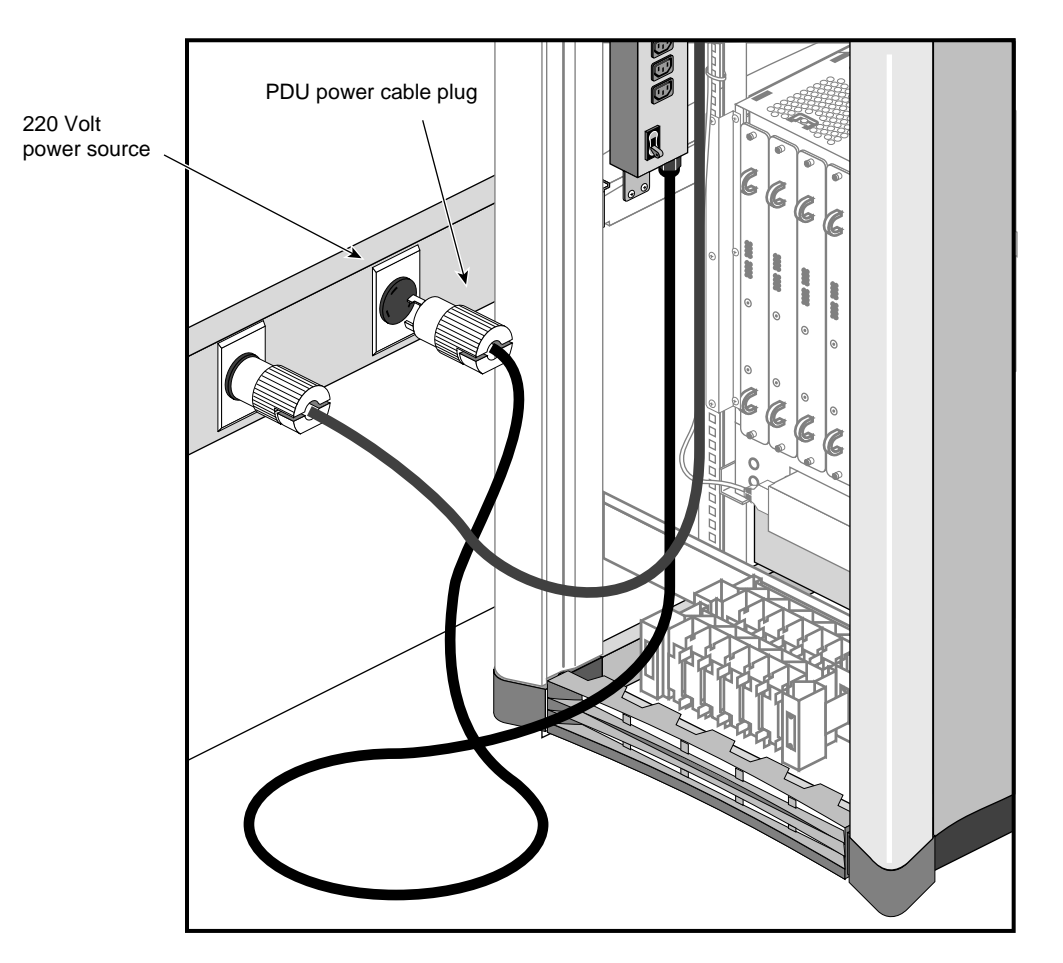

**Figure 4-4** Connecting the PDU Power Cable

6. Connect the power cords of the compute module and the Origin Vault drive expansion box into the PDU.

**Caution:** If you have a multirack graphics system, the processor compute module *must* be plugged into the PDU that is supplied with the rack. *Do not* use a power source outside of the chassis. The CrayLink Interconnect cabling scheme requires that the compute modules share a common AC ground. This helps prevent possible damage to internal hardware components.

- 7. Connect each multimodule System Controller (MMSC) power cord to the PDU.
- 8. Turn the PDU power switch to the on position (see Figure 4-5).

**Note:** In a multirack graphics system always power-on the multimodule System Controller logic unit in the primary rack (the one with the interface panel) last. The primary MMSC pages its network for additional MMSCs only at power on. Therefore, any additional MMSC logic units must already be on line to be recognized.

- 9. Place the breaker switch on the back of the Origin Vault in the on position.
- 10. Push the button on the front of the Origin Vault drive box to fully power it on.
- 11. If the monitors and peripherals are equipped with voltage select switches, verify that they are set for the appropriate AC voltage.
- 12. Connect the power cords from the monitor(s) and any additional peripherals to the appropriate three-pronged grounded outlets and turn them on.
- 13. Turn on the processor compute module's main power switch (see Figure 4-6).

**Note:** All internal storage devices are automatically powered on by the System Controller.

- 14. Turn each compute module's System Controller keyswitch to the on position (as seen in Figure 4-3).
- 15. Go to the next section and boot the system.

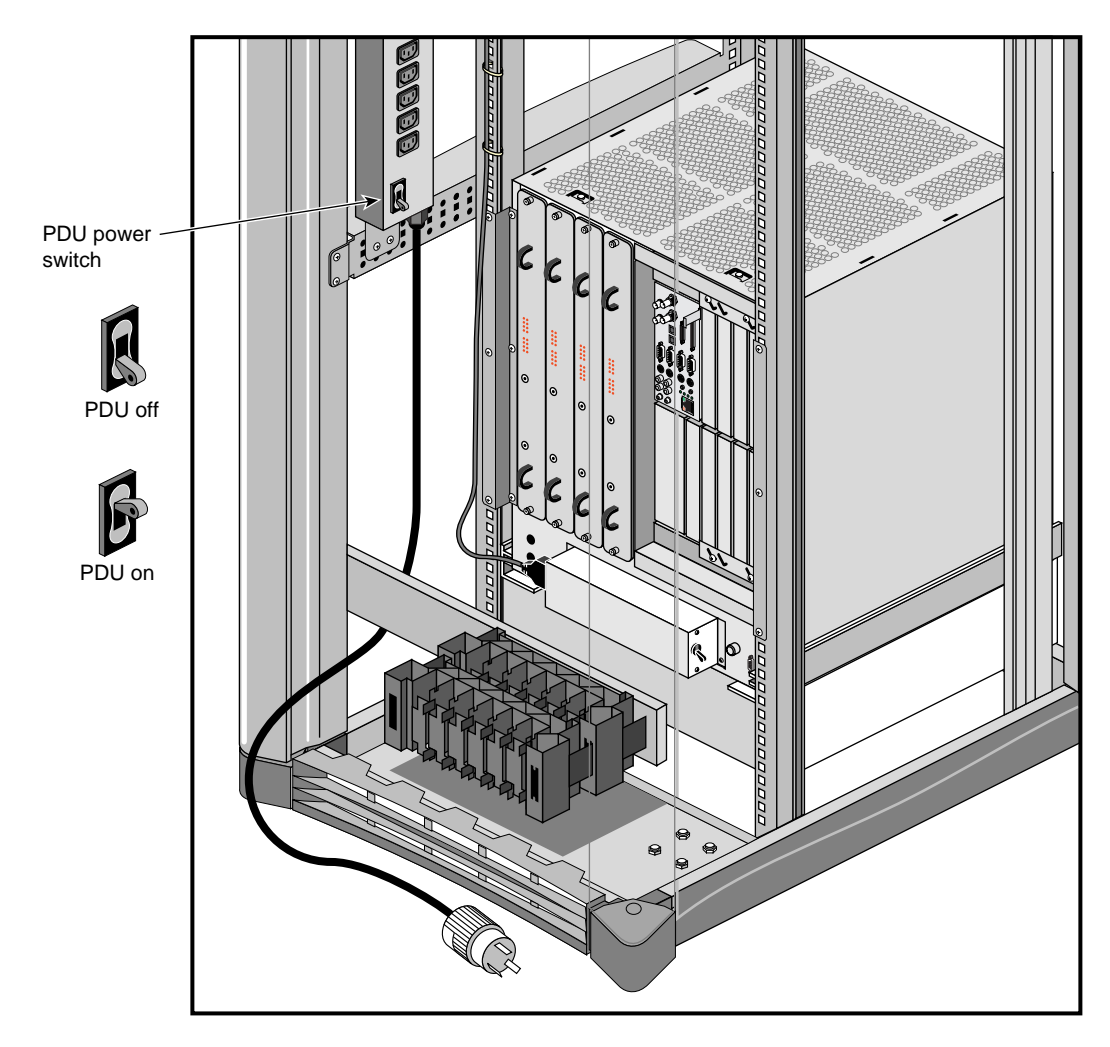

**Figure 4-5** Turning On the PDU

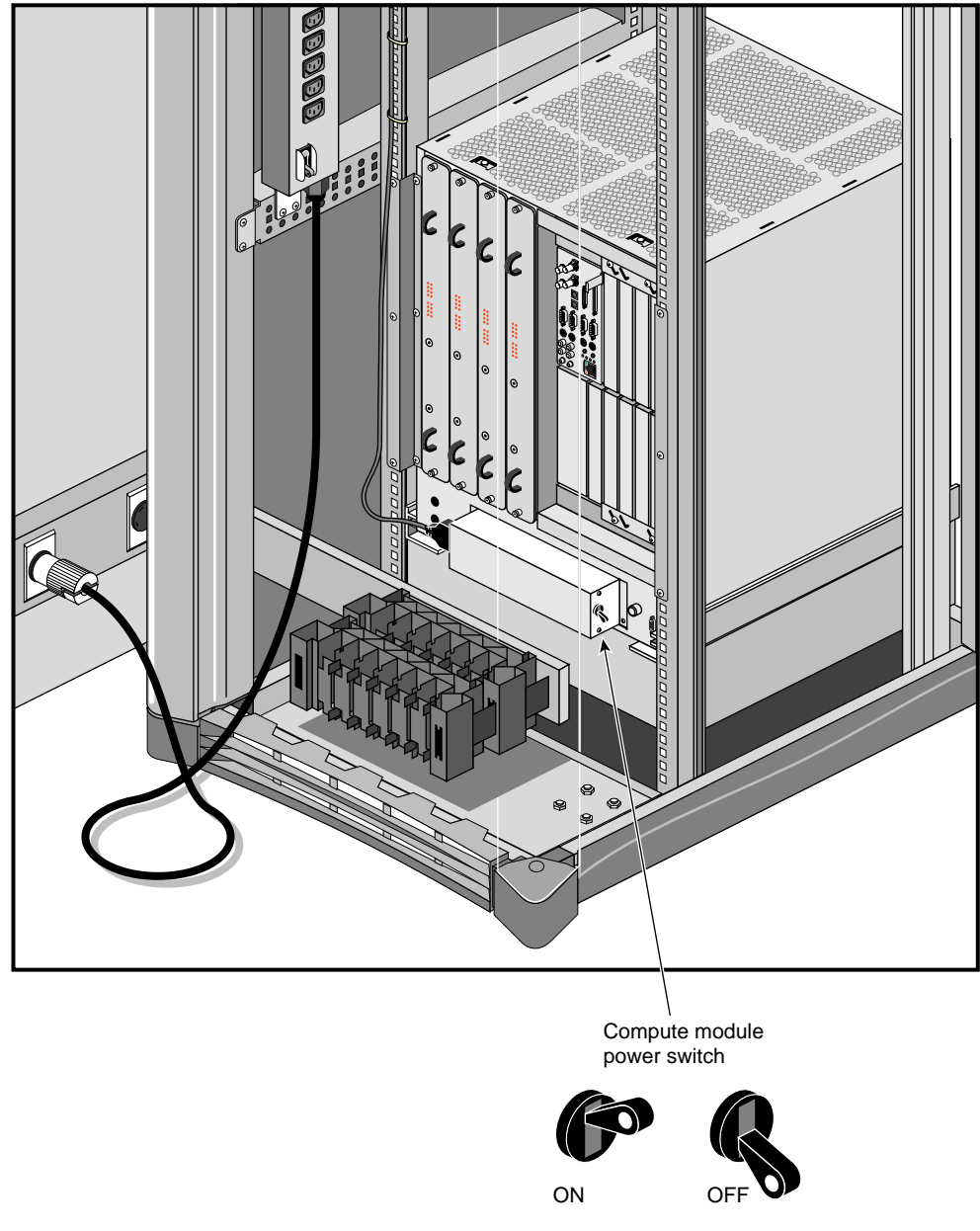

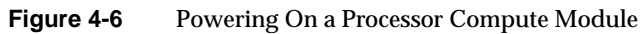

## **Booting Your System**

Boot your system by performing the following steps:

1. With all system power connections in place and all module System Controllers turned to on, bring the system fully online using the multimodule System Controller front panel.

**Note:** Do not press any of the front panel buttons on the individual module System Controllers while the rack is still booting. Pressing the buttons during this process interrupts the boot sequence.

- 2. Press the Menu/Cancel key so that the front panel's cursor is positioned on the main (top) menu.
- 3. Move the cursor left or right until it covers the Action menu selection.
- 4. Move the cursor down to the Power Up option.
- 5. Press the Enter key if you are ready to power up the rack (or Menu/Cancel to abort).

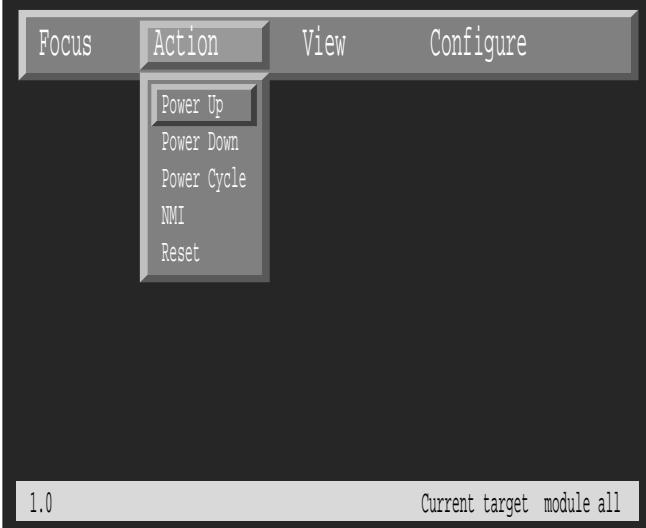

**Figure 4-7** Multimodule System Controller Power Up Selection

When all system power-on tests have completed, you see this message on your monitor:

Starting up the system...

To perform System Maintenance instead, press **Esc**.

- 6. To reconfigure your system or to list your system's hardware, press **Esc** within five seconds.
- 7. If you do not press **Esc** within five seconds, the system comes up and displays the desktop. At this time the multimodule System Controller interface panel should be displaying the standard processor activity screen, similar to Figure 4-8.

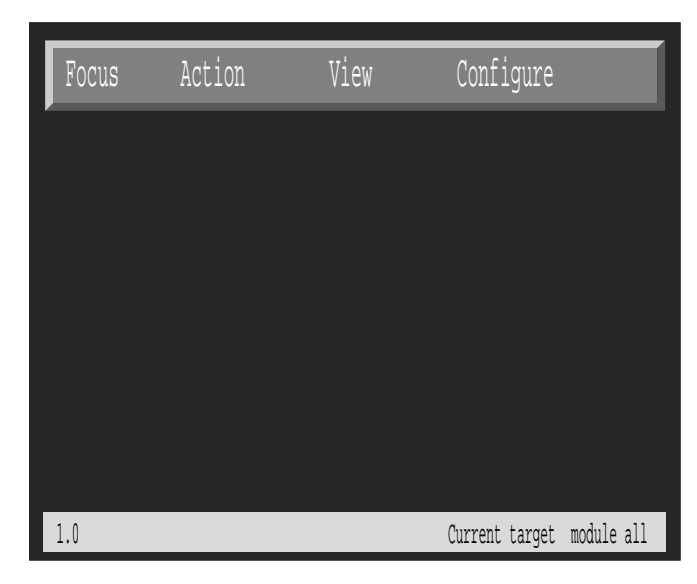

**Figure 4-8** Multimodule System Controller Interface

- 8. If you need to access the Command Monitor, log in, shut down the system using the System Shutdown command from the System Toolchest, and then restart it when prompted.
- 9. When the System Maintenance menu appears, type **5** to select Enter Command Monitor.
- 10. When the >> prompt appears, type **hinv** then press **Enter** to display the hardware inventory of your system.
- 11. See the *IRIX Admin: System Configuration and Operation* manual for information on reconfiguring your system.
- 12. Quit the Command Monitor by typing **Exit** at the >> prompt.
- 13. The System Maintenance menu reappears. Type **1** to select the Start System command. The system comes up and displays the desktop.

## **Installing the Operating System**

The basic IRIX operating system is factory-installed on your system disk. No operating system software installation is required. If additional software is desired, it must be downloaded either locally (using a CD-ROM drive) or downloaded remotely over the network. See the *IRIX Admin: Disks and Filesystems* manual for additional information about mounting and configuring drives. Refer to the *IRIX Admin: Software Installation and Licensing* manual for the detailed steps required to download the software.

**Note:** A copy of the IRIX operating system is supplied with the system on a compact disc. Place the CD in a secure place in case you ever need to reinstall the operating system.

## **Powering Off the System**

The system should be powered off only for routine maintenance or repair. You can power your system off using the following information:

- 1. Start the power off by bringing the IRIX operating system down from a shell.
	- Become superuser by typing **/bin/su** and **Enter**.
	- Enter your superuser password, if prompted.
	- When you see the superuser prompt (#), type **/etc/halt** and **Enter**.

The window interface comes down, and a message similar to the following appears on the screen:

Okay to power off the system now. Press any key to restart.

- 2. Turn off the power switches for any external peripherals in the following order:
	- printer (if installed)
	- monitors
	- other external peripherals
- 3. Go to the multimodule System Controller front panel and press the Menu/Cancel key to bring the cursor to the top menu.
- 4. Move the cursor right or left to position it over the Action menu.
- 5. Push the down cursor placement key until it highlights the Power Down option (see Figure 4-9).
- 6. Press Enter to power down the rack system (or Menu/Cancel to abort the process).

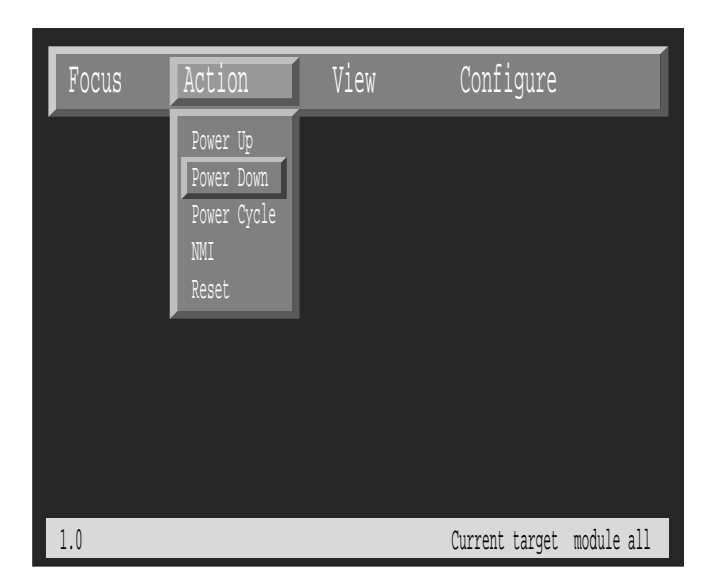

**Figure 4-9** Multimodule System Controller Interface

- 7. Turn the module System Controller keyswitch on each of the system's graphics modules to the standby position.
- 8. Push the button to power off any Origin Vault drive boxes that are being used.
- 9. Turn the module System Controller keyswitch on all processor compute modules installed in the system to the standby position.
- 10. Place each module's power switch in the off (down) position.
- 11. Push the Origin Vault's rear breaker switch to the off position.
- 12. Turn the switch at the bottom of the power distribution unit to the off position.

**Note:** In multirack systems, unplug the PDU power cable from the rack containing the multimodule System Controller interface panel last.

- 13. Unplug the graphic module(s) power cord(s) from the wall socket.
- 14. Unplug the PDU power cord(s) from the wall socket.

After completing all these steps, all power to the system is cut off.

# 5. Installing and Replacing Customer-Replaceable Units

This chapter describes the installation and removal procedures for the customer-replaceable units (CRUs) in the Onyx2 graphics rack system. The CRUs are hardware components that can be safely removed by an end user without undue exposure to high electrical power potentials. CRUs are limited to the following major components:

- disk and tape drives
- graphics or compute module System Controller
- compute module CD-ROM drive
- front plastic panels (facade)

Figure 5-1 shows an Onyx2 rack with CRUs. Note that the facade on the graphics module is also removable.

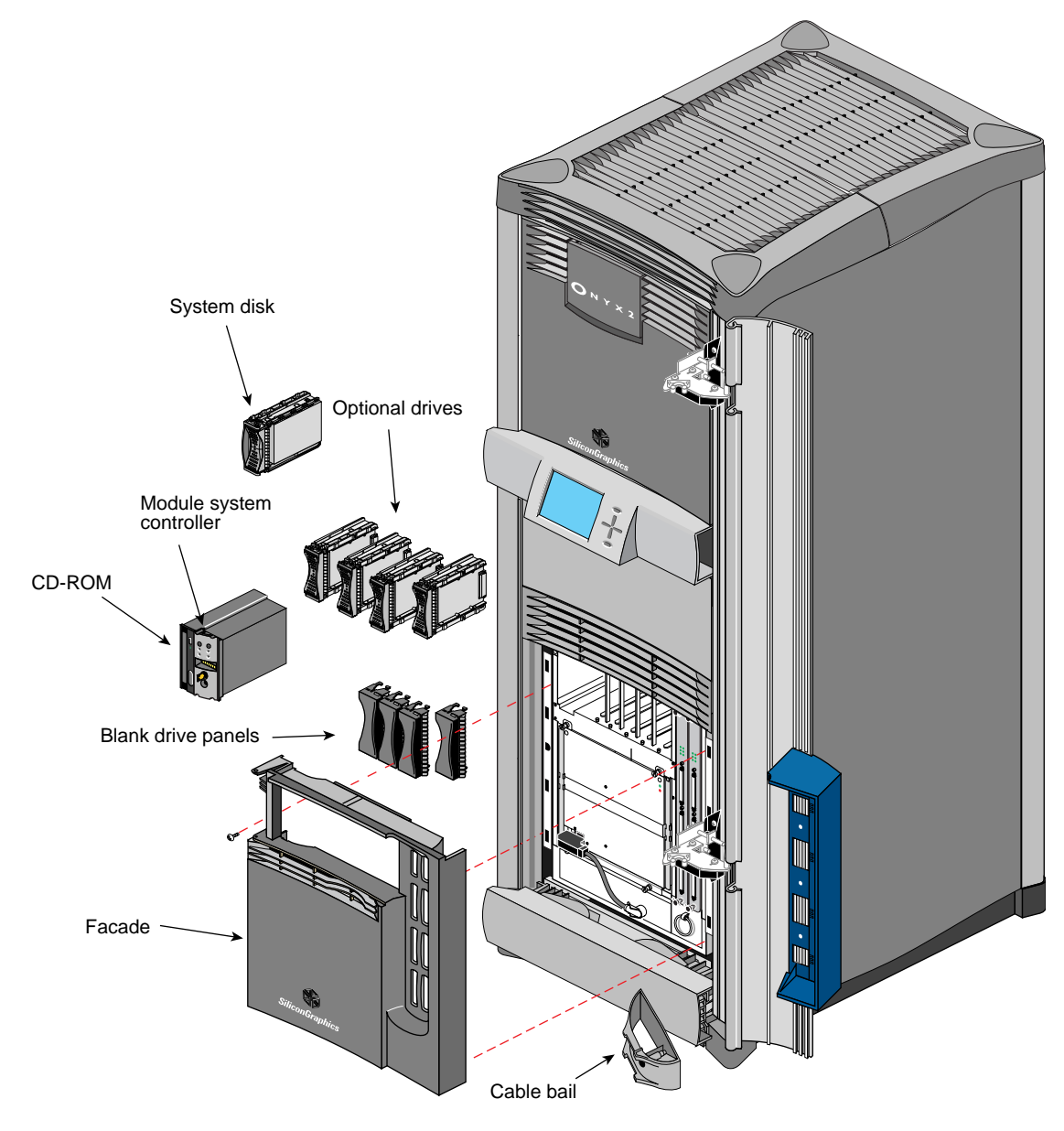

**Figure 5-1** Onyx2 Rackmount Customer-Replaceable Units

## **General Safety Information**

Read the following subsections for general safety information.

Before beginning any replacement procedures, observe these precautions.

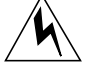

## **Warning: This equipment uses electrical power internally that is hazardous if the equipment is improperly disassembled.**

**Caution:** This equipment is extremely sensitive and susceptible to damage by electrostatic discharge (ESD). The buildup of electrical static potential on clothing and other materials may cause ESD.

Use proper ESD preventive measures and observe these precautions:

- Wear a properly grounded wrist strap when connecting and disconnecting peripherals.
- Be sure that you and all the electrical equipment you handle are at ground potential to avoid damage from ESD.

## **Before Replacing Any Components**

Ensure that the system files are backed up, and that all users are logged off the system. Always completely power off the system when removing or replacing internal components.

"Powering Off the System" in Chapter 4 provides step-by-step details on the proper process for turning off and disconnecting all system power.

"System Power-On Procedures" in Chapter 4 gives the procedures for bringing the rack back online after adding, removing, or replacing internal components.

## **Opening the Cable Cover Door**

The cable cover door (see Figure 5-2) provides aesthetic shielding for the CrayLink Interconnect cabling on the rackmount chassis between a side-by-side graphics rackmount system.

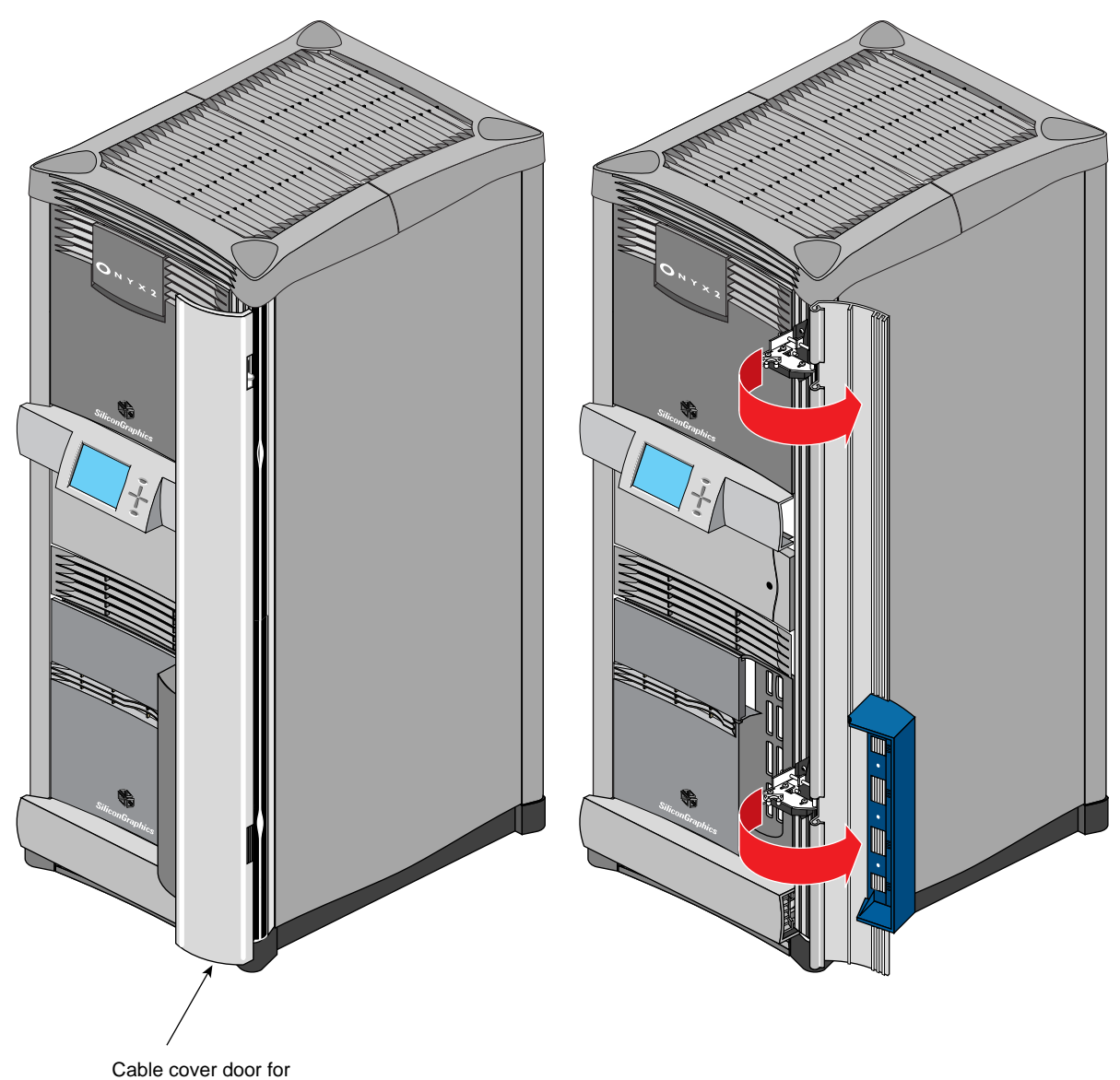

CrayLink interconnect

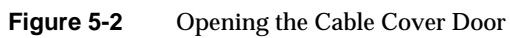

# **Opening and Closing the Compute Module Drive Door**

Use this procedure to open and close the compute module's drive door on a rackmount system:

- 1. Swing open the drive door as shown in Figure 5-3.
- 2. Close the door by pushing it all the way in to engage the plastic tab on the bottom of the door.

**Note:** The door should normally be in the closed position to help keep away dust and other possible contaminants from the drives and System Controller.

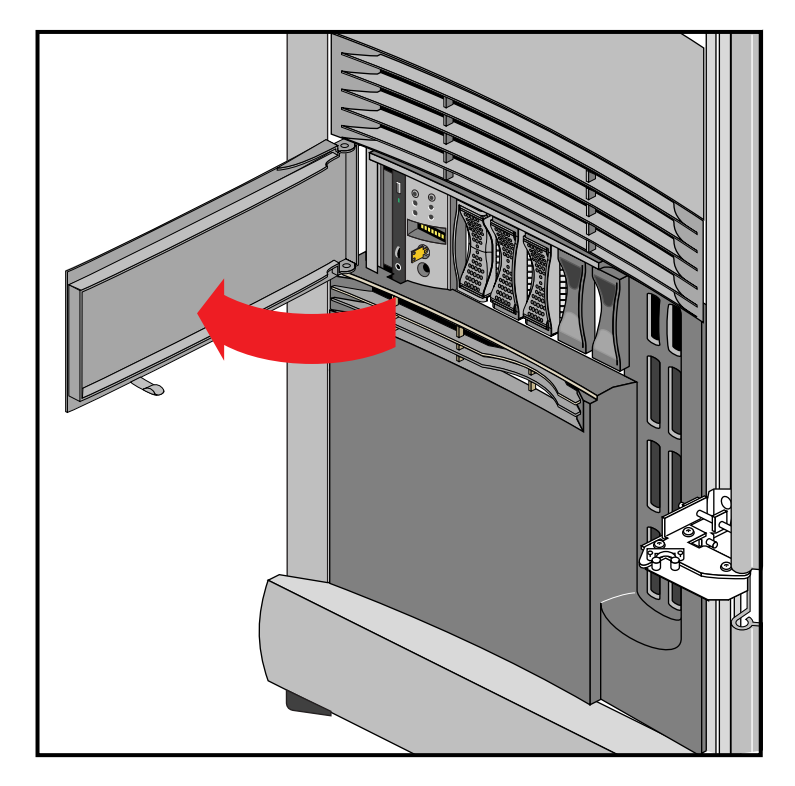

**Figure 5-3** Opening the Compute Module's Door

# **CRU Remove and Replace Procedures**

The following sections provide instructions for replacing the customer-replaceable units (CRUs). To replace an CRU, refer to Figure 5-1 to help identify the appropriate unit and its position in the chassis. Then proceed to the appropriate section and perform the steps.

## **Removing a Drive Module**

Disk drives in the compute module are aligned vertically at the front of the chassis. Note that the leftmost disk drive—the system disk—is oriented differently from the others as shown in Figure 5-4.

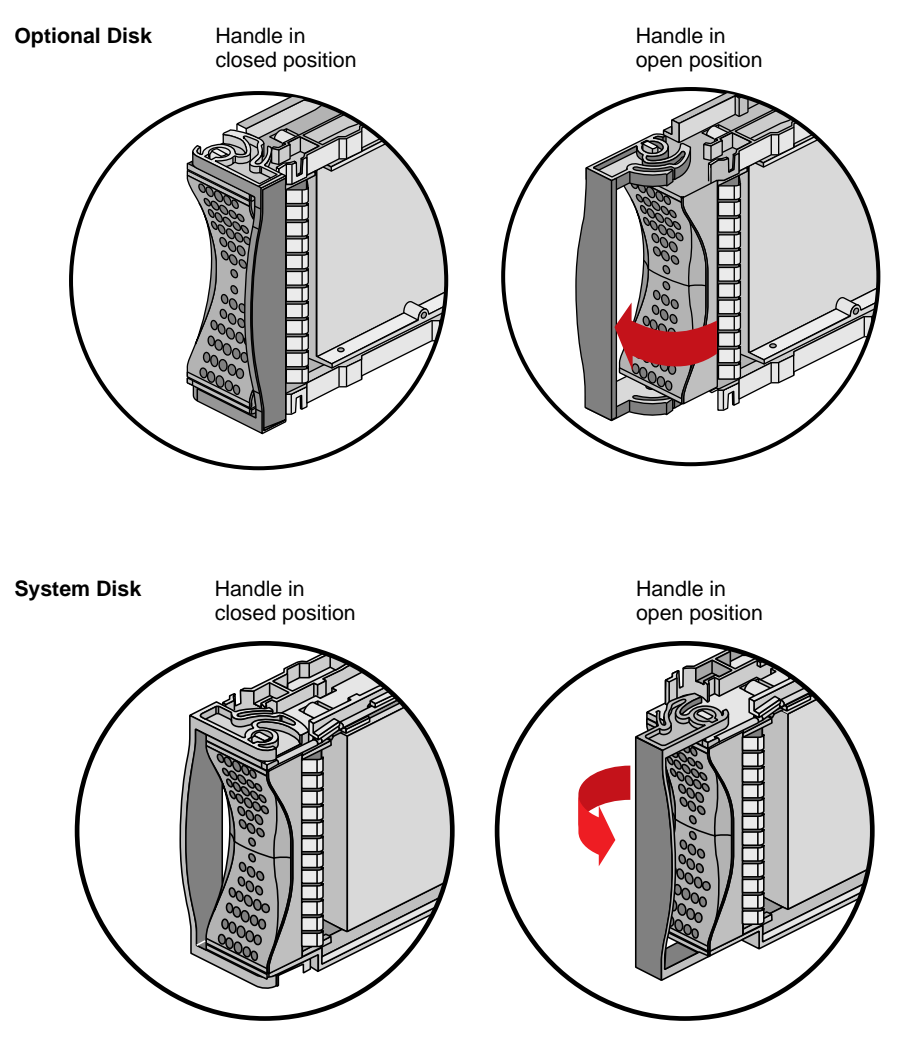

**Figure 5-4** Opening the SCA Disk Drive Units

- 1. To remove a disk drive module, snap the handle to the right or left (depending on the drive orientation) to the open position. The handle is centered, as shown in Figure 5-4.
- 2. Pull the disk straight out (see Figure 5-5).

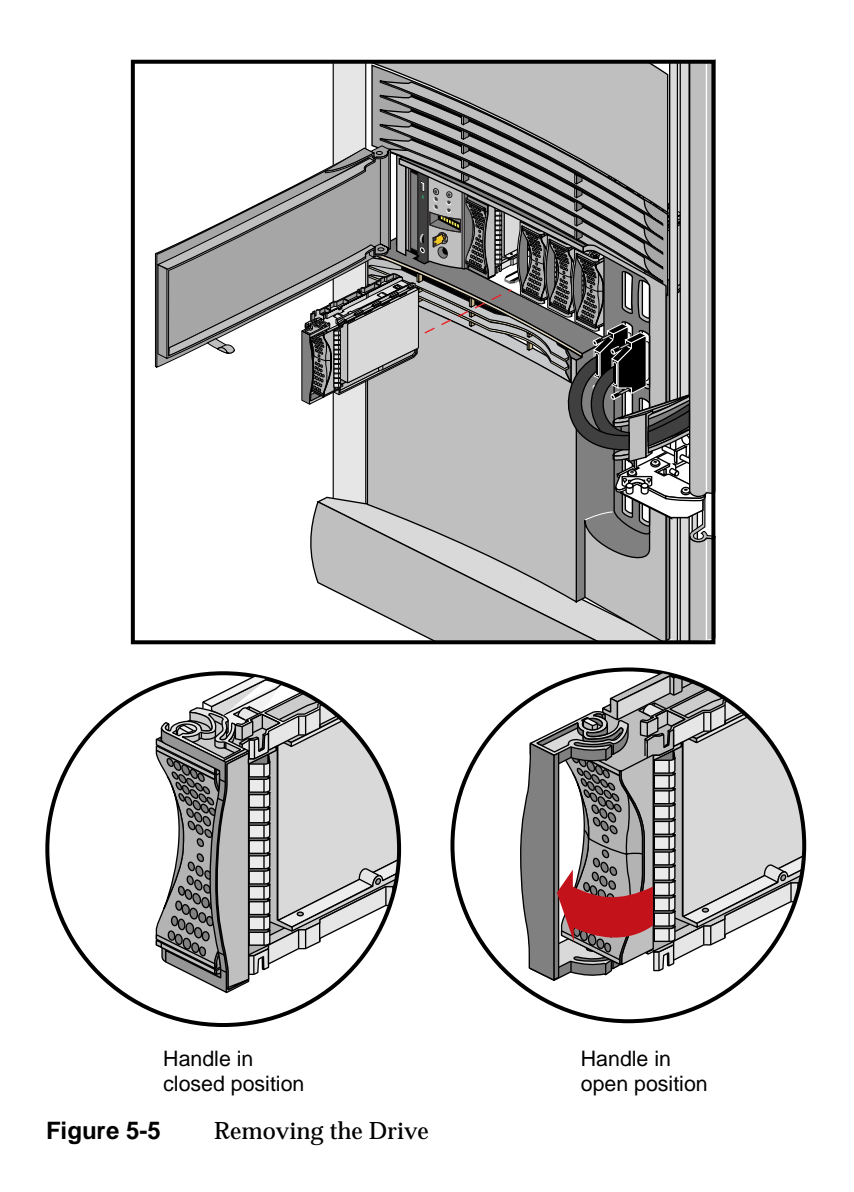

To insert a disk module, follow these steps:

- 1. If necessary, snap the handle to the open position so that it is centered, as shown in Figure 5-5.
- 2. If you are adding a drive, remove the drive filler plate that covers the drive slot you want to use.
- 3. Align the new disk module with the drive guide.
- 4. Gently but firmly slide the disk module on the guides over the pin. When the disk module is all the way in, it snaps.
- 5. When the disk module is in all the way, snap the handle right to the closed position, as shown in Figure 5-5. In the case of the system disk module, which is upside down relative to the other drives, snap the handle left.
- 6. Use the packaging for the new disk module to repackage the old disk module.

## **Removing a Module's Facade**

The module's facade must be taken off before you can remove the System Controller, CD-ROM assembly, or check the power supply LEDs. Use these procedures to remove the facade:

- 1. Lift off the cable bails that hold the CrayLink Interconnects and Xpress Links cables in place (if applicable).
- 2. Remove the CrayLink Interconnect and Xpress Links connectors from the rack's Router board ports (as required).

**Caution:** Be sure that the connectors are labeled before you remove them, so that you know where to replug them afterwards.

- 3. Remove the screw that secures the facade to the chassis (see Figure 5-6). Figure 5-7 shows the screw location on the graphics module.
- 4. Lift up to disengage the facade from the chassis; then pull it straight out.
- 5. Reverse these steps to reinstall the facade.

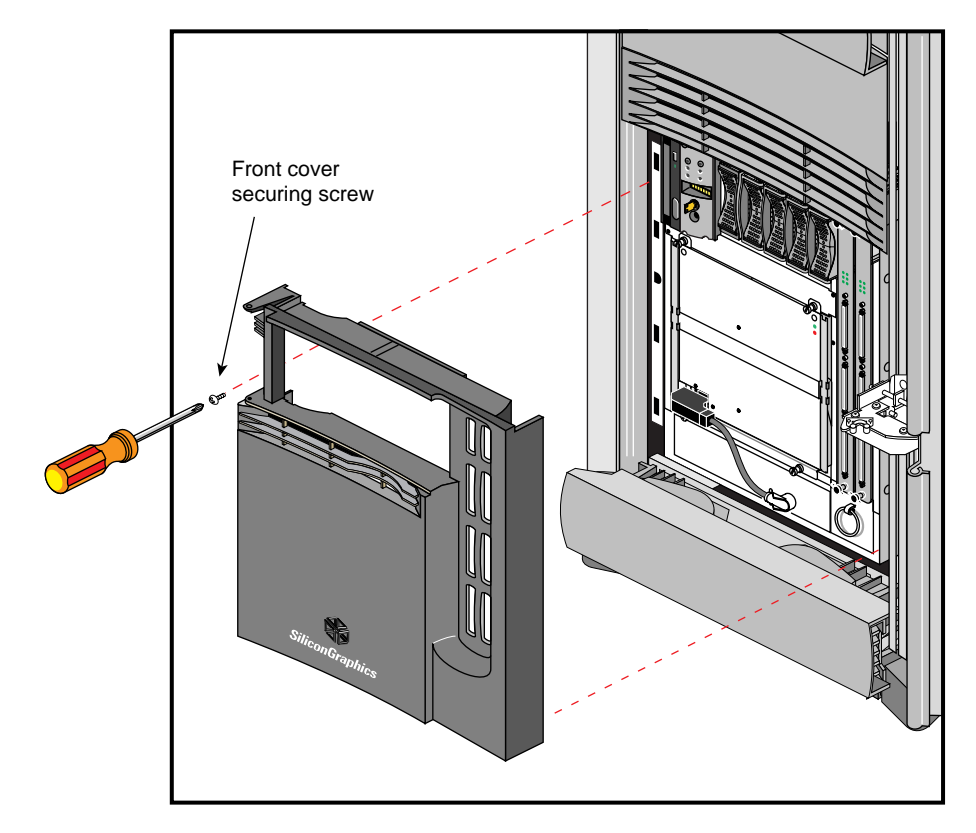

Figure 5-6 Removing the Compute Module's Facade

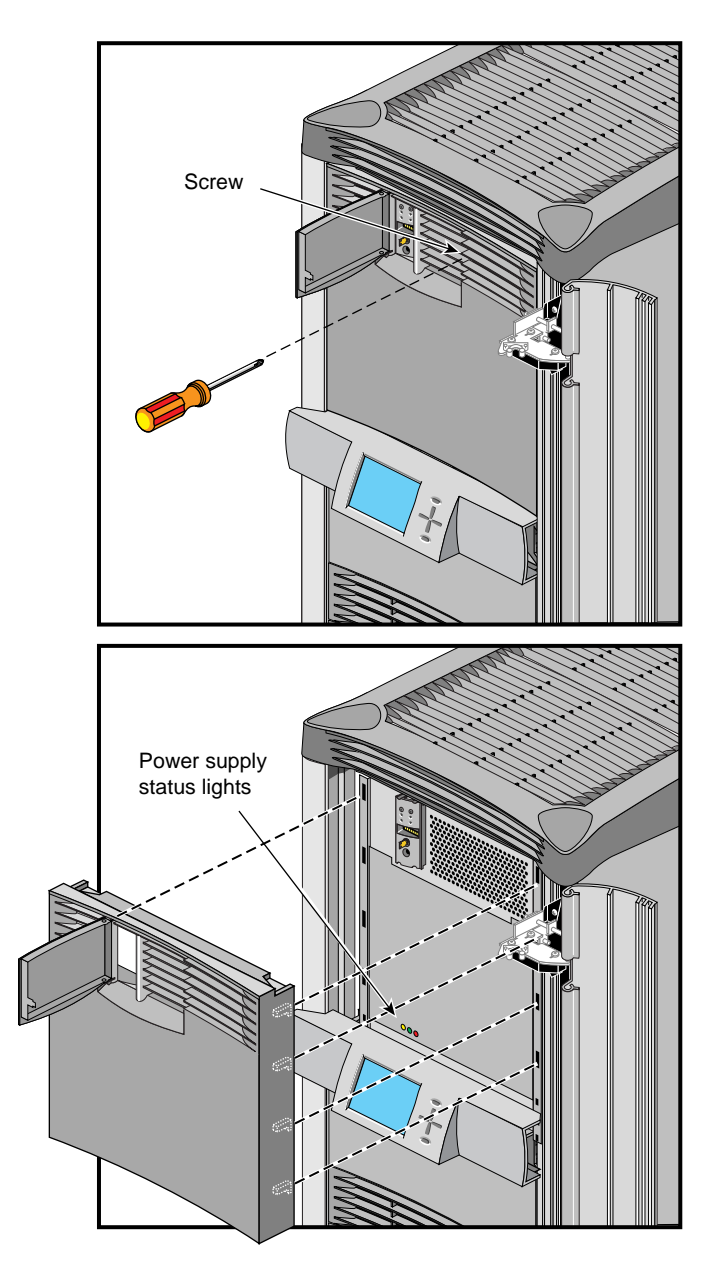

**Figure 5-7** Removing a graphics Module Facade

## **Removing the Single-Module System Controller and CD-ROM**

The System Controller and CD-ROM drive are packaged together in one assembly in the compute module. The graphics module houses only the System Controller. To replace either component, you must remove and insert an entire new assembly.

**Caution:** Do not attempt to remove the multimodule System Controller and display. This procedure should only be performed by Silicon Graphics trained or certified personnel.

1. Power off the module the CD-ROM and System Controller assembly are being removed from (see "Powering Off the System" in Chapter 4 for details on completely shutting off power to a module).

**Caution:** Simply turning the module's System Controller keyswitch to standby does *not* shut off all power to the module or the System Controller.

- 2. Remove the facade (see "Removing a Module's Facade" on page 109).
- 3. Remove and reserve the screws that hold the assembly in place, as shown in Figure 5-8.
- 4. Insert the new assembly, using the reserved screws.
- 5. Repackage the old assembly.

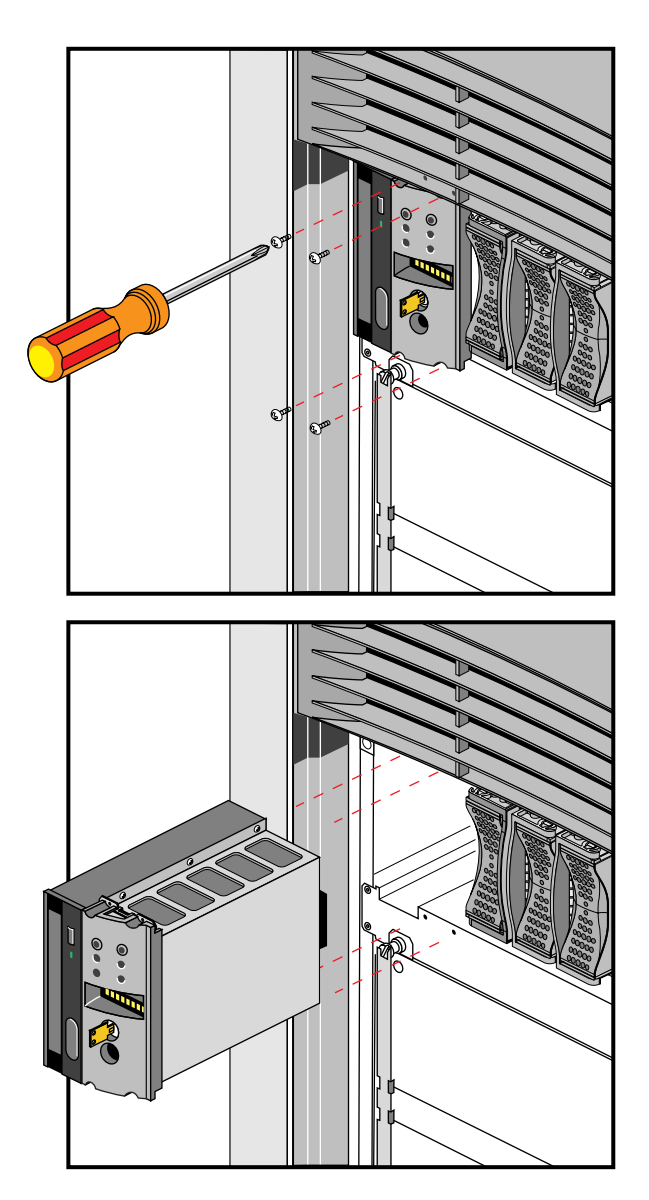

**Figure 5-8** Removing the System Controller and CD-ROM

*Chapter 6*

# Using the System Controllers

This chapter provides information on using the multimodule and single module System Controllers in your Onyx2 graphics rack system.

# **The Multimodule System Controller**

The multimodule System Controller (also known as the MMSC) monitors and reports status information from the individual compute and graphics modules in the rack system. Information is displayed and commands can be selected using the front panel display and the select buttons on the front of the rack. Figure 6-1 shows the panel and control buttons.

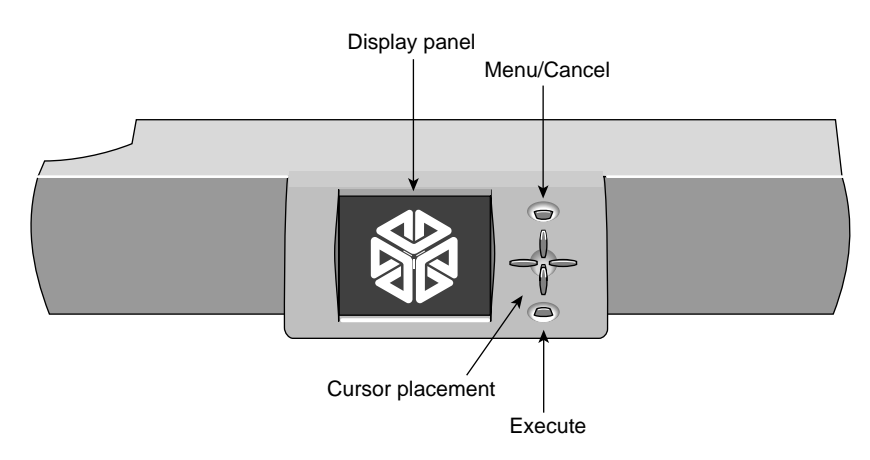

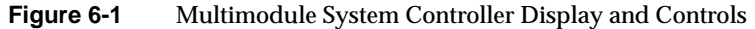

**Note:** There is always one display, even with multirack systems.

During normal operation, the multimodule System Controller interface panel displays a standard processor activity screen, similar to Figure 6-2. The controller interface offers a number of menu items. Select an item by highlighting it with the cursor. Move the cursor by pushing the up, down, left, and right buttons.

To discard a selection, press the top (Menu/Cancel) key. To execute a selection, press the bottom (Enter) key.

The display and keyset is only the interface to the multimodule System Controller logic unit. The logic unit must be fully and properly connected and powered on for the display to provide useful information. "System Power-On Procedures" in Chapter 4 provides a system power-on process using the controller interface.

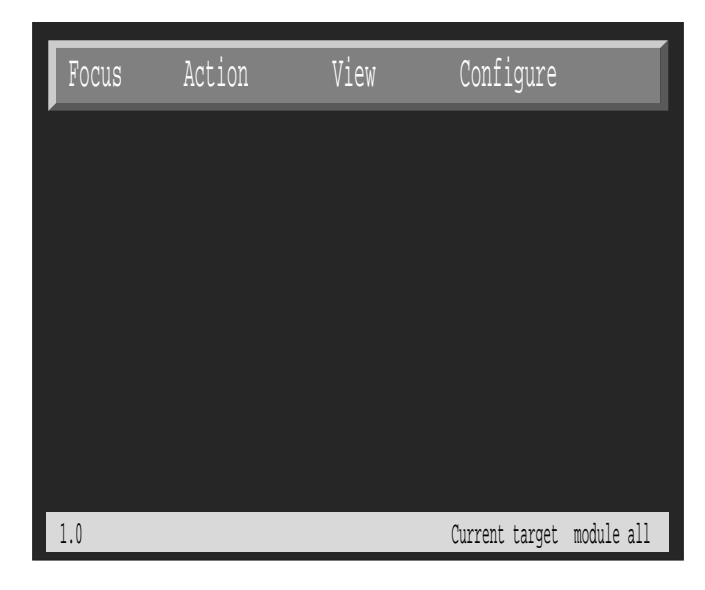

**Figure 6-2** Multimodule System Controller Interface

## **The Module System Controller**

Each module in an Onyx2 graphics rack system has its own System Controller (also known as a module System Controller or MSC). The controller interacts with the power supply, internal fan(s), midplane, node and other boards that have on-board regulators in a module.

Single-module System Controllers do not have the same functional abilities as the multimodule System Controller that mounts in the rack. The controller is located in the upper left section on the front of the module. In a processor compute module, it is between the CD-ROM drive and the hard disk bays.

Each module's System Controller provides environmental monitoring for safe operation of the individual modules in the rack. The controller connects to the module's midplane by way of an extender board and provides user access to switches and displays at the front of each module.

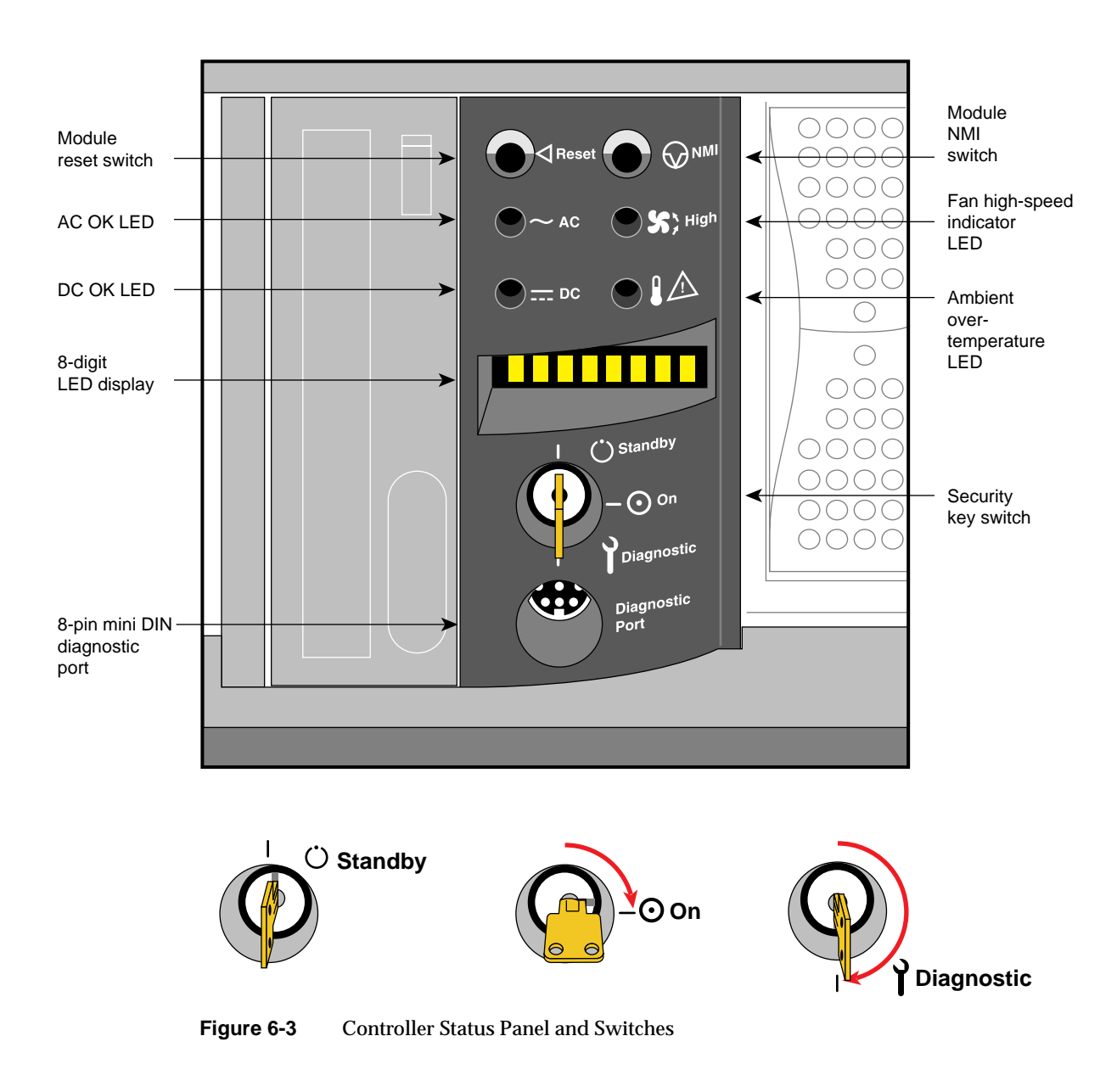

In the lower right section on the back of each module is a 9-pin serial console connector that is a direct mirror of the 8-pin DIN connector on the front panel.

**Note:** You may not connect serial devices to both the front and rear System Controller serial connectors at the same time. The connectors are wired through the same circuitry and cannot accept or send signals through both ports at the same time.

#### **Understanding the Controller's LEDs and Switches**

Each module's System Controller has one keyswitch, two pushbuttons, and four LED indicators. Messages displayed on the 8-digit LED panel are described in Table 6-1. The following paragraphs provide information on the use or significance of each control or indicator.

The Front Panel Keyswitch selects **Standby**, **On**, or **Diagnostic** status for the system.

The System **Reset** pushbutton initiates a system-wide reset of the module. The keyswitch must be in the diagnostic position to use this button.

The Non-Maskable Interrupt (**NMI**) switch issues a reset signal to all Node boards in the compute module. The keyswitch must be in the diagnostic position to use this button.

The **AC** Power OK green LED lights when the system is plugged into an outlet and the AC circuit breaker is turned on. The Controller is receiving DC voltage (V\_5 Aux) through the midplane, as are other boards that require it.

The **DC** Power OK green LED lights approximately 3.5 seconds after the keyswitch is turned to the On position. This indicates that the module's power supply is enabled and operating properly.

The Fan Speed **High** amber warning LED lights as an indication that the environmental temperature is higher than optimal, or that a noncritical fan has failed. When a noncritical fan fails, the remaining fans are set at full speed to compensate. When a critical fan fails, the system shuts down. In this case, you see the message MFANFL or FANFAIL on the controller's LED panel. A service call should be placed immediately after confirming that a fan has failed.

The **Over-Temperature Fault** amber warning LED lights when the controller's incoming air temperature or fan failure detection causes a shutdown of the system. If the environmental temperature exceeds the system's tolerance, or if a critical fan fails, the controller shuts down the system. In some cases, a service call should be placed immediately.

#### **Controller Features and Functions**

Each module's controller has a number of basic features and functions. Note the following bulleted items:

- It issues a reset signal at power-on.
- The front-panel mounted keyswitch provides a soft power-off to standby condition.
- A front-panel mounted pushbutton on the controller works as a system reset switch for the module.
- A front-panel mounted pushbutton non-maskable interrupt (NMI) switch on the controller resets all the module's Node boards (applicable to compute modules only).
- It can sense ambient incoming air temperature into a module and adjust fan speed based on that temperature (two speeds). Soft power-off of the module results if ambient temperature is too high for safe operation.
- The controller lights an LED display after sensing ambient over-temperature conditions.
- It has an NVRAM for storing configuration information (1024 x 8 bits).
- The compute module controller monitors fan rotation and automatically increases to high-speed operation when a fan fails. It also signals an impending shutdown when a single critical fan fails, or two or more noncritical fans fail.
- The graphics module has a single blower monitored by the controller. It shuts the module down if the blower fails.
- It has an LED display for high fan (or blower) speed or fan tray failure (fan high-speed LED).
- The controller has an LED display indicator for power supply operations. The AC OK LED indicates AC voltage applied to the module. The DC OK indicates all power supply DC voltages (+12 V, +5 V, +3.45 V) and remote DC voltages (3.3 V, 2.4 V, 1.6 V) are present with no error conditions. The DC OK LED does not indicate regulation or accuracy of the DC voltages present.
- It provides a 100 Kbps bidirectional communication path between the System Controller, midplane, and HUB ASIC IO space on each Node board in a compute module. This communication path allows the System Controller to receive system status messages from all Node boards in a module, and to provide status messages from the System Controller and all Node boards in the module. This communication path is referred to as the I2C interface.
- It provides the ability to request the module serial number and configuration information via the I2C interface.
- The controller has an eight-digit alphanumeric status display. This display is updated by the System Controller or the Node board(s) in the system via the I2C interface.
- It provides a seven-wire 9600 Baud alternate console diagnostic port for offline configuration and troubleshooting. This port can also be used to communicate with a compute module's Node boards when the IO console port or graphics console is not functional. This interface also supports the minimum requirements for modem support.
- Software reset, NMI, and soft power-off commands are provided through the alternate console port.
- It supports alternate console port command-line power supply voltage margining. Margining allows the 3.45 V or 5 V outputs of the power supply to be moved 5% higher or lower independently. This does not affect remote regulated termination voltages (1.6 V, 2.4 V, router 3.3 V).
- It has alternate console port command-line regulated termination voltage margining for the termination voltages 1.6 V, 2.4V, and 3.3 V, (all termination voltages are margined 5% higher or lower together, not independently). This does not affect the power supply voltages.
- In a compute module, it sends early warning, high-priority interrupt (Panic Interrupt) to all Node boards warning of an impending shutdown due to an AC power failure, ambient over-temperature, or the keyswitch being turned to the standby position.
- The interlock (removable keyswitch) prevents unauthorized personnel from turning the module on or off, and limits operation of the System Reset and NMI functions. The software password allows access and permissions through the alternate console port.

## **System Controller Status Messages**

The System Controller front panel has an eight-character LED readout that supplies information about system status or problems.

Table 6-1 lists status messages and provides an explanation of what the impacts may be.

| <b>Error Message</b> | <b>Meaning of Message</b>                                                                                           |
|----------------------|----------------------------------------------------------------------------------------------------|
| SYS OK               | The module is operating normally.                                                                                   |
| R PWR UP             | The module is being powered on remotely via the System<br>Controller's serial connection.                           |
| POWER UP             | The module is being powered on from the front panel switch.                                                         |
| <b>PFW FAIL</b>      | The AC power supplied to the module has failed or dropped<br>below acceptable parameters. The module has shut down. |
| <b>PS OT FL</b>      | The module's power supply temperature has exceeded safety<br>limits and the module has shut down.                   |
| <b>PS FAIL</b>       | The internal power supply has failed and the module has shut<br>down.                                               |
| <b>OVR TEMP</b>      | The module's temperature has exceeded acceptable limits and<br>the module has shut down.                            |
| <b>KEY OFF</b>       | The System Controller's switch has been turned to standby.                                                          |
| <b>RESET</b>         | The controller's switch has been turned to the diagnostic<br>position, and the <b>Reset</b> button pushed.          |

Table 6-1 System Controller Messages
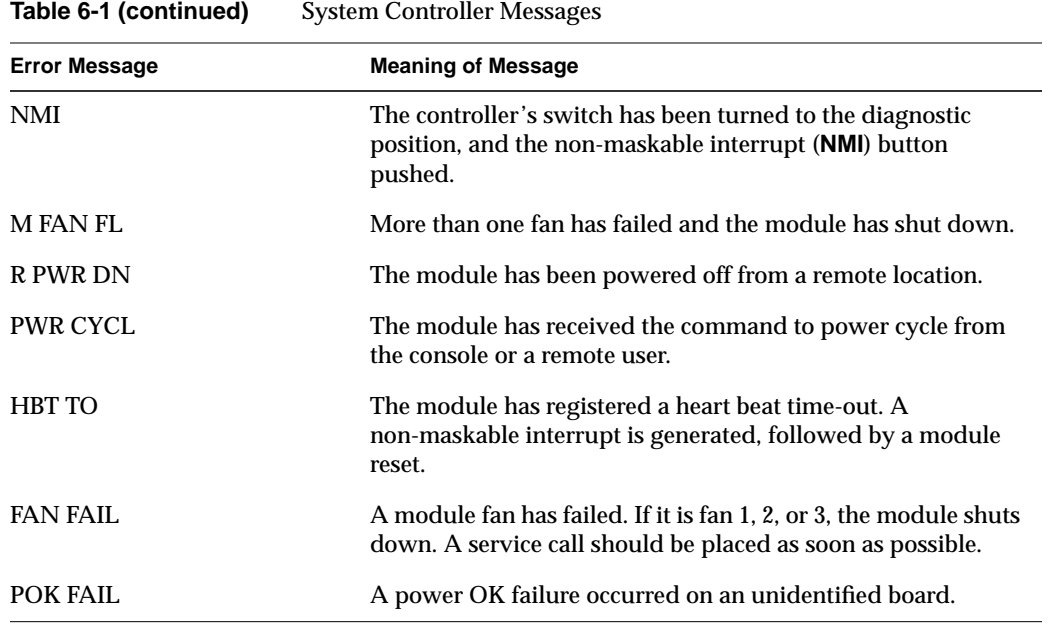

*Chapter 7*

# **Basic Troubleshooting**

This chapter contains hardware-specific information that can be helpful if you are having trouble with your Onyx2 graphics rack system.

It is intended to give you some basic guidelines to help keep your hardware and the software that runs on it in good working order.

# **General Guidelines**

To keep your system in good running order, follow these guidelines:

- Do not enclose the system in a small, poorly ventilated area (such as a closet), crowd other large objects around it, or drape anything (such as a jacket or blanket) over the system.
- Do not connect cables or add other hardware components while the system is turned on.
- Do not leave either the graphics or compute module front panel key switches in the diagnostic position during normal operation.
- Do not power off the system frequently; leave it running over nights and weekends, if possible. If a system console terminal is installed, it can be powered off when it is not being used.
- Do not place liquids, food, or extremely heavy objects on the system or keyboard.
- Ensure that all cables are plugged in completely.
- Ensure that the system has power surge protection.

## **Operating Guidelines**

When your system is up and running, follow these operational guidelines:

- Do not turn off power to a system that is currently started up and running software.
- Do not use the root account unless you are performing administrative tasks.
- Make regular backups (weekly for the whole system, nightly for individual users) of all information.
- Keep two sets of backup tapes to ensure the integrity of one set while doing the next backup.
- Protect the root account with a password.
- Check for root  $UID = 0$  accounts (for example, diag) and set passwords for these accounts.
- Consider giving passwords to courtesy accounts such as guest and lp.
- Look for empty password fields in the */etc/passwd* file.

If the behavior of your system is marginal, or faulty, first do a physical inspection using the checklist below. If all of the connections seem solid, go to Chapter 6 and use the System Controllers to try to isolate the problem. If the problem persists, run the diagnostic tests from the System Maintenance menu or PROM Monitor. See the *IRIX Admin: System Configuration and Operation* manual for more information about diagnostic tests.

Check every item on this list:

- The terminal, PDU, and System Controller power switches are turned on.
- The module chassis power switches are all in the On position.
- The fans are running and the fan inlets/outlets are not blocked.
- The System Controller for display of a fault message or warning.

Before you continue with power and I/O cable checks, shut down the system and turn off the power.

See "Powering Off the System" in Chapter 4 if you are unsure of the complete process for bringing the system down.

Check all of the following cable connections:

- The terminal power cable is securely connected to the terminal at one end and the power source at the other end.
- The power cables are securely connected to the main units at one end or plugged into the proper AC outlet at the other end.
- The Ethernet cable is connected to the connector port labeled **Ethernet**.
- Serial port cables are plugged in securely to their corresponding connectors.
- All cable routing is safe from foot traffic.

If you find any problems with hardware connections, have them corrected before you restore power to the system. The multimodule System Controller may help to determine if internal system problems exist.

If these procedures do not help, contact your system administrator or service provider.

### **Module Power Supply Problems**

The module power supplies in your graphics rack system are not considered end-user replaceable components. There are certain basic checks you can make to determine if a system problem is related directly to a module power supply.

If the module does not power on at all, check the following:

- Confirm that the module's circuit breaker is up (in the On position).
- Check to make sure the power cable is firmly plugged in at both the system connector and the wall socket.
- Remove the plastic front cover (facade) and confirm that the cable connecting the power supply to the fan tray is secure.

In some cases the module's power supply may be unable to supply enough voltage to meet system requirements. If the module's System Controller indicates a power supply related problem, you can remove the front cover and check the status of the three LEDs on the front of the power supply. For help on properly removing the front cover, see "Removing a Module's Facade" in Chapter 5.

#### **Amber (Yellow) LED**

The amber LED on the power supply (also known as the AC\_OK indicator) lights when the AC input voltage is applied and the system circuit breaker is in the On position.

If the amber LED is not lit, check the following:

- AC outlets
- system power cords and power switch
- fan tray to power supply cable

If none of these items is a problem, check the other LEDs on the power supply for any indications.

#### **Green LED**

The green LED indicator (also known as the Power Good indicator) lights when power supply outputs are within specification.

If this LED starts to blink on and off, it is a warning that the supply is overloaded. In this case, contact your service provider for information and assistance.

#### **Red LED**

The red LED (also known as the Fault indicator) lights up whenever the power supply shuts off because of insufficient air flow, or when a system over-temperature shutdown occurs.

A blinking condition on this LED indicates that an undervoltage condition exists. It means that the supply has dropped below acceptable limits in either the +3.45, +5, or +12 volt ranges. The supply can be reset by power-cycling the system. Note that this could be a symptom of other problems; contact your service provider for additional information.

### **Crash Recovery**

To minimize data loss from a system crash, back up your system daily and verify the backups. Often a graceful recovery from a crash depends upon good backups.

Your system may have crashed if it fails to boot or respond normally to input devices such as the keyboard. The most common form of system crash is terminal lockup—your system fails to accept any commands from the keyboard. Sometimes when a system crashes, data is damaged or lost.

Before going through a crash recovery process, check your terminal configuration and cable connections. If everything is in order, try accessing the system remotely from another workstation or from the system console terminal (if present).

If none of the solutions in the previous paragraphs is successful, you can fix most problems that occur when a system crashes by using the methods described in the following paragraphs. You can prevent additional problems by recovering your system properly after a crash.

The following list presents several ways to recover your system from a crash. The simplest method, rebooting the system, is presented first. If that fails, go on to the next method, and so on. Here is an overview of the different crash recovery methods:

#### **Rebooting the System**

Rebooting usually fixes problems associated with a simple system crash.

#### **Restoring System Software**

If you do not find a simple hardware connection problem and you cannot reboot the system, a system file might be damaged or missing. In this case, you need to copy system files from the installation tapes to your hard disk. Some site-specific information might be lost.

### **Restoring from Backup tapes**

If restoring system software fails to recover your system fully, you must restore from backup tapes. Complete and recent backup tapes contain copies of important files. Some user- and site-specific information might be lost. Read the following section for information on file restoration.

# **Restoring a Filesystem From the System Maintenance Menu**

If your root filesystem is damaged and your system cannot boot, you can restore your system from the Recover System option on the System Maintenance Menu. This is the menu that appears when you interrupt the boot sequence before the operating system takes over the system. To perform this recovery, you need two things:

- Access to a CD that contains the IRIX release on your system.
- A full system backup tape (beginning in the root directory  $\left(\frac{\ }{\ }$ ) and containing all the files and directories on your system) created using the Backup and Restore Manager.

If you do not have a full system backup made with the *Backup* command or Backup and Restore window—and your *root* or *usr* filesystems are so badly damaged that the operating system cannot boot—you have to reinstall your system software and then read your backup tapes (made with any backup tool you prefer) over the freshly installed software.

You may also be able to restore filesystems from the miniroot. For example, if your root filesystem has been corrupted, you may be able to boot the miniroot, unmount the root filesystem, and then use the miniroot versions of *restore*, *xfs\_restore*, *Restore*, *bru*, *cpio*, or *tar* to restore your root filesystem.

To recover from system corruption using the Recover System option on the System Maintenance Menu, follow these steps:

1. When you first start up your machine or press the Reset button on the system, this message appears:

Starting up the system...

Click the *Stop for Maintenance* button or press **Esc** to bring up the System Maintenance menu.

2. Click the Recover System icon in the System Maintenance menu, or type **4.**

This System Recovery menu appears or you see a graphical equivalent:

System Recovery...

Press <Esc> to return to the menu.

1) Remote Tape 2) Remote Directory 3) Local CD-ROM 4) Local Tape

Enter 1-4 to select source type, <esc> to quit, or <enter> to start:

3. Enter the menu item number or click the appropriate drive icon for the IRIX release CD or software distribution directory you plan to use.

**Note:** As of IRIX 6.2, the Remote Tape and Local Tape options on the System Recovery window are no longer usable because bootable (miniroot) software distribution tapes are no longer supported.

■ If you have a CD-ROM drive connected to your system, enter **3** or click the *Local CD-ROM* icon, then click *Accept* to start.

You then see a notifier prompting you to insert the media into the drive. Insert the IRIX CD that came with your system, then click *Continue*.

■ You can use a drive that is connected to another system on the network. At the System Recovery menu, enter **2** or click the *Remote Directory* icon.

When a notifier appears asking you for the remote hostname, type the system's name, a colon (**:**), and the full pathname of the CD-ROM drive, followed by **/dist**. For example, to access a CD-ROM drive on the system *mars*, you would type:

**mars:/CDROM/dist**

Click *Accept* on the notifier window, then click *Accept* on the System Recovery window.

On systems without graphics, you are prompted for the host as above, then you see this menu:

1) Remote Tape 2)[Remote Directory] 3) Local CD-ROM 4) Local Tape \*a) Remote directory /CDROM/dist from server mars.

Enter 1-4 to select source type, a to select the source, <esc> to quit, or <enter> to start:

Press **Enter**.

■ If you are using a remote software distribution directory, enter **2** or click the *Remote Directory* icon.

When a notifier appears that asks you to enter the name of the remote host, type the system's name, a colon (**:**), and the full pathname of the software distribution directory. For example:

**mars:/dist/6.2**

Click *Accept* on the notifier window, then click *Accept* on the System Recovery window.

On systems without graphics, you are prompted for the host as above, then you see this menu:

1) Remote Tape 2)[Remote Directory] 3) Local CD-ROM 4) Local Tape \*a) Remote directory /dist/6.2 from server mars.

Enter 1-4 to select source type, a to select the source, <esc> to quit, or <enter> to start:

Press **<Enter>**.

4. The system begins reading recovery and installation from the CD. It takes approximately five minutes to copy the information that it needs. After everything is copied from the CD or remote directory to the system disk you see messages including:

```
************************************************************
\star \starCRASH RECOVERY
\star \star************************************************************
You may type sh to get a shell prompt at most questions
Checking for tape devices
```
The next message asks for the location of the tape drive that you will use to read a system backup tape you created prior to the system crash using the Backup and Restore tool on the System menu of the System Toolchest or using the Backup(1) script.

5. If you have a local tape device, you see this message:

Restore will be from *tapename*. OK? ([y]es, [n]o): [y]

*tapename* is the name of the local tape device. Answer **y** if this is the correct tape drive and **n** if is not.

6. If you have a remote (network) tape device, no tape device was found, or you answered "no" to the question in the previous step, you see this message:

Remote or local restore ([r]emote, [l]ocal): [l]

- If you answer "remote," you have chosen to restore from the network, and you are then asked to enter the following information: the hostname of the remote system, the name of the tape device on the remote system, the IP address of the remote system, and the IP address of your system. The IP address must consist of two to four numbers, separated by periods, such as 192.0.2.1
- If you answer "local," you have chosen a tape device that is connected to your system, and you are then asked to enter the name of the tape device.

7. When you see the following message, insert your most recent full backup tape, then press **<Enter>**.

Insert the first Backup tape in the drive, then press (<enter>, [q]uit (from recovery), [r]estart):

8. There is a pause while the program identifies the filesystems on the tape and attempts to mount those filesystems under */root*. Then you see this message:

Erase all old filesystems and make new ones (y, n, sh): [n]

You have three choices:

- Answer **n** for no. After additional prompts confirming the filesystems to be read, the files on the tape are extracted. The version of each file on the tape replaces the version, if any, on the disk even if the version on the disk is newer.
- Answer **y** for yes. After additional confirming prompts and prompts about filesystem types, the system erases all of the filesystems and copies everything from your backup tape to the disk.
- Answer sh to escape to a shell. You are now in the miniroot environment and can investigate the damage to the system or attempt to save files that have been created or modified since the backup tape was created. After exiting the shell, you have the opportunity to remake filesystems and/or read the backup tape.
- 9. After reading the full backup tape, this prompt gives you the opportunity to read incremental backup tapes:

Do you have incremental backup tapes to restore ([y]es, [n]o (none)): [n]

Insert another tape and answer **y** if you have additional tape, answer **n** otherwise.

10. This prompt gives you the opportunity to reboot your system if recovery is complete, begin the crash recovery process again at the beginning, or re-read your first backup tape:

Reboot, start over, or first tape again? ([r]eboot, [s]tart, [f]irst) [r]

If you are ready to reboot, answer **r**, otherwise choose **start** or **first**.

From time to time you may experience a system crash due to file corruption. Systems cease operating ("crash") for a variety of reasons. Most common are software crashes, followed by power failures of some sort, and least common are actual hardware failures. Regardless of the type of system crash, if your system files are lost or corrupted, you may need to recover your system from backups to its pre-crash configuration.

Once you repair or replace any damaged hardware, you are ready to recover the system. Regardless of the nature of your crash, you should reference the information in the section "Restoring a Filesystem from the System Maintenance Menu" in the *IRIX Admin: Backup, Security, and Accounting manual*.

The System Maintenance Menu recovery command is designed for use as a full backup system recovery. After you have done a full restore from your last complete backup, you may restore newer files from incremental backups at your convenience. This command is designed to be used with archives made using the Backup(1) utility or through the System Manager. The System Manager is described in detail in the *Personal System Administration Guide*. System recovery from the System Maintenance Menu is not intended for use with the  $tar(1)$ ,  $cpio(1)$ ,  $dd(1)$ , or  $dump(1)$  utilities. You can use these other utilities after you have recovered your system.

You may also be able to restore filesystems from the miniroot. For example, if your root filesystem has been corrupted, you may be able to boot the miniroot, unmount the root filesystem, and then use the miniroot version of *restore*, *xfs\_restore*, *bru*, *cpio*, or *tar* to restore your root filesystem. Refer to the reference (man) pages on these commands for details on their application.

Refer to the *IRIX Admin: System Configuration and Operation* manual for instructions on good general system administration practices.

*Appendix A*

# A. Video Format Combiner Tutorial

This appendix consists of example exercises designed to demonstrate tasks you can perform using the video combiner utility with your InfiniteReality graphics system, it includes:

- modifying video formats
- saving video format combinations to the GE board's EEPROM
- resizing a single-channel combination

This appendix also includes instructions for redisplaying graphics if the monitor should stop displaying video during one of the examples (or at any other time).

The information in this appendix is intended only as an introductory overview of the Combiner. For more detailed information on using the Combiner with your Onyx2 graphics system, see the *InfiniteReality Video Format Combiner User's Guide* (P/N 007-3279-xxx).

### **Reinitializing Graphics**

The example exercises in this appendix are based on the assumption that a Silicon Graphics multisync monitor is connected to Channel 0. If the monitor attached to Channel 0 is unable to sync to any of the formats used in the example, it ceases displaying video.

The first time InfiniteReality graphics was initialized, or during the first power-on of the system with InfiniteReality graphics installed, the video output was defined for the channels available on the workstation. To reinitialize graphics, enter

**(/usr/gfx/stopgfx ; /usr/gfx/startgfx) &**

at the IRIX prompt. Note that the parentheses are necessary.

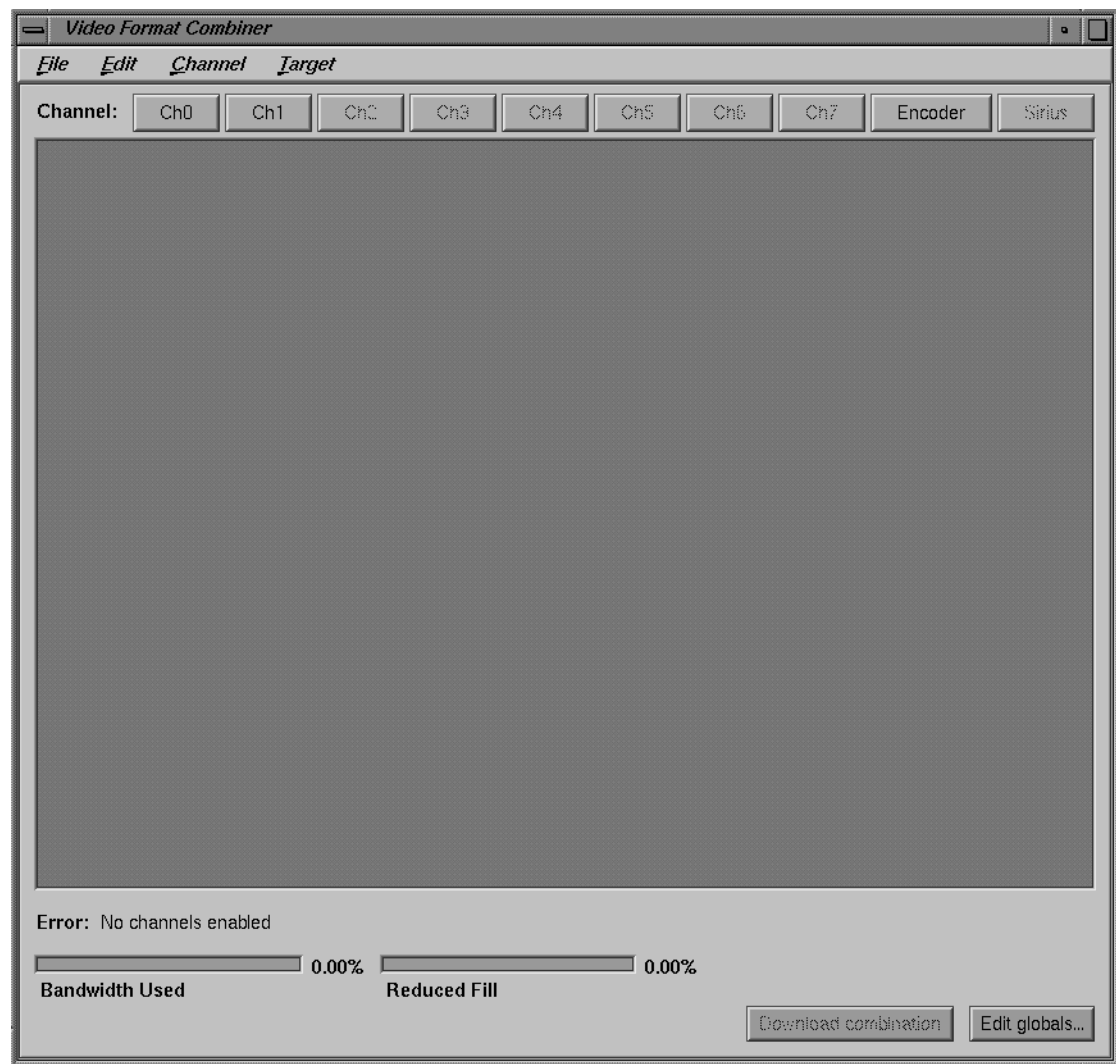

Figure A-1 shows an example of the main window interface.

**Figure A-1** Combiner Main Window

Each example starts from the Combiner's main window.

### **Modifying Video Formats**

This exercise consists of

- performing steps to avoid a reboot
- selecting a video format for Channel 0
- selecting a video format for Channel 1

Each procedure is explained in a separate section.

### **Performing Steps to Avoid a Reboot**

Before modifying and downloading new video format combinations, you can avoid having to reboot the graphics system if you select a combination of window sizes that do not encompass the Combiner main window controls or an IRIX shell window. Follow these steps:

- 1. Bring up an IRIX shell window and reduce it to 80 x 24 using the size option on the pulldown menu from mouse button three.
- 2. Drag the IRIX shell to the lower left corner of the screen.
- 3. Launch the Combiner main window (if you have not already done so).
- 4. Position the Combiner's main window in the upper left corner of the screen.
- 5. Resize the Combiner's main window so that none of the IRIX shell window is covered: click the lower right corner of the Combiner main window and move it upward.

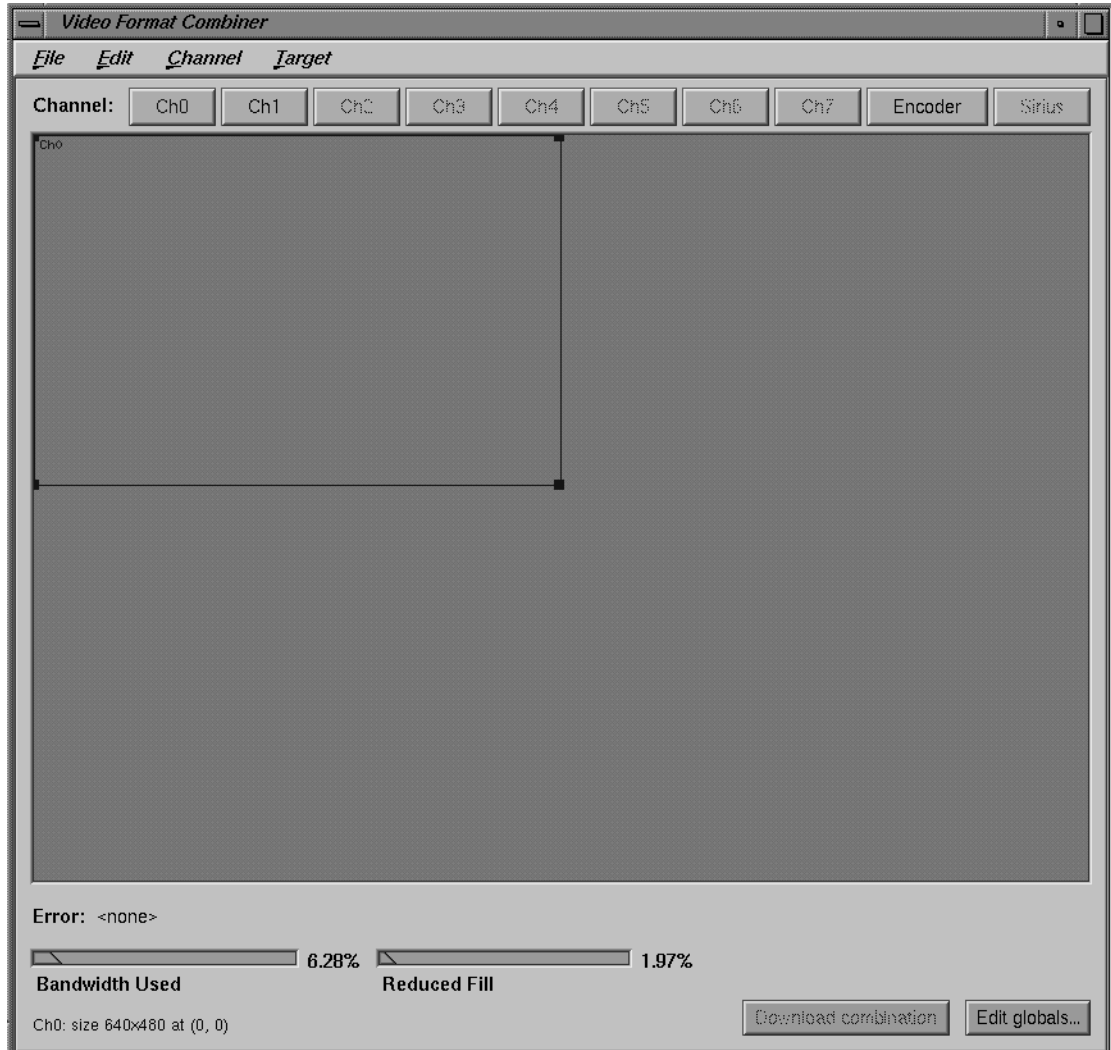

Figure A-2 shows the main window with Channels 0 and 1 in the managed area.

**Figure A-2** Combiner Main Window With Channels Selected

## **Selecting a Video Format for Channel 0**

To select the first channel to modify (Channel 0), follow these steps:

- 1. Click *Ch0* in the Combiner main window. This selection corresponds to **Chan0** connections on the InfiniteReality system's I/O panel.
- 2. In the Files window that appears, select the *640x480\_60.vfo* file as the video format for that channel; see Figure A-3.

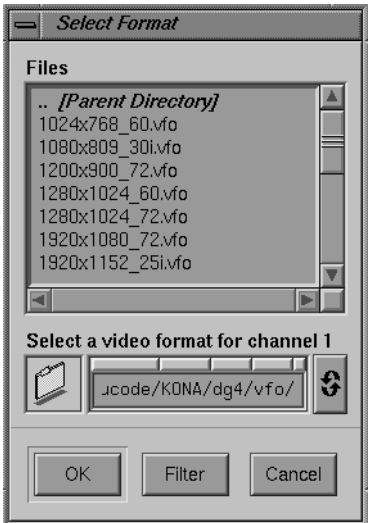

**Figure A-3** Selecting a Channel Format

3. Click *OK*. The Ch0 rectangle appears in the Combiner's main window.

Do not close the Files window.

4. Click on the bottom line (not the corner) of the rectangle and drag it to the bottom left corner of the main window.

### **Selecting a Video Format for Channel 1**

Select and modify Channel 1 using the following steps:

- 1. Click *Ch1* on the main window.
- 2. Move the cursor to the Files window and click the *640x480\_60.vfo* file option.
- 3. Click *OK*. A Channel 1 (Ch1) rectangle appears in the upper left portion of the Combiner main window.

**Note:** In this example, you set the origin of Channel 1 precisely to (4,10). You could do this by clicking on the line of the rectangle and dragging it, as you did for Channel 0. However, in this exercise you specify the Ch1 origin numerically by editing the Ch1 attributes in the following steps.

4. Bring up the Attributes window by double-clicking the *Ch1* button in the Combiner main window. The Channel 1 Attributes window appears, as shown in Figure A-4.

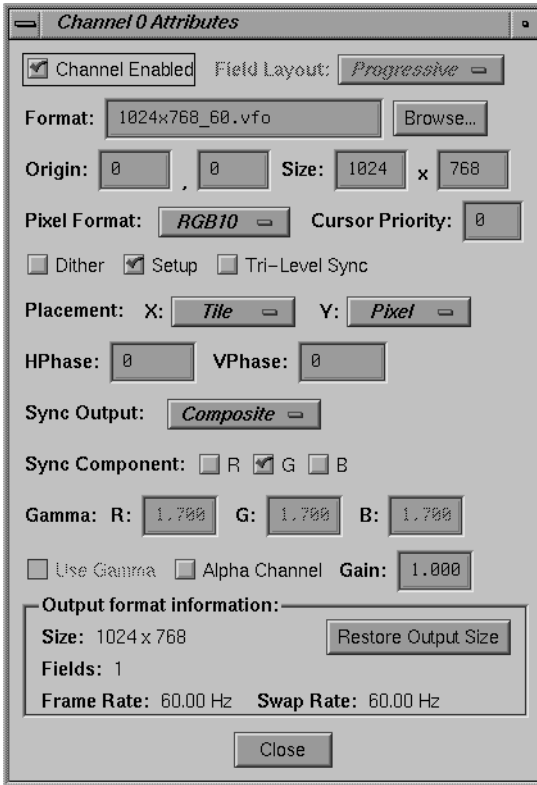

**Figure A-4** Channel Attributes Window

- 5. Click the cursor in the first (far left) Origin box.
- 6. Replace the value in the left Origin box (the x-origin box) with **4**; press **<Enter>**.
- 7. Move to the right Origin box (the y-origin box) and replace the value with **10**; press **<Enter>**. See Figure A-4 for an example.
- 8. Click *Close* in the Attributes window.
- 9. Move the cursor to the Combiner main window and click *Download combination*.

At this point, the video system is displaying the configuration specified in the exercise just completed:

- Channel 0 is displaying the lower left portion of the frame buffer where you originally placed the IRIX shell window.
- Channel 1 is displaying the upper left portion of the frame buffer where the InfiniteReality Combiner's main window was placed.

To return to a 1280 x 1024 video output, enter **/usr/gfx/setmon -n 1280x1024\_72** in the IRIX shell window.

Go on to the next example or close the Combiner's main window.

# **Saving Video Format Combinations to the GE Board's EEPROM**

Before starting this exercise, be sure to read the information in "Reinitializing Graphics" on page 137.

This example assumes that the Combiner main window is open. If it is not, follow the instructions at the beginning of this appendix.

In the Combiner main window, select "New" from the File pulldown menu. Then click *OK* in the warning box. You are now ready to create and save a new video format combination to the GE board's EEPROM. The video format consists of two channels; each one is a *960x680\_60.vfo* format. Use the following steps to make and save all the changes:

1. Click *Edit globals* in the main window's bottom right corner. The Combination Attributes window appears, as shown in Figure A-5.

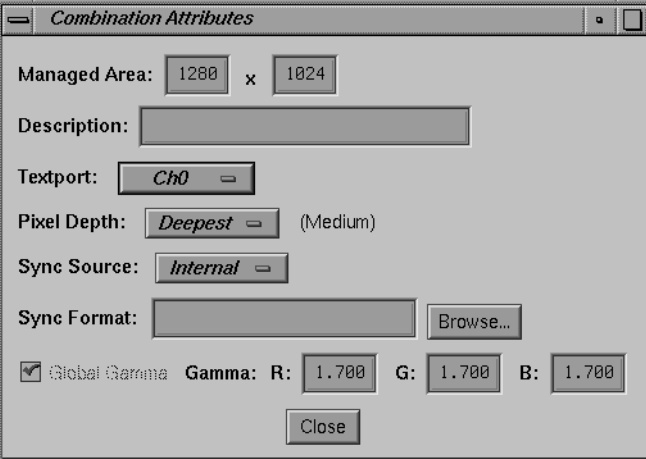

Figure A-5 Combination Attributes Window

- 2. Change the Managed Area fields at the top of the Attributes window to read 1000 in the left-hand box and 680 in the right-hand box.
- 3. Click the Attributes window's *Close* button.
- 4. Click *Ch1* in the Combiner's main window. The Select Format box appears.

5. Find and double-click the *960x680\_60.vfo* file format. An error message appears at the lower left corner of the Combiner's main window, as shown in Figure A-6: "Textport channel Ch0 invalid."

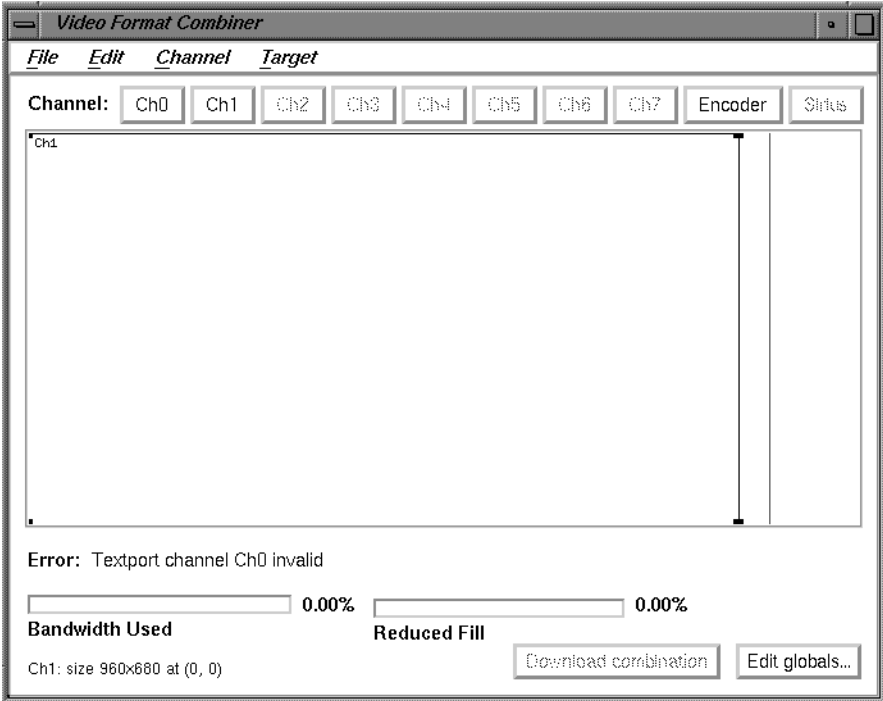

**Figure A-6** Textport Error Message on the Main Window

When this or any other error message appears in the main window, you cannot use the "Download combination" or "Save to EEPROM" functions. In this example, the error condition goes away after you define Ch0.

6. Click and drag the Channel 1 (Ch1) box on the main window to the right until it is blocked by the red vertical line.

The red line represents the right-hand boundary of the specified Managed Area (1000) that you entered in step 2. The excess space to the right of the red line represents an unusable area. The Combiner does not permit you to position channels in that area.

- 7. Click *Ch0* in the Combiner main window.
- 8. In the Select Formats box that appears, find and double-click the *960x680\_60.vfo* file format.

At this point, you have specified a video format combination with two video formats that are both equal to 960x680\_60. The two channels are slightly offset but mostly overlapping, as shown in Figure A-7.

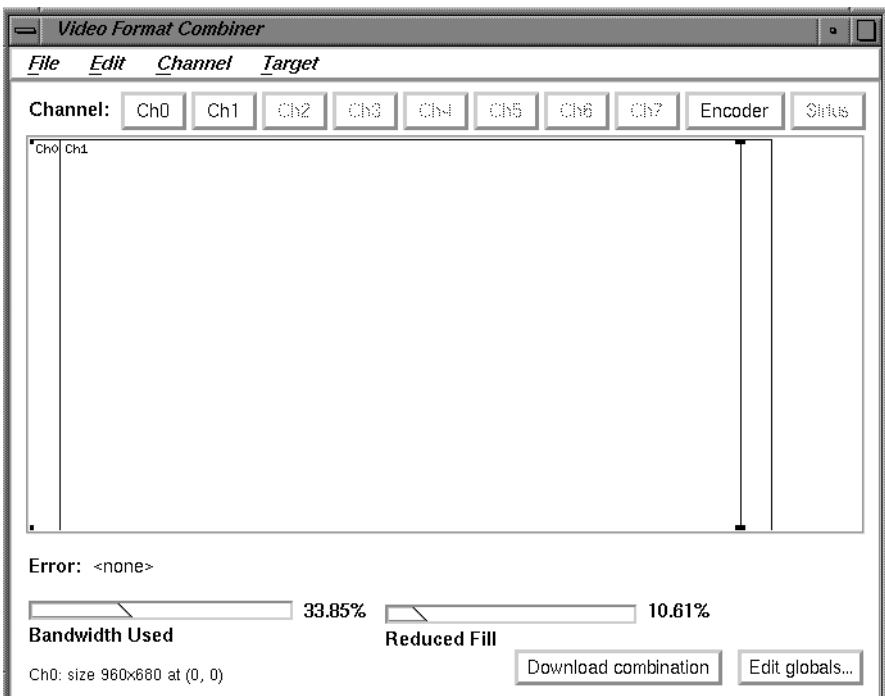

**Figure A-7** Combiner Main Window With Overlapping Channels

9. In the File pulldown menu in the Combiner's main window, select "Save to EEPROM.<sup>"</sup>

10. In the "Saving to hardware" dialog box that appears, click *Download* (see Figure A-8).

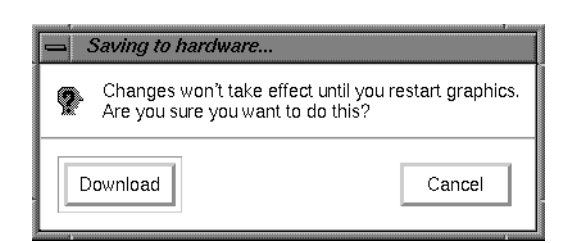

**Figure A-8** Saving to Hardware Dialog Box

The format combination is now loaded in the GE board's EEPROM, but it does not take effect until the graphics subsystem is restarted.

- 11. In the File pulldown menu in the main window, select "Exit."
- 12. Click *OK* when the Warning dialog box appears (see Figure A-9).

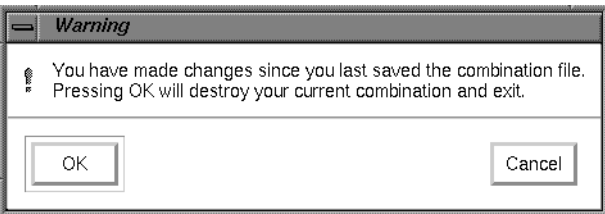

**Figure A-9** Exit Warning Dialog Box

13. Enter the following in the IRIX shell window to restart system graphics:

**(/usr/gfx/stopgfx ; /usr/gfx/startgfx) &**.

14. When the Login window appears, log in as root (superuser). The video system is now outputting a 960x680\_60 format on Channels 0 and 1.

The video system retains this configuration even after rebooting because the 960x680\_60 Video Format Combination is saved in the GE board's EEPROM.

To reset the EEPROM to the standard 1280 x 1024 format combination, enter **/usr/gfx/setmon -n 1280x1024\_72** at the IRIX prompt. Then restart the graphics system (as in step 13) to activate the format combination reset. When the Login window appears, log in as root.

# **Resizing a Single-Channel Combination**

Before starting this exercise, be sure to read the information in "Reinitializing Graphics" on page 137.

In this final example, you create a single-channel combination that is "static resized" and is saved to and loaded from a combination file. Follow these steps:

- 1. Open an IRIX shell window, click the third mouse button and use the Size pulldown menu to change the shell to 80 x 24.
- 2. Place the 80 x 24 shell window behind the Video Format Combiner main window, but make sure the command-line prompt is visible.
- 3. Click *Ch0* on the Combiner's main window. The Select Format window appears.
- 4. Find and double-click the *1280x1024\_72.vfo* file. The Channel 0 (Ch0) rectangle fills the entire 1280 x 1024 managed area in the main window.
- 5. In the Channel pulldown menu, select "Grab Window." The cursor turns into a cross.
- 6. Move the cross (cursor) into the IRIX shell window and click the mouse button. The rectangle in the Combiner's main window representing Ch0 now represents the area of the framebuffer covered by the 80 x 24 IRIX shell that you clicked in. See Figure A-10 for a screen example.

**Note:** This area becomes resized to fit the entire Channel 0 output when the combination is loaded. You can resize a channel's input area by clicking and dragging any of the four corners of its main window rectangle. That resizing method is not covered in this exercise.

**Caution:** Do not move the IRIX shell window until you complete this exercise.

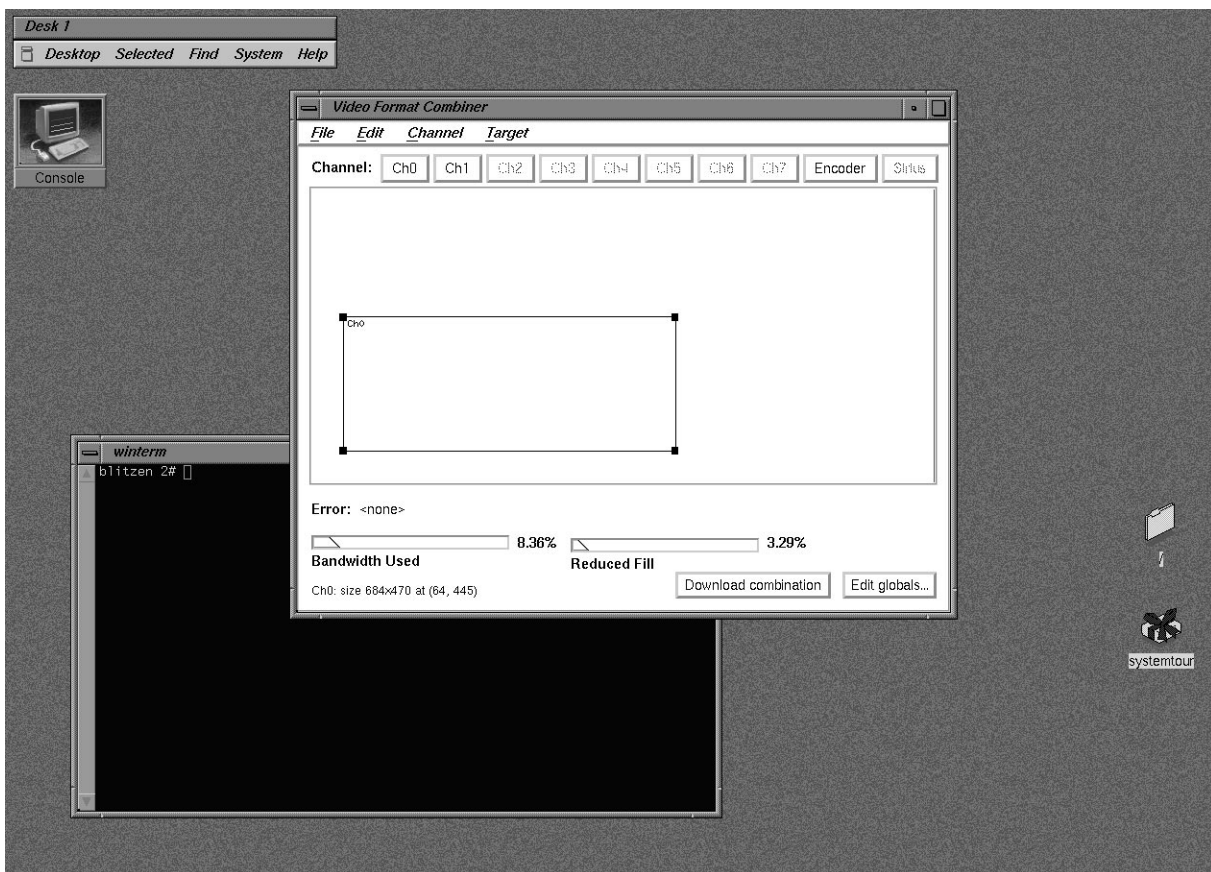

**Figure A-10** Static Resize Selection

7. From the File pulldown menu in the Combiner main window, select "Save As." The *ircombine* window appears (see Figure A-11).

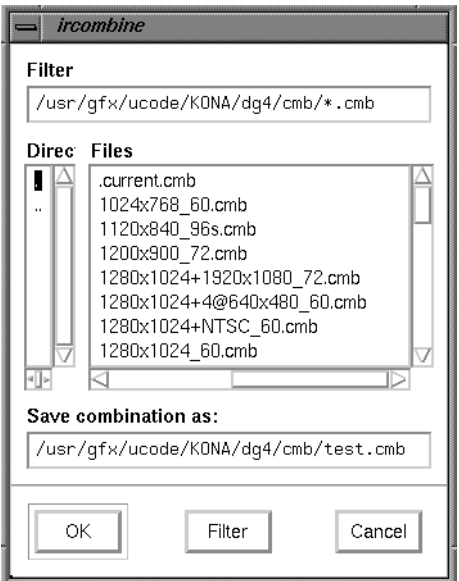

**Figure A-11** Save a Combination

- 8. In the "Save combination as" field, type **test.cmb** at the end of the path and click *OK*.
- 9. Select "Exit" from the File pulldown menu in the Combiner's main window.
- 10. In the shell window you clicked in step 6, enter

**/usr/gfx/setmon -n test**

The screen blanks momentarily and then displays the IRIX shell window resized to 1280 x 1024 (the entire screen display).

**Note:** If no usable window appears, you can recover the default video display combination following the instructions in "Redisplaying Graphics" on page 152.

- 11. Revert to the previous display configuration by entering **/usr/gfx/setmon -n 1280x1024\_72**. The entire screen should reappear in the 1280 x 1024 format.
- 12. Select "Exit" from the File pulldown menu on the Combiner's main window to conclude the exercise.

# **Redisplaying Graphics**

If the monitor should stop displaying video during one of the examples or during any other type of Combiner use, the following steps should provide a solution:

- 1. Connect a monitor to Channel 0 that can display the required format(s). If video is still not visible, go on to step 2.
- 2. Log in to the system remotely or connect an ASCII terminal to serial port tty\_1, if possible. Become superuser (root) and enter the command

**/usr/gfx/setmon -n 72**

If this does not work, enter

**/usr/gfx/setmon -x 72**

Restart the graphics by entering

**(/usr/gfx/stopgfx ; /usr/gfx/startgfx) &**.

- 3. Reboot the system using the System Controller if the first two steps do not work. If, after rebooting, the video still does not display, wait for several minutes and go to the next step for an additional process.
- 4. Enter **1**; attempt to reboot the system to single user by entering **/usr/gfx/setmon -x 72** (even though you are unable to see any screen display of your inputs). When you believe you have succeeded, reboot again.

Call your Onyx2 service provider for additional information and assistance if these steps do not restore your system's video output.

## **Combiner Interface Summary**

The Combiner interface has many functions besides those listed in the previous examples. You can use the Combiner to

- define a channel using an on-screen window as input
- copy an existing channel format and content to a new channel
- align one channel with another
- change the video format for a channel (or delete it entirely)
- edit the attributes (size, pixel format, and so on) of a channel
- select the "field layout" order in which data is scanned from the framebuffer
- select and copy a video format stored in a different file
- choose an output pixel format for a particular channel
- control cursor behavior in overlapping rectangles by setting the cursor priority
- allocate pixel width and depth for framebuffer fields
- set horizontal and vertical phase for a given channel
- specify whether sync components have sync enabled by default
- modify the brightness characteristics of the monitor
- change the default output video gain value for a channel
- save a combination of all the channels present in the Combiner's main window and make global changes to them
- arrange the pixels (set pixel depth) in the framebuffer to optimize framebuffer output speeds
- select the InfiniteReality internal sync (or use an external source that is connected to the "Genlock In" port)
- save a video format combination as a default and write it to EEPROM
- run a user-defined hardware configuration simulating more RM/TM boards than you have installed (used when an application is too large)

# Index

### **Numbers**

13W3 pinouts, 56 21-inch monitor connection of, 86 24-inch monitor, 86 68-pin SCSI connector, 79

# **A**

Action menu, 96 adding a drive, 109 ambient incoming air temperature, 120 apropos command, xviii

# **B**

BALUN adapters, 77 BaseIO assembly, 61

# **C**

cable bails, 109 cable cover door, 103 cable options, 58 cable pinout assignments for the composite video (RCA) port, 70 for the Ethernet 10-BASE T port, 62 Combiner main window, 139 commands apropos, xviii grelnotes, xviii makewhatis, xviii man, xviii relnotes, xviii components on the front of the graphics rack, 23 composite video (RCA), cable pinout assignments, 70 compute module, 15 connectors, 21 controls, 21 Customer Replaceable Unit defined, 101

# **D**

default video format, 86 DG5 I/O panel, 56 digital audio connectors, 77 directory memory, 13 disk module, 109 distributed memory, 13 documentation available via the World Wide Web, xix release notes, xviii drives in the compute module, 106

# **E**

electrostatic discharge, 103 ESD, 103

# **F**

Field Replaceable Unit identifying, 106

## **G**

graphics BaseIO panel, 33 graphics module, 15, 27 graphics module midplane, 15 graphics-to-video option, 56 grelnotes command, xviii

# **H**

horizontal and vertical sync, 58

# **I**

Identifying Field Replaceable Units, 106 incoming air temperature, 120 independent memory source, 13 indicators, 21 InfiniteReality graphics pipes, 27 insert a disk module, 109 installation and removal procedures, 101 interdependence of the XIO slots, 32 IO6G, 33 I/O panel, 33 I/O subsystem, 10 IRIX operating system, 98

# **K**

keyboard and mouse connectors, 67 keyboard port, cable pinout assignments, 69 KTOWN interface board, 44

# **L**

LEDs, 39 LEDs on the module power supply, 128 line level audio, 70 line level inputs and outputs, 70 loopthrough, 77

### **M**

main memory slots, 13 major parts of the Onyx2, 21 makewhatis command, xviii man command, xviii midplane, 15 MMSC, 115 MMSC front panel display, 115 module power supply problems, 127 mouse cables, 67 mouse extension cable, 67 mouse port, cable pinout assignments, 69 multidimensional mesh, 11 multimodule System Controller, 115 multimodule System Controller logic unit, 116 multirack configuration, 47

# **N**

noncritical fan, 119

# **O**

Onyx2 multirack configurations, 47 Onyx2 rack physical characteristics, 18 operating system, 98 optional interface boards, 32

### **P**

page migration hardware, 13 paragraph tags *WarningInd1*, 85 PDU power switch, 93 physical characteristics Onyx2 rack, 18 physical inspection, 126 physical location requirements for chassis, 18 pinouts for the monitor connectors, 56 power distribution unit, 89 Power Down option, 99 Powering down the system, 103 power off, 99 power-on procedures, 89 Power Up option, 96 primary keyboard and mouse, 67 processing board, 36 processor activity screen, 97, 116

# **R**

R10000 microprocessors, 13 reboot the system, 129 release notes how to view, xviii relnotes command, xviii remove a disk drive module, 107 remove the module System Controller, 112 required Node board slot positions, 36 restore filesystems, 130 RS-232 standard, 72

# **S**

safety information, 85 scale the system bandwidth, 11 SCSI-2 devices, 79 second-level cache support, 13 shared memory, 13 soft power-off, 120 standard monitor, 86 symmetric multiprocessing, 11 System Controller keyswitch, 112 System Controller serial console connectors, 119 system crash, 135 system power-on tests, 97 system reset switch, 120 system-wide reset, 119

### **T**

Technical Publications Library, xix The, 85

# **V**

vertical sync for monitors, 58

# **W**

*WarningInd1*, 85 World Wide Web documentation available via, xix Silicon Graphics URL (address), xix

### **X**

XIO boards, 15 XIO rules, 32 XIO slots, 29 XLR connectors, 77
## **Tell Us About This Manual**

As a user of Silicon Graphics products, you can help us to better understand your needs and to improve the quality of our documentation.

Any information that you provide will be useful. Here is a list of suggested topics:

- General impression of the document
- Omission of material that you expected to find
- Technical errors
- Relevance of the material to the job you had to do
- Quality of the printing and binding

Please send the title and part number of the document with your comments. The part number for this document is 007-3457-002.

Thank you!

## **Three Ways to Reach Us**

- To send your comments by **electronic mail**, use either of these addresses:
	- On the Internet: techpubs@sgi.com
	- For UUCP mail (through any backbone site): *[your\_site]*!sgi!techpubs
- To **fax** your comments (or annotated copies of manual pages), use this fax number: 415-965-0964
- To send your comments by **traditional mail**, use this address:

Technical Publications Silicon Graphics, Inc. 2011 North Shoreline Boulevard, M/S 535 Mountain View, California 94043-1389